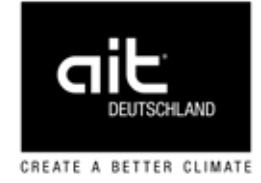

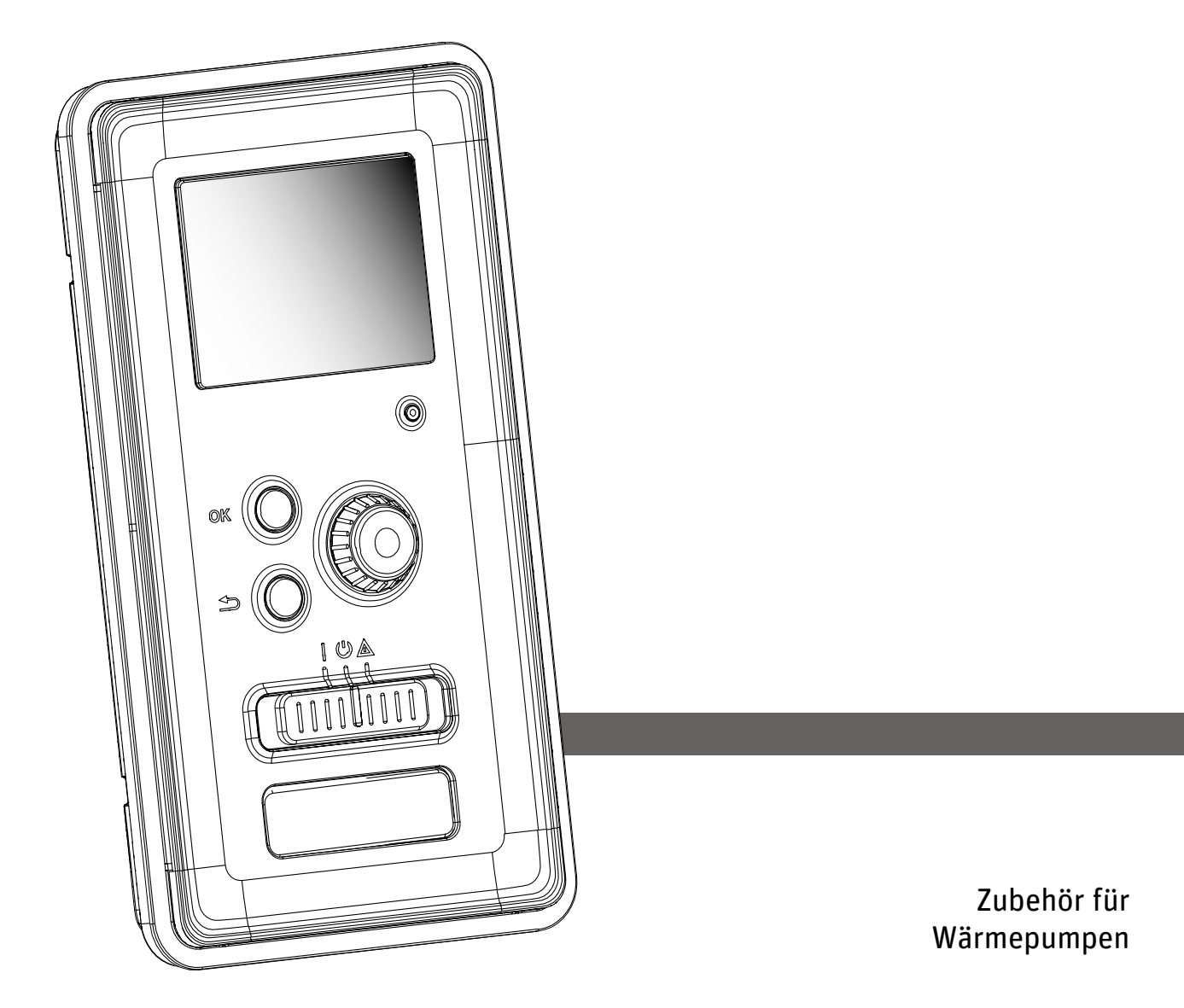

# Betriebsanleitung Heizungs- und Wärmepumpenregelung HPC

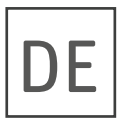

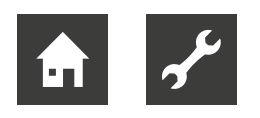

# Inhaltsverzeichnis

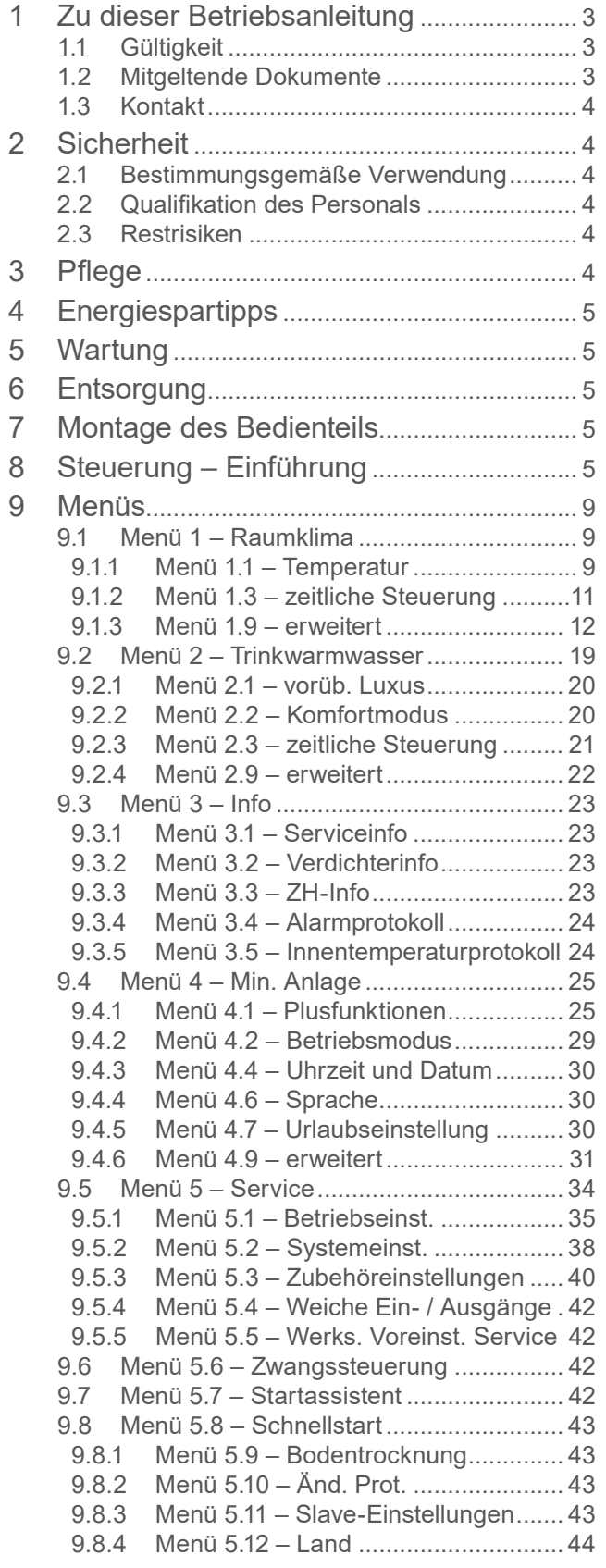

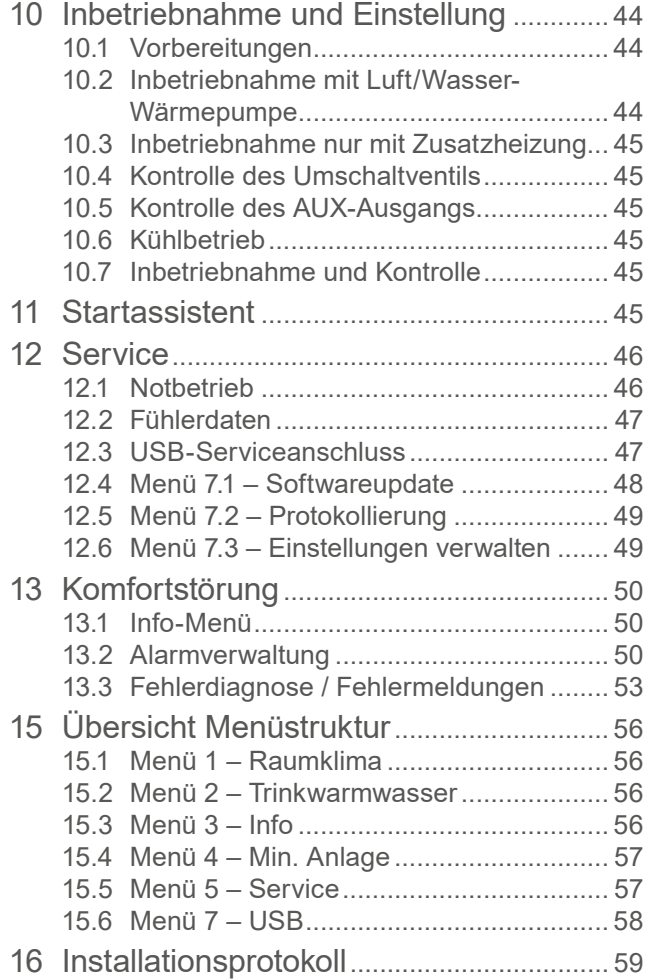

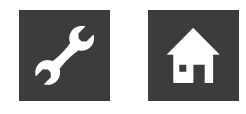

# 1 Zu dieser Betriebsanleitung

Diese Betriebsanleitung ist Teil des Geräts.

- ► Betriebsanleitung vor den Tätigkeiten am und mit dem Gerät aufmerksam lesen und bei allen Tätigkeiten jederzeit beachten, insbesondere die Warn- und Sicherheitshinweise.
- ► Betriebsanleitung griffbereit am Gerät aufbewahren und bei Besitzwechsel des Geräts dem neuen Besitzer übergeben.
- Bei Fragen und Unklarheiten den lokalen Partner des Herstellers oder den Werkskundendienst hinzuziehen.
- Alle mitgeltenden Dokumente beachten.

# 1.1 Gültigkeit

Diese Betriebsanleitung bezieht sich ausschließlich auf das durch Typenschild identifizierte Gerät.

# 1.2 Mitgeltende Dokumente

Folgende Dokumente enthalten ergänzende Informationen zu dieser Betriebsanleitung:

- Planungshandbuch, hydraulische Einbindung
- Betriebsanleitung der hydraulischen Inneneinheit
- Betriebsanleitung der Wärmepumpe
- Logbuch
- Gegebenenfalls: Betriebsanleitungen der Zubehörteile

# Symbole und Kennzeichnungen

## Kennzeichnung von Warnhinweisen

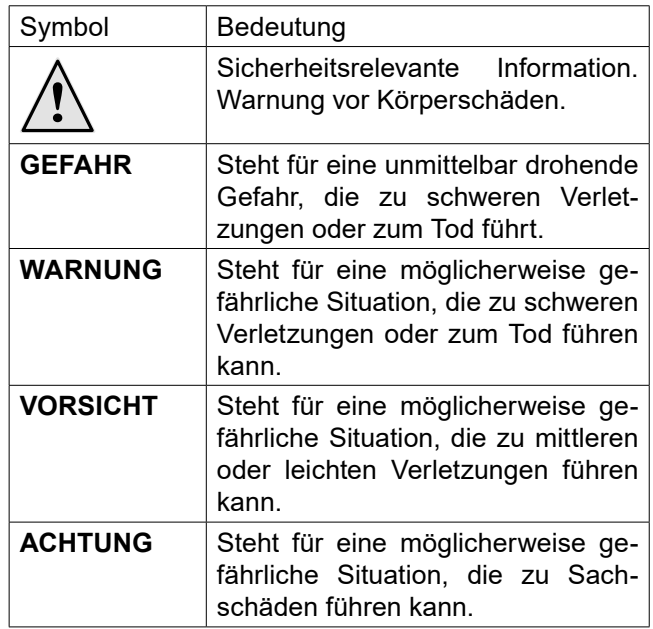

## Symbole im Dokument

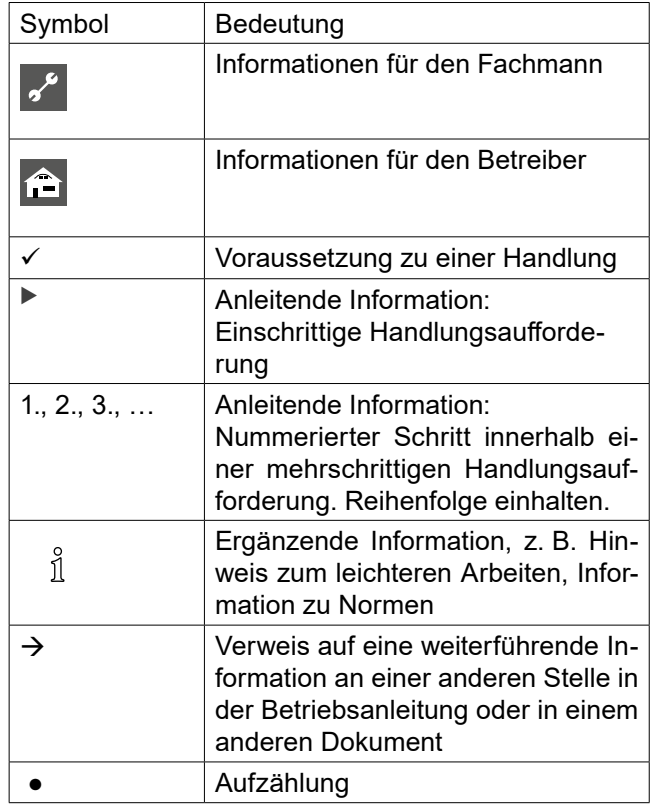

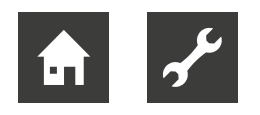

# 1.3 Kontakt

Adressen für den Bezug von Zubehör, für den Servicefall oder zur Beantwortung von Fragen zum Gerät und dieser Betriebsanleitung sind im Internet aktuell hinterlegt:

www.ait-deutschland.eu

# 2 Sicherheit

Das Gerät nur in technisch einwandfreiem Zustand und bestimmungsgemäß, sicherheits- und gefahrenbewusst unter Beachtung dieser Betriebsanleitung verwenden.

# 2.1 Bestimmungsgemäße Verwendung

Das Gerät ist für den Haushaltsbereich konzipiert und ausschließlich für folgende Funktionen bestimmt:

● zur Regelung der Wärmepumpe und den dazugehörigen Anlagenkomponenten.

## **ACHTUNG**

Das Gerät darf ausschließlich in Verbindung mit vom Hersteller freigegebenen Wärmepumpen und vom Hersteller freigegebenem Zubehör betrieben werden.

- ► Im Rahmen der bestimmungsgemäßen Verwendung die Betriebsbedingungen einhalten sowie die Betriebsanleitung und die mitgeltenden Dokumente beachten.
- ► Bei der Verwendung die lokalen Vorschriften beachten: Gesetze, Normen, Richtlinien.

Alle anderen Verwendungen des Geräts sind nicht bestimmungsgemäß.

# 2.2 Qualifikation des Personals

Die im Lieferumfang befindlichen Betriebsanleitungen richten sich an alle Nutzer des Produkts.

Die Bedienung über das Bedienteil und Arbeiten am Produkt, die für Endkunden / Betreiber bestimmt sind, sind für alle Altersgruppen von Personen geeignet, die die Tätigkeiten und daraus resultierende Folgen verstehen und die notwendigen Tätigkeiten durchführen können.

Kinder und Erwachsene, die im Umgang mit dem Produkt nicht erfahren sind und die notwendigen Tätigkeiten und daraus resultierenden Folgen nicht verstehen, müssen durch Personen die den Umgang mit dem Produkt verstehen und für die Sicherheit verantwortlich sind eingewiesen und bei Bedarf beaufsichtigt werden.

Kinder dürfen nicht mit dem Produkt spielen.

Das Produkt darf nur durch qualifiziertes Fachpersonal geöffnet werden.

Alle anleitenden Informationen in dieser Betriebsanleitung richten sich ausschließlich an qualifiziertes Fachpersonal.

Nur qualifiziertes Fachpersonal ist in der Lage, die Arbeiten am Gerät sicher und korrekt auszuführen. Bei Eingriffen durch nicht qualifiziertes Personal besteht die Gefahr von lebensgefährlichen Verletzungen und Sachschäden:

- Sicherstellen, dass das Personal vertraut ist mit den lokalen Vorschriften insbesondere zum sicheren und gefahrenbewussten Arbeiten.
- ► Sicherstellen, dass das Personal für den Umgang mit brennbarem Kältemittel qualifiziert ist.
- ► Arbeiten am Kältekreis dürfen nur von Fachpersonal mit entsprechenden Befähigungsnachweisen für den Kälteanlagenbau ausgeführt werden.
- ► Arbeiten an der Elektrik und Elektronik nur von Fachpersonal mit Ausbildung im Bereich "Elektrik" ausführen lassen.
- Sonstige Arbeiten an der Anlage nur von qualifiziertem Fachpersonal durchführen lassen, z. B.
	- Heizungsbauer
	- Sanitärinstallateur

Innerhalb der Garantie- und Gewährleistungszeit dürfen Service- und Reparaturarbeiten nur durch vom Hersteller autorisiertes Personal durchgeführt werden.

# 2.3 Restrisiken

## Verletzung durch elektrischen Strom

Komponenten im Gerät stehen unter lebensgefährlicher Spannung. Vor Arbeiten am Gerät:

- ► Gerät spannungsfrei schalten.
- ► Gerät gegen Wiedereinschalten sichern.

# 3 Pflege

Gerät nur äußerlich mit feuchtem Tuch oder mit Tuch mit mildem Reiniger (Spülmittel, Neutralreiniger) abwischen. Keine scharfen, scheuernden, säure- oder chlorhaltigen Reinigungsmittel verwenden.

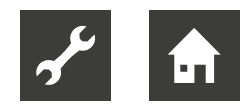

# 4 Energiespartipps

Die Anlage soll Heizungs- bzw. Trinkwarmwasserwärme erzeugen. Diese Vorgänge finden auf Grundlage der vorgenommenen Systemeinstellungen statt.

Zu den Faktoren, die den Energiebedarf beeinflussen, zählen u.a. Innenraumtemperatur, Trinkwarmwasserverbrauch, Gebäudedämmung und Gesamtgröße der Fensterfläche. Die Lage des Hauses, z.B. Windeinfluss, wirkt sich ebenfalls aus.

Folgendes beachten:

► Vorhandene Thermostatventile vollständig öffnen (mit Ausnahme der Zimmer, in denen ein kühleres Klima gewünscht wird). Die Thermostate drosseln den Volumenstrom im

Heizsystem, was die Regelung mit einer höheren Temperatur auszugleichen versucht. Dadurch muss die Anlage mehr arbeiten und verbraucht auch entsprechend mehr Energie.

- Während einer Abwesenheit (Urlaub) Temperatur senken.
- $\rightarrow$  "9.4.5 Menü 4.7 Urlaubseinstellung", Seite 30.

#### **HINWEIS** ้ำ

Wenn "Brauchwasser Sparmodus" aktiviert ist, wird weniger Energie verbraucht.

# 5 Wartung

Das Bedienteil bedarf keiner regelmäßigen Wartung.

# 6 Entsorgung

Bei Außerbetriebnahme des Geräts vor Ort geltende Gesetze, Richtlinien und Normen zur Rückgewinnung, Wiederverwendung und Entsorgung von Betriebsstoffen und Bauteilen von Kältegeräten einhalten.

# 7 Montage des Bedienteils

 $\rightarrow$  Betriebsanleitung der Hydraulikeinheit

# 8 Steuerung – Einführung

#### **HINWEIS** ิก็

Die Screenshots in dieser Betriebsanleitung sind Beispiele. Einzelne Darstellung und Symbole können von den Darstellungen im Display Ihres Bedienteils abweichen. Die beschriebenen Funktionen bleiben jedoch gleich.

## **Schnellanleitung**

## **Navigation**

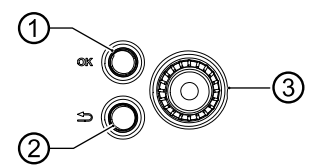

- ➀ OK-Taste (Bestätigung / Auswahl)
- ➁ Zurück-Taste (Zurück / Abbrechen / Beenden)
- ➂ Wählrad

## Innenraumklima einstellen

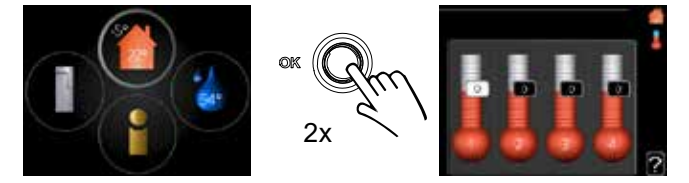

Um den Einstellungsmodus für die Innentemperatur aufzurufen, die OK-Taste zweimal drücken, wenn Sie sich in der Ausgangsstellung im Hauptmenü befinden.

## Trinkwarmwassermenge erhöhen

Um die Trinkwarmwassermenge vorübergehend zu erhöhen, das Wählrad 1x drehen, um Menü 2 (Wassertropfen) zu markieren.

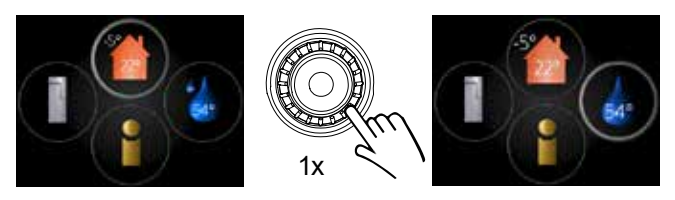

Die Kreislinie um den Wassertropfen wird hervorgehoben (dicker dargestellt).

2. Anschließend 2x die OK-Taste drücken.

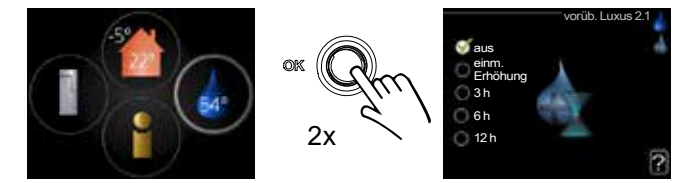

3. Gewünschte Einstellung vornehmen.

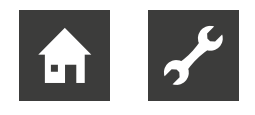

# **Bedienteil**

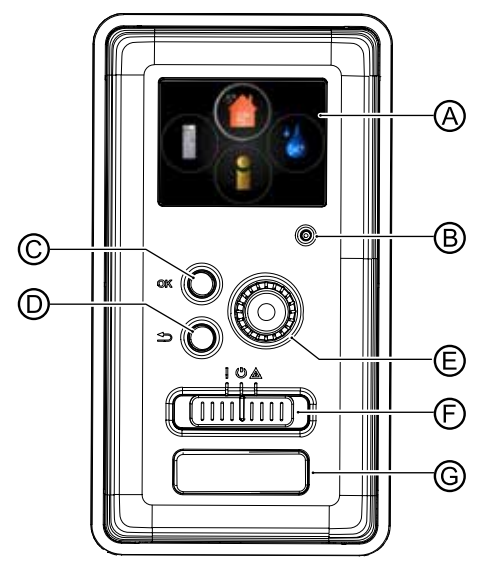

# Ⓐ Display

Auf dem Display erscheinen Symbole, Anweisungen, Einstellungen und Betriebsinformationen.

Zwischen den Menüs und Optionen navigieren, um die gewünschten Einstellungen vorzunehmen oder die benötigten Informationen abzurufen.

# Ⓑ Statuslampe

Die Statusleuchte zeigt den Status der Heizungs- und Wärmepumpenregelung an:

- grün im Normalbetrieb
- gelb im Notbetrieb
- rot bei ausgelöstem Alarm

# Ⓒ OK-Taste

Die OK-Taste bestätigt die Auswahl von Untermenü / Option / eingestelltem Wert im Startassistenten.

# Ⓓ Zurück-Taste

Die Zurück-Taste wird verwendet, um:

- zum vorherigen Menü zurückzukehren
- eine noch nicht bestätigte Einstellung rückgängig zu machen.

## Ⓔ Wählrad

Das Wählrad kann nach rechts oder links gedreht werden. Dadurch wird:

- durch die Menüs gescrollt und zwischen Optionen gewechselt
- ein vorher ausgewählter Wert erhöht oder verringert
- in mehrseitigen Anweisungen zwischen Seiten (z.B. Hilfetext und Serviceinformationen) gewechselt

# Ⓕ Betriebsschalter (SF1)

Der Betriebsschalter bietet drei Stellungen:

- $\bullet$  Ein (  $\parallel$  )
- Standby  $(\mathbb{O})$
- Notbetrieb ( $\triangle$ )

Der Notbetrieb darf nur genutzt werden, wenn in der Regelung ein Fehler aufgetreten ist. In diesem Modus wird der Verdichter in der Wärmepumpe abgeschaltet und das Elektroheizelement aktiviert. Das Display der Regelung ist ausgeschaltet,und die Statuslampe leuchtet gelb.

## Ⓖ USB-Serviceanschluss

Der USB-Anschluss befindet sich unter der Kunststoffblende.

 $\rightarrow$  "12.3 USB-Serviceanschluss", Seite 47

# **Hauptmenü**

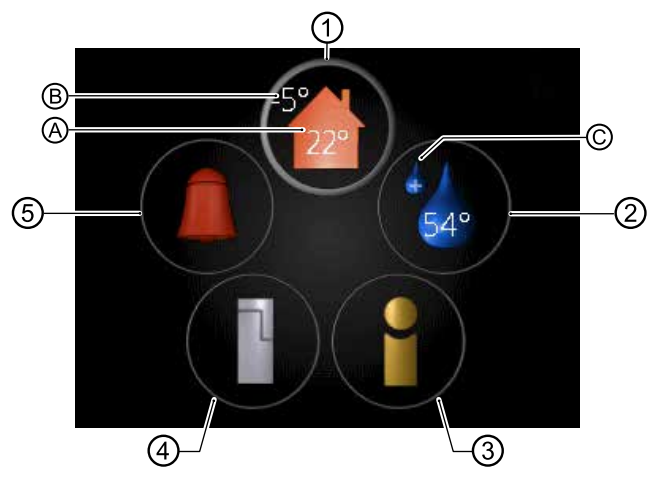

# ➀ Menü 1 – Raumklima

Einstellung und zeitliche Steuerung der Raumtemperatur.

## Symbole:

- Ⓐ = Innentemperatur (Wert wird nur angezeigt, wenn ein Raumtemperaturfühler installiert ist)
- Ⓑ = Außentemperatur

## ➁ Menü 2 – Trinkwarmwasser

Einstellung und zeitliche Programmierung der Trinkwarmwasserbereitung.

Je nach Einstellung können in diesem Kreis weitere Symbole erscheinen:

- vorübergehender Komfortmodus aktiviert
- geschätzte Trinkwarmwassermenge
- aktuelle Trinkwarmwassertemperatur

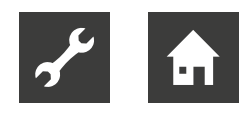

## $\circledR$  Menü  $3$  – Info

Anzeige der Temperatur und anderer Betriebsinformationen sowie Zugriff auf das Alarmprotokoll.

## ➃ Menü 4 – Min. Anlage

Einstellen von Uhrzeit, Datum, Sprache, Display, Betriebsmodus usw..

## ➄ Alarm

Erscheint, sobald Alarm vorliegt. Auf dem Display kann eine Meldung ausgegeben werden.

 $\rightarrow$  "13 Komfortstörung", Seite 50

# **Symbole auf dem Display**

Folgende Symbole können beim Betrieb auf dem Display erscheinen:

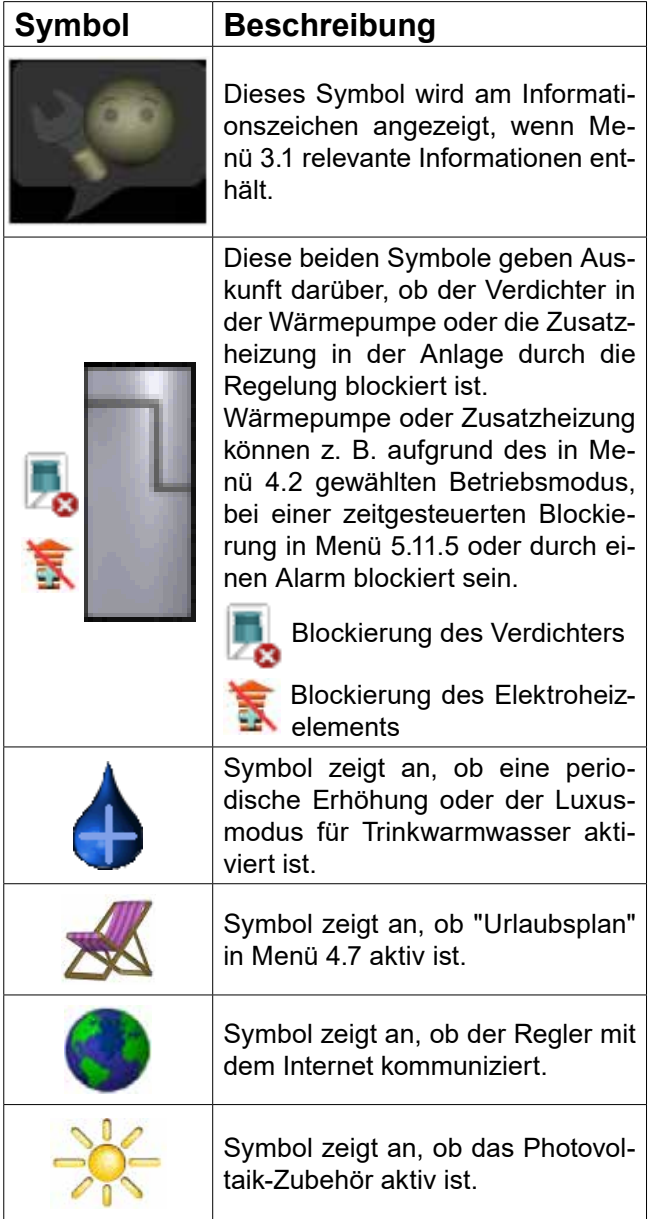

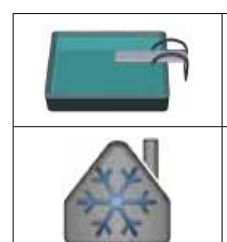

ist. Symbol zeigt an, ob die Kühlung

Symbol zeigt an, ob das Zubehör für Schwimmbaderwärmung aktiv

## **Navigation**

► Wählrad nach links oder rechts drehen, um ein Menü auszuwählen.

aktiv ist.

Das gewählte Menü wird durch eine dickere Kreislinie hervorgehoben (➀) und /oder als aufgerufene Registerkarte (➄) gekennzeichnet.

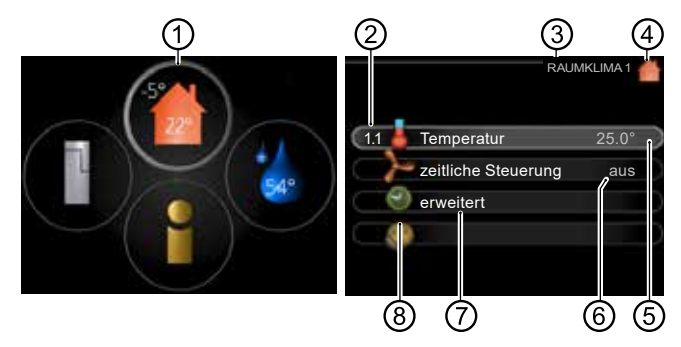

- ➀ Markierung für ausgewähltes Hauptmenü
- ➁ Menünummer
- ➂ Menüname und Menünummer
- ➃ Menüsymbol
- ➄ Aufgerufene Registerkarte (hell hervorgehoben)
- ➅ Statusinformation
- ➆ Name des Untermenüs
- ➇ Symbol des Untermenüs

## **Menüauswahl**

► Ein Hauptmenü durch Markieren auswählen und auf die OK-Taste drücken.

Daraufhin wird ein neues Fenster mit Untermenüs geöffnet.

► Eines der Untermenüs durch Markieren auswählen und OK-Taste drücken.

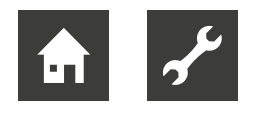

# **Alternativen wählen**

In einem Menü mit mehreren Optionen wird die aktuell eingestellte Option mit einem grünen Häkchen markiert.

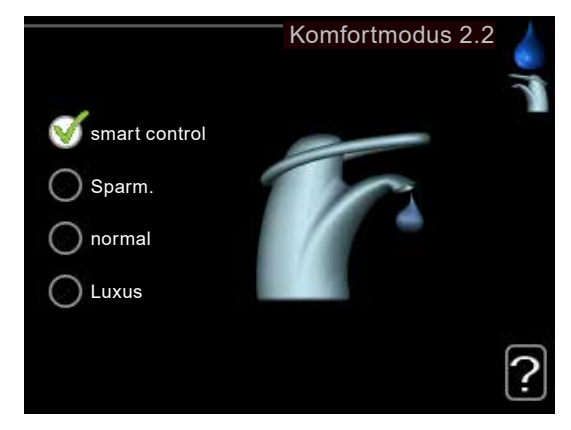

Um eine andere Option auszuwählen:

1. Gewünschte Option markieren.

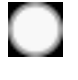

2. OK-Taste drücken, um die ausgewählte Option zu aktivieren. Die Option wird daraufhin mit einem grünen Häkchen markiert.

Die Option wird vorausgewählt (weiß).

## **Wert einstellen**

2. OK-Taste drücken.

modus aktiviert ist.

1. Mit dem Wählrad Feld des einzustellenden Wertes auswählen und Wert markieren.

Der Werthintergrund färbt sich grün. Dies bedeutet, dass der Einstellungs $|01|$ 

 $O1$ 

3. Das Wählrad im Uhrzeigersinn drehen, um den Wert zu erhöhen oder Wählrad gegen den Uhrzeigersinn drehen, um den Wert zu verringern.

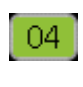

04

- 4. OK-Taste drücken, um den eingestellten Wert zu bestätigen.
- 5. Die Zurück-Taste drücken, um die Änderung zu verwerfen und den Ausgangswert aufzurufen.

# **Verwenden der virtuellen Tastatur**

In einigen Menüs, die eine Texteingabe unterstützen, steht eine virtuelle Tastatur zu Verfügung.

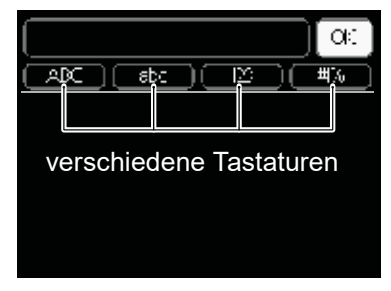

Je nach Menü stehen mehrere Zeichensätze zur Auswahl, zwischen denen per Wählrad umgeschaltet wird.

► Um zwischen den Zeichensätzen zu wechseln, die Zurück-Taste drücken.

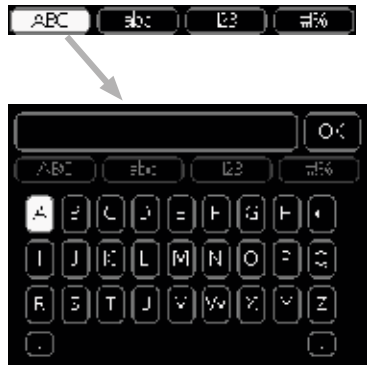

Wenn für ein Menü nur ein Zeichensatz verfügbar ist, erscheint die Tastatur direkt.

► Nach erfolgter Eingabe "OK" markieren und OK-Taste drücken.

## **Zwischen Seiten blättern**

Ein Menü kann mehrere Seiten umfassen. Das Wählrad drehen, um zwischen den Seiten zu blättern.

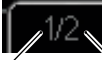

**Aktuelle** Menüseite

Anzahl der Seiten im Menü

## **Hilfemenü**

Viele Menüs enthalten ein Symbol, das auf die Verfügbarkeit einer zusätzlichen Hilfe hinweist.

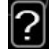

Der Hilfetext umfasst meist mehrere Seiten, die mithilfe des Wählrads durchblättert werden können.

- 1. Wählrad drehen, bis Hilfesymbol markiert ist.
- 2. OK-Taste drücken.

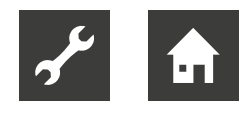

# 9 Menüs

 $\rightarrow$  .15 Übersicht Menüstruktur", Seite 56

#### **HINWEIS** งั

Manche Menüs werden nur im Display des Bedienteils angezeigt, wenn Anlagenteile (Wärmepumpentyp und Typ der Hydraulikeinheit) sowie Zubehör installiert sind, die die jeweilige Funktion bereitstellen. Je nach den Gegebenheiten der Wärmepumpenanlage kann die Menüstruktur vor Ort von der im folgenden beschriebenen Menüstruktur abweichen, indem beispielsweise ein "Sprung" von Menü 1.1 zu Menü 1.3 erfolgt.

# 9.1 Menü 1 – Raumklima

RAUMKLIMA 1 1.1 Temperatur 25.0° zeitliche Steuerung aus aus erweitert

Rechts neben den Menüs werden auf dem Display Statusinformationen für das jeweilige Menü angezeigt.

## Menüzeile "Temperatur"

Temperatureinstellung für das Klimatisierungssystem. Per Statusinformation werden eingestellte Werte für das Klimatisierungssystem angezeigt.

## Menüzeile "zeitliche Steuerung"

Zeitliche Steuerung von Heizung und Kühlung.

Die Statusinformation "eingestellt" erscheint, wenn eine zeitliche Steuerung eingestellt wurde, die jedoch noch nicht aktiv ist.

"Urlaubseinstellung" erscheint, wenn eine zeitliche Steuerung für den Urlaub und gleichzeitig eine zeitliche Steuerung aktiv ist (wobei die Urlaubsfunktion Vorrang besitzt).

"aktiv" wird angezeigt, wenn eine zeitliche Steuerungsoption aktiv ist, ansonsten erscheint " aus".

# 9.1.1 Menü 1.1 – Temperatur

Temperatureinstellung für das Klimatisierungssystem. Per Statusinformation werden eingestellte Werte für das Klimatisierungssystem angezeigt.

Befinden sich im Haus mehrere Klimatisierungssysteme, wird dies mit jeweils einem Thermometer pro System auf dem Display angezeigt.

Im Menü 1.1 wählen Sie zunächst zwischen Heizung oder Kühlung aus. In den Menüs 1.1.1 und 1.1.2 stellen Sie die gewünschte Temperatur für Heizung und Kühlung ein.

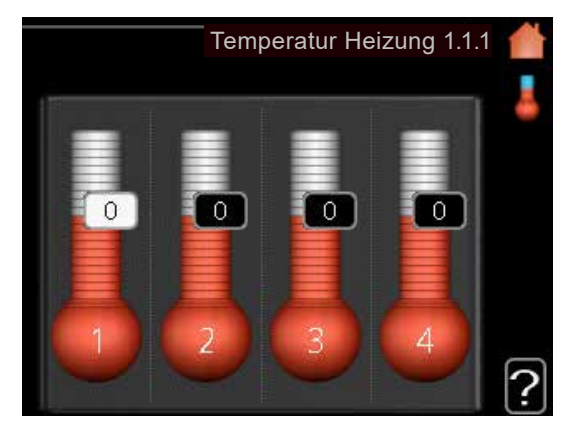

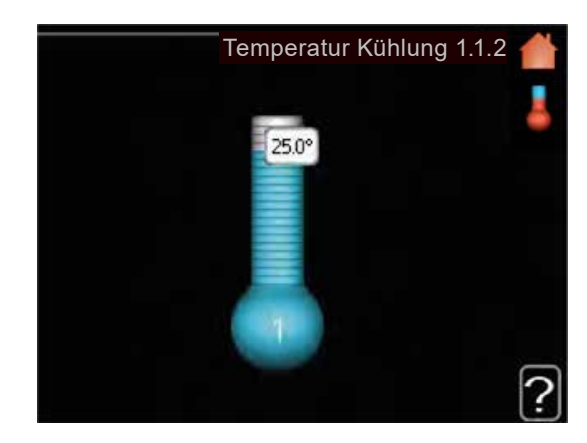

Temperatureinstellung bei installiertem und aktiviertem Raumfühler

Heizung Einstellbereich: 5°C bis 30°C Werkseinstellung: 20°C

Kühlung (Zubehör erforderlich) Einstellbereich: 5°C bis 30°C Werkseinstellung: 25°C

Der Wert auf dem Display wird als Temperatur in °C angezeigt, wenn das Klimatisierungssystem per Raumfühler gesteuert wird.

Das Menü 1 – Raumklima enthält mehrere Untermenüs.

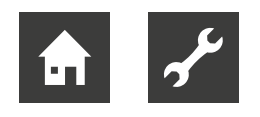

#### ้าใ **HINWEIS**

Ein träges Heizsystem, wie z.B. eine Fußbodenheizung, kann für eine Steuerung mit dem Raumfühler der Regelung ungeeignet sein.

- 1. Mit dem Wählrad die gewünschte Temperatur am jeweiligen Thermometer einstellen.
- 2. Eingestellte Temperatur durch Drücken der OK-Taste bestätigen.

## Temperatureinstellung ohne aktivierten Raumfühler

Einstellbereich: -10°C bis +10°C Werkseinstellung: 20°C

Das Display zeigt den eingestellten Wert für die Heizung an (Parallelverschiebung der Heizkurve). Um die Innenraumtemperatur anzuheben oder abzusenken, erhöhen bzw. verringern Sie den Wert auf dem Display.

- 1. Mit dem Wählrad den gewünschten Wert einstellen.
- 2. Eingestellten Wert durch Drücken der OK-Taste bestätigen.

Der neue Wert erscheint nun rechts neben dem Symbol auf dem Display.

Die Schrittanzahl, um die der Wert geändert werden muss, um eine Änderung der Innenraumtemperatur um ein Grad zu erreichen, richtet sich nach der Heizungsanlage des Gebäudes. Normalerweise genügt eine Stufe. In bestimmten Fällen können jedoch mehrere Stufen erforderlich sein.

#### **HINWEIS** ้า

Eine Erhöhung der Raumtemperatur kann durch die Thermostate für Heizkörper oder Fußbodenheizung gebremst werden. Öffnen Sie daher die Thermostate vollständig – außer in den Räumen, in denen eine niedrigere Temperatur herrschen soll (z.B. im Schlafzimmer).

Bevor eine erneute Einstellung vorgenommen wird, sollten mindestens 24 Stunden verstreichen, damit sich die Temperaturen stabilisieren können.

- Wenn bei kalten Witterungsbedingungen die Raumtemperatur zu niedrig ist, den Verlauf der Heizkurve in Menü 1.9.1.1 um einen Schritt erhöhen.
- Wenn bei kalten Witterungsbedingungen die Raumtemperatur zu hoch ist, den Verlauf der Heizkurve in Menü 1.9.1.1 um einen Schritt verringern.
- Wenn bei warmen Witterungsbedingungen die Raumtemperatur zu niedrig ist, den Wert in Menü 1.1.1 um einen Schritt erhöhen.
- ► Wenn bei warmen Witterungsbedingungen die Raumtemperatur zu hoch ist, den Wert in Menü 1.1.1 um einen Schritt verringern.

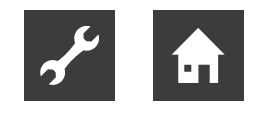

# 9.1.2 Menü 1.3 – zeitliche Steuerung

In diesem Menü wird die zeitliche Steuerung von Heizung und Kühlung für jeden Wochentag festgelegt.

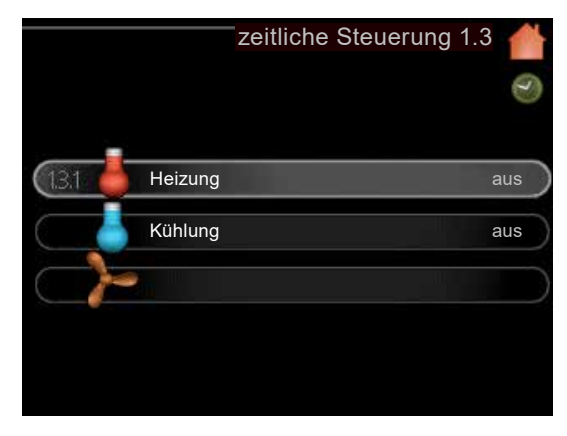

#### **HINWEIS** ้าใ

Eine zeitliche Steuerung ist auch für einen längeren Zeitraum während einer wählbaren Periode (Urlaub) in Menü 4.7 möglich.

# **Menü 1.3.1 – zeitliche Steuerung Heizung**

In diesem Menü kann mithilfe des Zeitprogramms festgelegt werden, inwiefern die Temperatur in der Wohnung angehoben oder abgesenkt werden soll.

Dabei lassen sich maximal drei verschiedene Zeitperioden pro Tag festlegen.

Um die Raumtemperatur um ein Grad zu ändern, genügt normalerweise eine Stufe. In bestimmten Fällen können jedoch mehrere Stufen erforderlich sein.

Wenn ein Raumfühler installiert und aktiviert ist, wird die gewünschte Raumtemperatur (°C) für die Zeitperioden eingestellt.

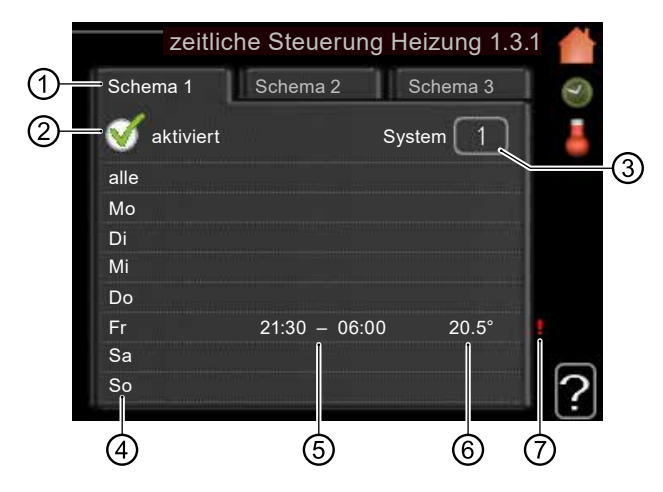

## ➀ Schema

bedeutet einzustellendes Zeitprogramm.

► Gewünschtes Zeitprogramm (Schema) ansteuern und auswählen.

### ➁ aktiviert

Hier wird das Zeitprogramm für die gewählte Periode aktiviert. Eingestellte Zeiten werden bei einer Deaktivierung nicht geändert.

### ➂ System

Hier wird festgelegt, für welches Klimatisierungssystem das aktuelle Zeitprogramm gilt. Diese Option erscheint nur, wenn mehr als ein Klimatisierungssystem vorhanden ist.

### ➃ Tag

Hier werden die Wochentage ausgewählt, an denen das Zeitprogramm gelten soll.

Um das Zeitprogramm für einen bestimmten Tag zu entfernen, die Zeit für den betreffenden Tag deaktivieren, indem eine identische Start- und Stoppzeit angegeben wird.

Bei Nutzung der Zeile "alle" werden alle Tage im Zeitraum gemäß dieser Zeile eingestellt.

### ➄ Zeitperiode

Hier werden Start- und Stoppzeit für den gewählten Tag des Zeitprogramms festgelegt.

### ⑥ Anpassung

Hier wird für das gewählte Zeitprogramm festgelegt, wie sehr die Heizkurve im Vergleich zu Menü 1.1 geändert werden soll. Wenn ein Raumfühler installiert ist, wird die gewünschte Raumtemperatur in °C eingestellt.

## ⑦ Konflikt

Wenn zwei unterschiedliche Einstellungen einen Konflikt verursachen, erscheint ein rotes Ausrufezeichen.

#### **HINWEIS** ้าใ

Um für alle Wochentage eine ähnliche zeitliche Steuerung festzulegen, zunächst "alle" auswählen, Zeit eingeben und anschließend die Zeit bei den gewünschten Tage ändern.

#### **HINWEIS** ้าใ

Damit sich die Periode über Mitternacht hinaus erstreckt, die Stoppzeit früher als die Startzeit einstellen. Dann stoppt das Zeitprogramm bei der eingestellten Stoppzeit am Tag danach.

Die zeitliche Steuerung beginnt stets an dem Tag, für den die Startzeit eingestellt ist.

#### **HINWEIS** ้ำใ

Temperaturänderungen in der Wohnung werden erst nach längerer Zeit umgesetzt. So führen etwa kurze Zeitperioden bei Fußbodenheizungen nicht zu einer spürbaren Änderung der Raumtemperatur.

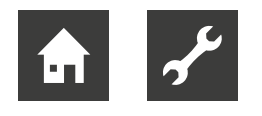

# **Menü 1.3.2 – zeitliche Steuerung Kühlung**

(Wärmepumpe mit Kühlfunktion erforderlich)

Hier kann zeitlich gesteuert werden, wann eine Kühlung in der Wohnung zulässig ist. Dabei lassen sich maximal zwei verschiedene Zeitperioden pro Tag festlegen.

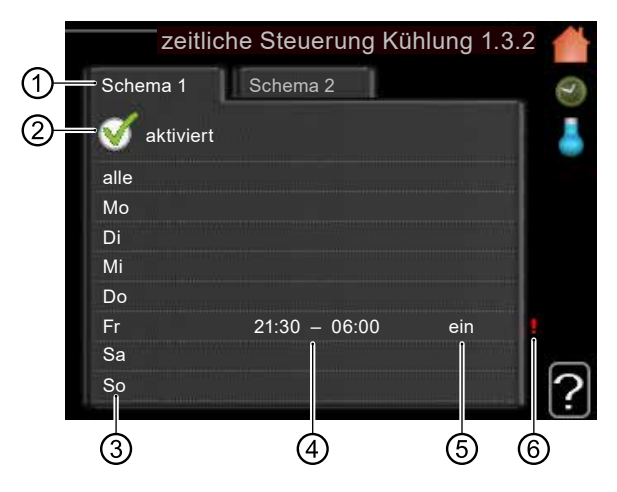

## ➀ Schema

bedeutet einzustellendes Zeitprogramm.

► Gewünschtes Zeitprogramm (Schema) ansteuern und auswählen.

### ➁ aktiviert

Hier wird das Zeitprogramm für die gewählte Periode aktiviert. Eingestellte Zeiten werden bei einer Deaktivierung nicht geändert.

### ➂ Tag

Hier werden die Wochentage ausgewählt, an denen das Zeitprogramm gelten soll.

Um das Zeitprogramm für einen bestimmten Tag zu entfernen, die Zeit für den betreffenden Tag deaktivieren, indem eine identische Start- und Stoppzeit angegeben wird.

Bei Nutzung der Zeile "alle" werden alle Tage im Zeitraum gemäß dieser Zeile eingestellt.

### ➃ Zeitperiode

Hier werden Start- und Stoppzeit für den gewählten Tag des Zeitprogramms festgelegt.

### ➄ Anpassung

Hier wird per Zeitprogramm festgelegt, wann eine Kühlung nicht zulässig ist.

### ⑥ Konflikt

Wenn zwei unterschiedliche Einstellungen einen Konflikt verursachen, erscheint ein rotes Ausrufezeichen.

#### **HINWEIS** ้ำใ

Um für alle Wochentage eine ähnliche zeitliche Steuerung festzulegen, zunächst "alle" auswählen, Zeit eingeben und anschließend die Zeit bei den gewünschten Tage ändern.

#### **HINWEIS** ิก็

Damit sich die Periode über Mitternacht hinaus erstreckt, die Stoppzeit früher als die Startzeit einstellen. Dann stoppt das Zeitprogramm bei der eingestellten Stoppzeit am Tag danach.

Die zeitliche Steuerung beginnt stets an dem Tag, für den die Startzeit eingestellt ist.

# 9.1.3 Menü 1.9 – erweitert

Das Menü "erweitert" ist für fortgeschrittene Benutzer vorgesehen. Um dies zu kennzeichnen, erscheint es mit orangefarbigem Text.

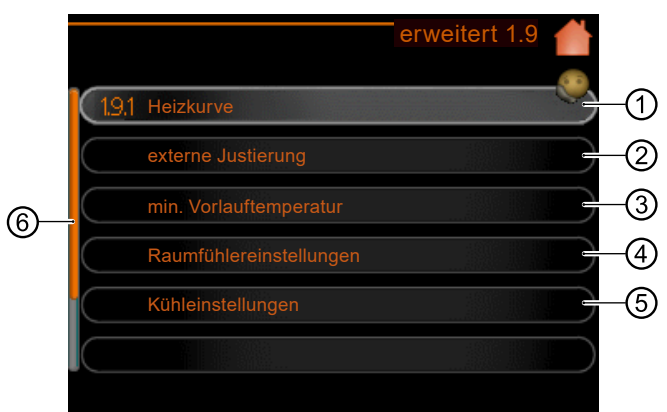

### ➀ Heizkkurve

Einstellung des Kurvenverlaufs für Heizung bzw. Kühlung.

➁ externe Justierung

Einstellung der heizkurvenseitigen Parallelverschiebung, wenn ein externer Schaltkontakt verbunden ist.

➂ min. Vorlauftemperatur Einstellung der minimal zulässigen Vorlauftemperatur.

➃ Raumfühlereinstellungen Einstellungen für Raumfühler.

➄ Kühleinstellungen Einstellungen für Kühlfunktion.

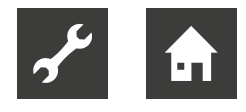

Das Menü besitzt weitere Menüzeilen, die durch Verschieben des Scrollbalkens (⑥) nach unten im Display erscheinen:

## eigene Kurve

Einstellung der eigenen Kurve für Heizung bzw. Kühlung.

### Punktverschieb.

Einstellung der Parallelverschiebung für Heiz- bzw. Kühlkurve bei einer bestimmten Außenlufttemperatur

## **Menü 1.9.1 – Heizkurve**

In Menü Heizkurve kann die so genannte Heizkurve für das Gebäude eingesehen werden. Mittels Heizkurve wird unabhängig von der Außenlufttemperatur eine gleichmäßige Innenraumtemperatur und damit ein energieeffizienter Betrieb gewährleistet. Anhand dieser Heizkurve steuert die Regelung die Wassertemperatur für das Heizsystem, die Vorlauftemperatur, und somit die Innenraumtemperatur.

Im Menü 1.9.1.1 kann die Heizkurve ausgewählt und außerdem abgelesen werden, wie sich die Vorlauftemperatur bei verschiedenen Außenlufttemperaturen ändert.

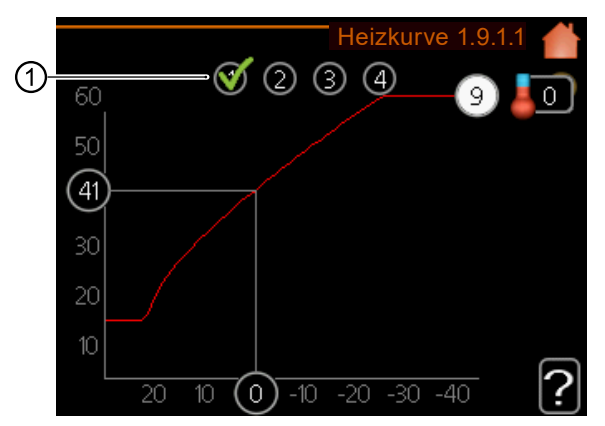

➀ Auswahl des Klimatisierungssystems

Bei Anlagen mit mehreren Klimatisierungssystemen, auswählen, für welches Klimatisierungssystem die Heizkurve gelten soll.

**Heizkurve** Einstellbereich: 0 bis 15 Werkseinstellung: 9

Wenn eine Kühlung verfügbar ist, können im Menü 1.9.1.2 ähnliche Einstellungen für die Kühlkurve vorgenommen werden.

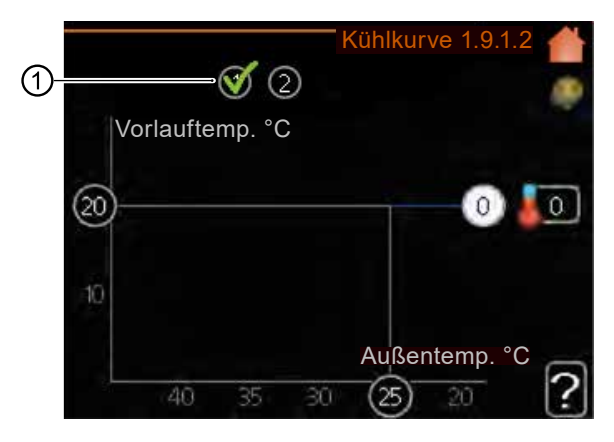

- ➀ Auswahl des Klimatisierungssystems
- Bei Anlagen mit mehreren Klimatisierungssystemen, auswählen, für welches Klimatisierungssystem die Heizkurve gelten soll.

Kühlkurve (Zubehör erforderlich) Einstellbereich: 0 bis 9 Werkseinstellung: 0

## Kurvenverlauf

Der Verlauf der Heiz- bzw. Kühlkurve bestimmt, um wieviel Grad die Vorlauftemperatur erhöht bzw. gesenkt werden soll, wenn die Außenlufttemperatur sinkt bzw. steigt.

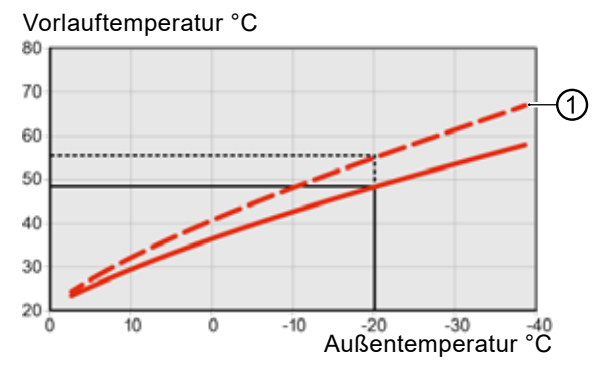

Ein steilerer Kurvenverlauf (①) bewirkt eine höhere Vorlauftemperatur für die Heizung oder eine niedrigere Vorlauftemperatur für die Kühlung bei einer bestimmten Außenlufttemperatur.

Der optimale Verlauf der Heizkurve richtet sich nach den klimatischen Bedingungen am Aufstellungsort, nach dem Heizsystem (Heizkörper oder Fußbodenheizung) sowie der Effizienz der Gebäudeisolierung.

Die Kurve wird bei der Anlageninstallation eingestellt. Eine Nachjustierung kann jedoch erforderlich sein. Danach muss die Kurve in der Regel nicht mehr geändert werden.

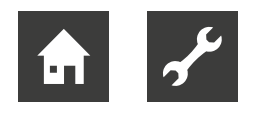

#### **HINWEIS** ้าใ

Bei Feinjustierungen der Innentemperatur muss die Kurve stattdessen nach oben oder unten verschoben werden. Dies erfolgt in Menü 1.1 Temperatur.

## Parallelverschiebung der Heizkurve

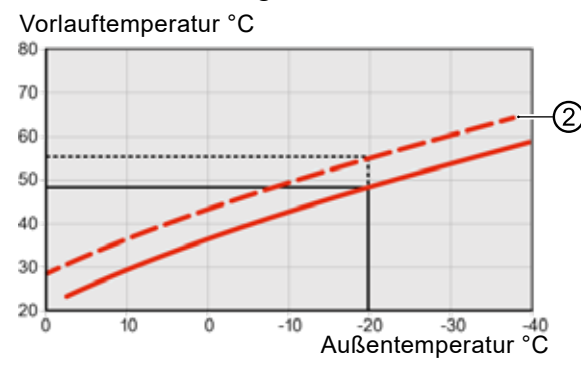

Bei einer Parallelverschiebung der Kurve (②) ändert sich die Vorlauftemperatur in gleichem Maße bei allen Außenlufttemperaturen.

So steigt z. B. bei einer Kurvenverschiebung um +2 Schritte die Vorlauftemperatur bei allen Außenlufttemperaturen um 5°C. Eine entsprechende Veränderung der Kühlkurve bewirkt eine Senkung der Vorlauftemperatur.

# Vorlauftemperatur – Maximal- und Minimalwerte

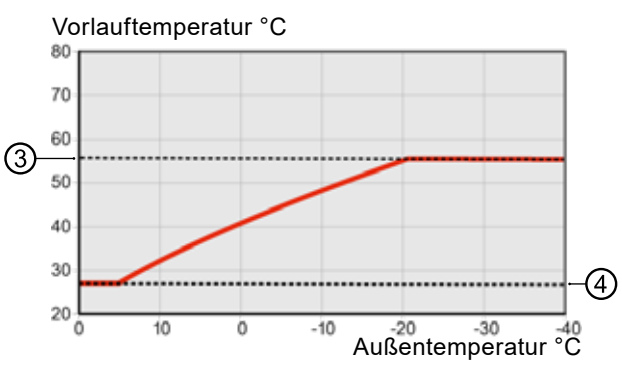

Da die Vorlauftemperatur den eingestellten Maximalwert (③) nicht überschreiten und den eingestellten Minimalwert (④) nicht unterschreiten kann, flachen die Kurven bei diesen Temperaturen ab.

#### **HINWEIS** ้าใ

Bei einer Fußbodenheizung muss normalerweise "max. Vorlauftemp." im Bereich 35-45°C liegen.

Bei einer Fußbodenkühlung wird "min. Vorlauftemp." begrenzt, um eine Kondensation zu vermeiden.

► Wenden Sie sich an Ihren Installateur/Fußbodenlieferanten, um Auskunft über die maximal zulässige Temperatur des Fußbodens zu erhalten.

Die Zahl ganz außen an der Kurve gibt Auskunft über den Verlauf der Heizkurve.

Die Zahl neben dem Thermometer gibt die Parallelverschiebung der Heizkurve an.

- 1. Per Wählrad einen neuen Wert einstellen.
- 2. Die neue Einstellung durch Drücken der OK-Taste bestätigen.

Kurve 0 ist ein eigene Kurve, die in Menü 1.9.7 erstellt wird.

Andere Kurve (Kurvenverlauf) auswählen

#### **HINWEIS** ้าใ

Ist nur ein Klimatisierungssystem vorhanden, ist die Kurvennummer beim Öffnen der Menüseite bereits markiert.

- 1. Wenn mehrere Klimatisierungssysteme vorhanden sind, das System auswählen, für das die Kurve geändert werden soll.
- 2. Nach Bestätigung der Klimatisierungssystemauswahl wird die Nummer der Kurve markiert.
- 3. OK-Taste drücken, um den Einstellungsmodus aufzurufen.
- 4. Eine neue Kurve auswählen. Die Kurven sind von 0 bis 15 nummeriert. Je höher die Nummer, desto steiler der Verlauf und desto höher die Vorlauftemperatur. Kurve 0 bedeutet, dass eigene Kurve (Menü 1.9.7) verwendet wird.
- 5. OK-Taste drücken, um die Einstellung abzuschließen.

## Kurve ablesen

- 1. Wählrad drehen, bis der Ring auf der Welle mit der Außentemperatur markiert wird.
- 2. OK-Taste drücken.
- 3. Der grauen Linie hinauf zur Kurve folgen und weiter nach links, um den Wert für die Vorlauftemperatur bei der gewählten Außenlufttemperatur abzulesen.
- 4. Um nun die verschiedenen Temperaturen anzuzeigen, das Wählrad nach rechts oder links drehen und die entsprechende Vorlauftemperatur ablesen.

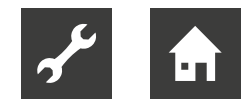

5. OK- oder Zurück-Taste drücken, um den Ablesemodus zu verlassen.

#### **HINWEIS** ุ<br>ก

Bevor eine erneute Einstellung genommen wird, sollten mindestens 24h verstreichen, damit sich die Raumtemperatur stabilisieren kann.

- Wenn bei kalten Witterungsbedingungen die Raumtemperatur zu niedrig ist, den Kurvenverlauf um einen Schritt erhöhen.
- Wenn bei kalten Witterungsbedingungen die Raumtemperatur zu hoch ist, den Kurvenverlauf um einen Schritt verringern.
- ► Wenn bei warmen Witterungsbedingungen die Raumtemperatur zu niedrig ist, die Parallelverschiebung der Kurve um einen Schritt erhöhen.
- Wenn bei warmen Witterungsbedingungen die Raumtemperatur zu hoch ist, die Parallelverschiebung der Kurve um einen Schritt senken.

## Kühlung in Zweirohrsystemen

Die Regelung bietet eine integrierte Funktion für die Kühlung im Zweirohrsystem bis 7°C (Werkseinstellung: 18°C). Dazu muss die Wärmepumpe eine Kühlung unterstützen.

 $\rightarrow$  Betriebsanleitung Luft/Wasser-Wärmepumpe

Wenn die Wärmepumpe eine Kühlung ausführen darf, sind die Kühlmenüs auf dem Display des Bedienteils aktiviert.

Damit der Betriebsmodus "Kühlung" zulässig ist, sollte die mittlere Temperatur über dem Einstellungswert für "Kühlstart" in Menü 4.9.2 liegen.

Die Kühleinstellungen für das Klimatisierungssystem werden in Menü 1 für das Raumklima vorgenommen.

## **Menü 1.9.2 – externe Justierung**

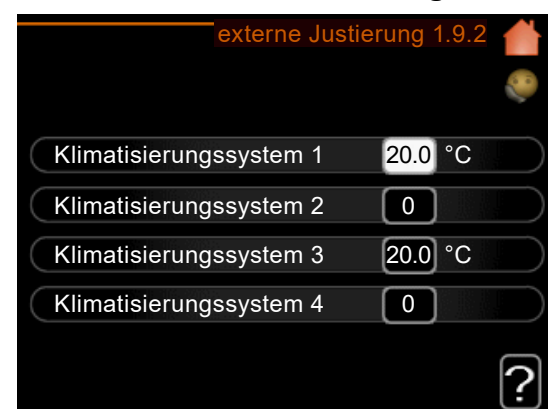

Klimatisierungssystem Einstellbereich: -10 bis +10 Oder die gewünschte Raumtemperatur, wenn ein Raumfühler installiert ist. Werkseinstellung: 0

Durch Anbringen eines externen Anschlusses, z. B. Raumthermostat oder Schaltuhr, kann die Raumtemperatur bei der Beheizung vorübergehend oder periodisch erhöht oder verringert werden.

Wenn der Anschluss eingeschaltet ist, wird die Parallelverschiebung der Heizkurve um die im Menü gewählte Stufenanzahl geändert.

Wenn ein Raumfühler installiert und aktiviert ist, wird die gewünschte Raumtemperatur (°C) eingestellt.

Wenn mehr als ein Klimatisierungssystem vorhanden ist, kann die Einstellung für jedes System separat vorgenommen werden.

## **Menü 1.9.3 – Min. Vorlauftemp.**

- 1. In Menü 1.9.3 zunächst Heizung oder Kühlung auswählen.
- 2. Im jeweiligen Untermenü (1.9.3.1 min.Vorl.temp. Heizung / 1.9.3.2 min.Vorl.temp. Kühlung) die minimale Vorlauftemperatur zum Klimatisierungssystem einstellen.

Dementsprechend berechnet die Regelung niemals eine Temperatur, die unter dem hier eingestellten Wert liegt.

Wenn mehr als ein Klimatisierungssystem vorhanden ist, kann die Einstellung für jedes System vorgenommen werden.

#### **HINWEIS** ้าใ

Wenn beispielsweise Kellerräume stets leicht beheizt werden sollen (auch im Sommer), kann der Wert erhöht werden.

Eine Erhöhung des Werts in "Heizungsstopp" Menü 4.9.2 kann ebenfalls erforderlich sein "Automoduseinst.".

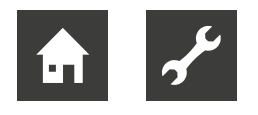

# Minimale Vorlauftemperatur Heizung

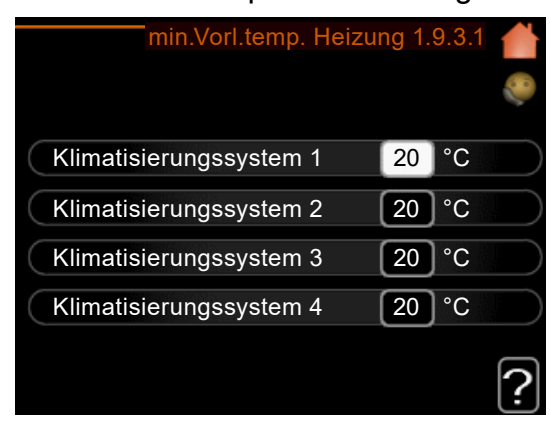

**Heizung** Einstellbereich: 5 bis 70°C Werkseinstellung: 20°C

# Minimale Vorlauftemperatur Kühlung

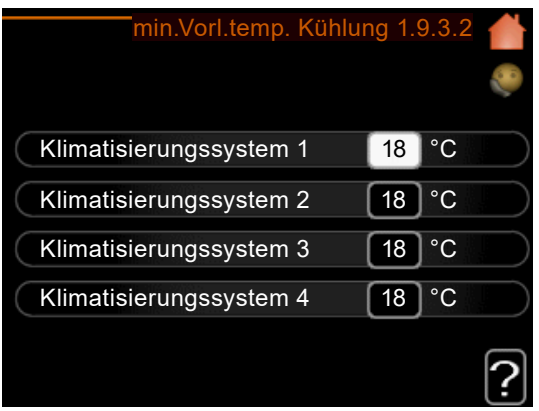

## Kühlung

Je nach verwendeter Kühlfunktion (in Zwei- oder Vierrohrsystemen) kann die untere Grenze des Einstelbereichs zwischen 7 und 18°C schwanken. Einstellbereich: 7 bis 30°C Werkseinstellung: 18°C

## **Menü 1.9.4 – Raumfühlereinstellungen**

Hier wird der Raumfühler zur Steuerung der Raumtemperatur aktiviert.

#### **HINWEIS** ิก็

Ein träges Heizsystem, wie beispielsweise eine Fußbodenheizung, kann für eine Steuerung mit dem Raumfühler der Anlage ungeeignet sein.

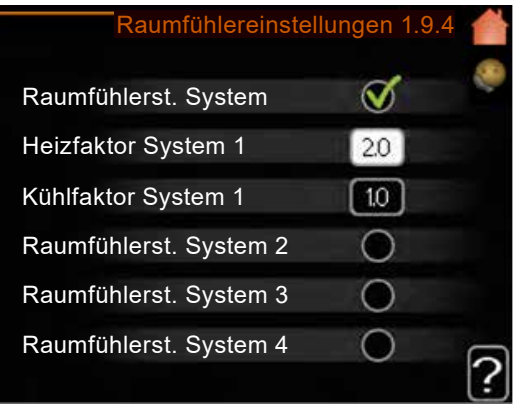

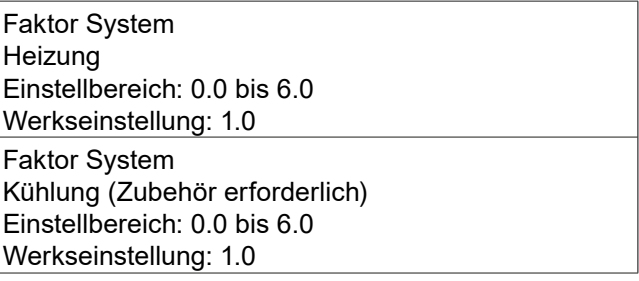

Es kann auch ein Faktor (einen mathematischen Wert) festgelegt werden, inwieweit die Temperatur oberhalb bzw. unterhalb des Raumsollwerts (Differenz zwischen gewünschter und aktueller Raumtemperatur) die Vorlauftemperatur der zum jeweiligen Klimatisierungssystem gehörenden Räume beeinflussen soll. Ein höherer Wert bewirkt eine größere Verschiebung der Heizkurve.

#### **HINWEIS** ้าใ

Ein zu hoch eingestellter Wert im "Faktorsystem" kann (in Abhängigkeit vom verwendeten Klimatisierungssystem) eine instabile Raumtemperatur bewirken.

Wenn mehrere Klimatisierungssysteme installiert sind, können die oben beschriebenen Einstellungen für jedes einzelne System vorgenommen werden.

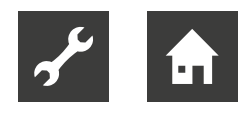

# **Menü 1.9.5 – Kühleinstellungen**

(Wärmepumpe mit Kühlfunktion erforderlich)

Hier wird die Kühlung des Hauses in der warmen Jahreszeit geregelt.

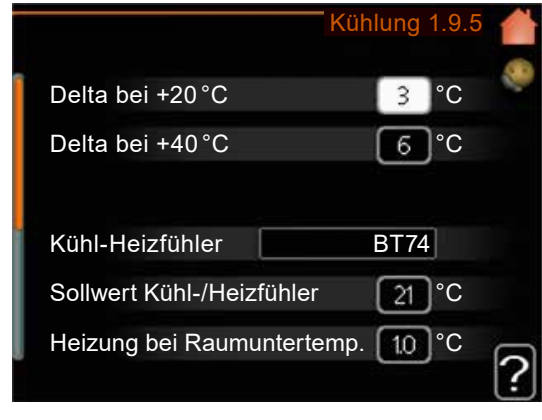

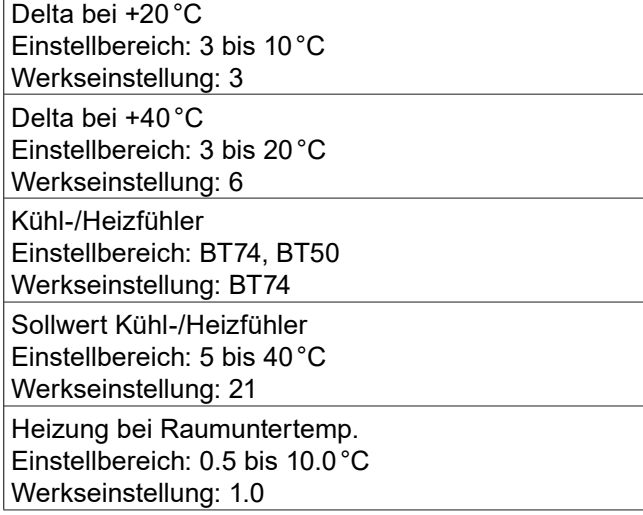

Das Menü besitzt weitere Menüzeilen, die durch Verschieben des Scrollbalkens nach unten im Display erscheinen:

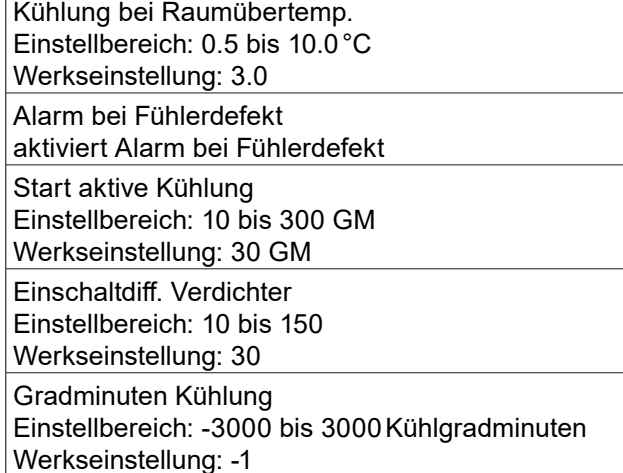

Zeit zw. Heizung und Kühlung (erscheint bei aktivierter Kühlung im Zweirohrsystem) Einstellbereich: 0 bis 48h Werkseinstellung: 2

#### **HINWEIS** ิก็

Bestimmte Menüzeilen erscheinen nur, wenn deren Funktion in der Regelung installiert und aktiviert ist.

## Delta bei +20°C

Hier erfolgt die Einstellung der gewünschten Temperaturdifferenz zwischen Vor- und Rücklauf zum Klimatisierungssystem im Kühlbetrieb, wenn die Außenlufttemperatur +20°C beträgt. Die Regelung versucht dann, die eingestellte Temperatur möglichst zu erreichen,

### Delta bei +40°C

Hier erfolgt die Einstellung der gewünschten Temperaturdifferenz zwischen Vor- und Rücklauf zum Klimatisierungssystem im Kühlbetrieb, wenn die Außenlufttemperatur +40°C beträgt. Die Regelung versucht dann, die eingestellte Temperatur möglichst zu erreichen.

### Kühl-/Heizfühler

Wenn ein einzelner Raum den Betrieb der gesamten Anlage bestimmen soll, muss ein Kühl-/Heizfühler (BT74) an die Regelung angeschlossen sein. Dieser Fühler bestimmt für die gesamte Anlage, wann zwischen Kühl- und Heizbetrieb umgeschaltet werden soll.

#### ทึ **HINWEIS**

Wenn der Fühler für Heizung/Kühlung (BT74) angeschlossen und in Menü 5.4 aktiviert wurde, kann in Menü 1.9.5 kein anderer Fühler mehr ausgewählt werden.

### Sollwert Kühl-/Heizfühler

Hier erfolgt die Einstellung, bei welcher Innentemperatur die Regelung zwischen Heiz- beziehungsweise Kühlbetrieb umschalten soll.

Heizung bei Raumuntertemp.

Hier erfolgt die Einstellung, wie weit die Raumtemperatur unter die gewünschte Temperatur sinken darf, bevor die Regelung in den Heizbetrieb schaltet.

### Kühlung bei Raumübertemp.

Hier erfolgt die Einstellung, wie weit die Raumtemperatur über die gewünschte Temperatur steigen darf, bevor die Regelung in den Kühlbetrieb schaltet.

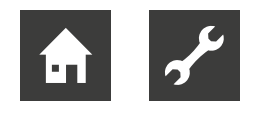

### Alarm bei Fühlerdefekt

Hier erfolgt die Einstellung, ob die Regelung einen Alarm ausgeben soll, falls der Raumfühler während des Kühlbetriebs deaktiviert wird oder kaputt geht.

## Start aktive Kühlung

Hier erfolgt die Einstellung, wann die aktive Kühlung starten soll.

Gradminuten sind ein Maß für den aktuellen Heizbedarf im Haus. Sie bestimmen, wann der Verdichter, der Kühlbetrieb bzw. die Zusatzheizung starten oder stoppen soll.

#### Einschaltdiff. Verdichter

Diese Option ist nur verfügbar, wenn Kühlung in Menü 5.2.4 aktiviert ist.

Hier wird die Gradminutendifferenz festgelegt, um den Startzeitpunkt für den nächsten Verdichter zu steuern.

#### Gradminuten Kühlung

Diese Option ist nur verfügbar, wenn das angeschlossene Zubehör selbst die Kühlgradminuten zählt. Nach dem Festlegen eines Minimal- oder Maximalwerts stellt das System automatisch den tatsächlichen Wert im Verhältnis zur Anzahl der Verdichter ein, dieeine Kühlung erzeugen.

### Zeit zw. Heizung und Kühlung

Diese Option ist nur bei Zweirohrsystemen verfügbar. Hier wird festgelegt, wie lange die Regelung warten soll, bis nach Ende des Kühlbetriebs eine Rückkehr zum Heizbetrieb erfolgt (oder umgekehrt).

## **Menü 1.9.7 – Eigene Kurve**

Hier kann bei speziellem Bedarf eine eigene Heizbzw. Kühlkurve erstellen werden, indem die gewünschten Vorlauftemperaturen bei unterschiedlichen Außenlufttemperaturen vorgegeben werden.

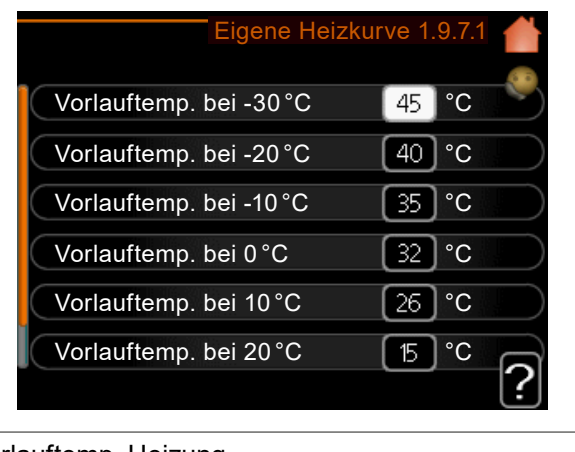

Vorlauftemp. Heizung Einstellbereich: 5 bis 80°C

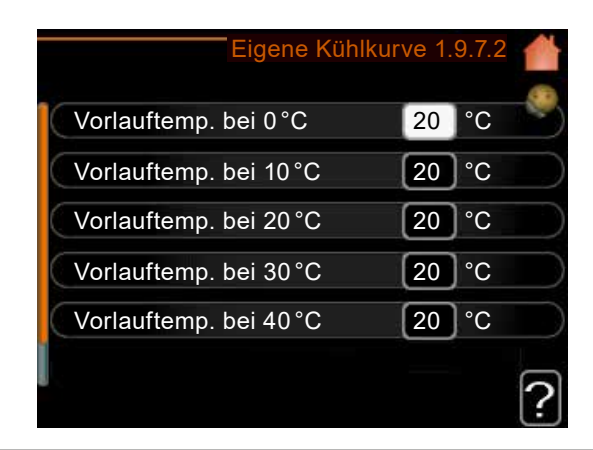

Vorlauftemp. Kühlung (Zubehör erforderlich) Einstellbereich: 7 bis 40°C Der Einstellbereich kann je nach verwendetem Zubehör variieren-

#### **HINWEIS** ้าใ

Kurve 0 in Menü 1.9.1 muss ausgewählt werden, damit eigene Kurve gilt.

## **Menü 1.9.8 – Punktverschiebung**

Hier kann eine Heizkurvenänderung bei einer bestimmten Außenlufttemperatur festgelegt werden. Um die Raumtemperatur um ein Grad zu ändern, genügt normalerweise eine Stufe. In bestimmten Fällen können jedoch mehrere Stufen erforderlich sein.

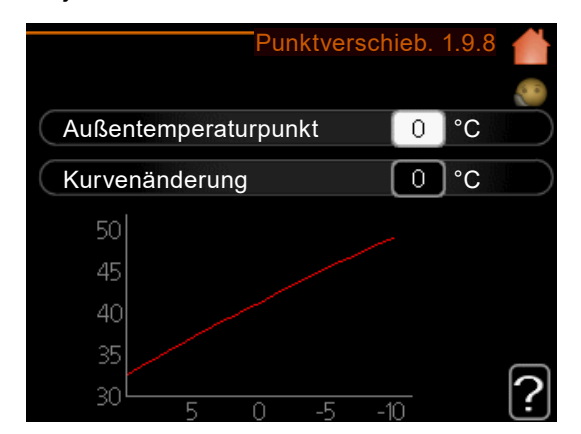

Außentemperaturpunkt Einstellbereich: -40 bis 30°C Werkseinstellung: 0°C Kurvenänderung Einstellbereich: -10 bis 10°C Werkseinstellung: 0°C

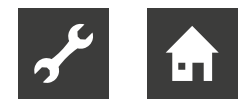

Die Heizkurve wird betätigt bei ± 5°C von der Einstellung Außentemperaturpunkt.

Darauf achten, dass die richtige Heizkurve gewählt ist, damit eine als gleichmäßig empfundene Raumtemperatur sichergestellt werden kann.

#### **HINWEIS** ้าใ

Wenn das Innenklima z.B. bei -2°C als zu kalt empfunden wird, die "Außentemperaturpunkt" auf "-2" einstellen und die "Kurvenänderung" erhöhen, bis die gewünschte Raumtemperatur vorliegt.

#### ้าใ **HINWEIS**

Bevor eine erneute Einstellung vorgenommen wird, sollten mindestens 24h verstreichen, damit sich die Temperaturen stabilisieren können.

# 9.2 Menü 2 – Trinkwarmwasser

Das Menü 2 – "Brauchwasser" enthält mehrere Untermenüs.

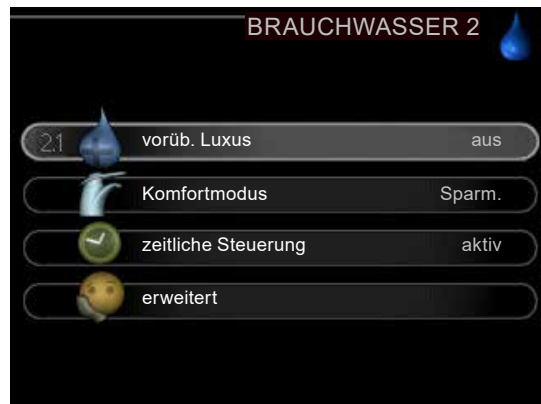

Rechts neben den Menüs werden auf dem Display Statusinformationen für das jeweilige Menü angezeigt.

#### Menüzeile "vorüb. Luxus"

Aktivierung einer vorübergehenden Erhöhung der Trinkwarmwassertemperatur. Die Statusinformation zeigt "aus" oder die verbleibende Zeit bis zur vorübergehenden Temperaturerhöhung an.

#### Menüzeile "Komfortmodus"

Einstellung des Trinkwarmwasserkomforts. Die Statusinformation zeigt den gewählten Modus an: "Sparm.", "normal" oder "Luxus".

Menüzeile "zeitliche Steuerung"

Zeitprogramm für den Trinkwarmwasserkomfortmodus.

Statusinformation "eingestellt" erscheint, wenn ein Zeitprogramm eingestellt wurde, das aber aktuell nicht aktiv ist.

"Urlaubseinstellung" wird angezeigt, wenn Urlaubseinstellung und Zeitprogramm gleichzeitig aktiv sind (Urlaubseinstellung hat dabei Vorrang).

"aktiv" wird angezeigt, wenn eine zeitliche Steuerungsoption aktiv ist, ansonsten erscheint " aus".

#### Menüzeile "erweitert"

Einstellung einer periodischen Erhöhung der Trinkwarmwassertemperatur.

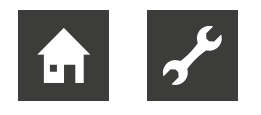

# 9.2.1 Menü 2.1 – vorüb. Luxus

Hier kann bei vorübergehend gesteigertem Trinkwarmwasserbedarf eine Erhöhung der Trinkwarmwassertemperatur während eines festgelegten Zeitraums auf Komfortebene veranlasst werden.

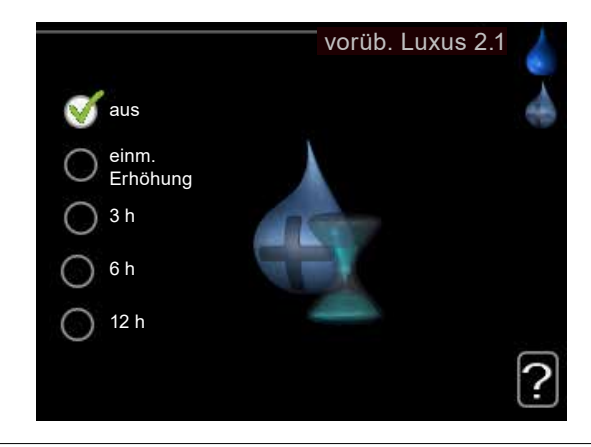

Einstellbereich: 3h, 6h, 12h sowie die Modi "aus" und "einm. Erhöhung" Werkseinstellung: aus

#### **HINWEIS** ้ำใ

Wenn der Komfortmodus "Luxus" in Menü 2.2 ausgewählt ist, kann keine weitere Temperaturerhöhung veranlasst werden.

Die Funktion wird bei der Auswahl einer Zeitperiode direkt aktiviert. Die Bestätigung erfolgt per OK-Taste. Rechts erscheint die verbleibende Zeit für die gewählte Einstellung.

Nach Ablauf der Zeit kehrt die Regelung zu dem Modus zurück, der in Menü 2.2 eingestellt ist.

"aus" einstellen, um vorüb. Luxus auszuschalten.

# 9.2.2 Menü 2.2 – Komfortmodus

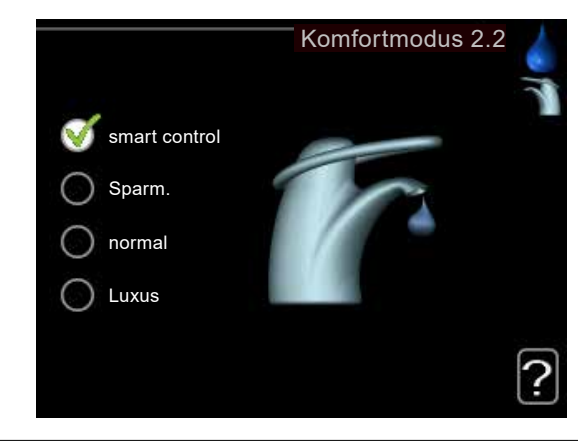

Einstellbereich: smart control, Sparm., normal, Luxus Werkseinstellung: normal

### smart control

Hier wird die Smart Control-Funktion aktiviert.

Die Funktion merkt sich den Trinkwarmwasserverbrauch der Vorwoche und passt die Temperatur im Trinkwarmwasserspeicher in der Folgewoche für einen minimalen Energieverbrauch an.

Ist der Trinkwarmwasserbedarf größer, steht eine gewisse zusätzliche Trinkwarmwassermenge zur Verfügung.

Bei aktivierter Smart Control-Funktion erzeugt der Speicher die Nennleistung gemäß Energieaufkleber.

### Sparm.

In diesem Modus steht weniger Trinkwarmwasser als sonst zur Verfügung. Gleichzeitig sinken die Betriebskosten. Dieser Modus kann in kleineren Haushalten mit geringem Trinkwarmwasserbedarf genutzt werden.

#### normal

Im Normalbetrieb wird eine größere Trinkwarmwassermenge bereitet, was sich für die meisten Haushalte eignet.

### Luxus

Im Luxusmodus steht die maximale Trinkwarmwassermenge zur Verfügung. In diesem Modus wird neben dem Verdichter auch der Elektroheizstab zur Trinkwarmwasserbereitung verwendet, was die Betriebskosten erhöht.

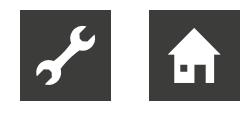

# 9.2.3 Menü 2.3 – zeitliche Steuerung

Hier wird über ein Zeitprogramm festgelegt, in welchem Trinkwarmwassermodus die Anlage arbeiten soll. Dabei lassen sich maximal zwei verschiedene Zeitperioden pro Tag festlegen.

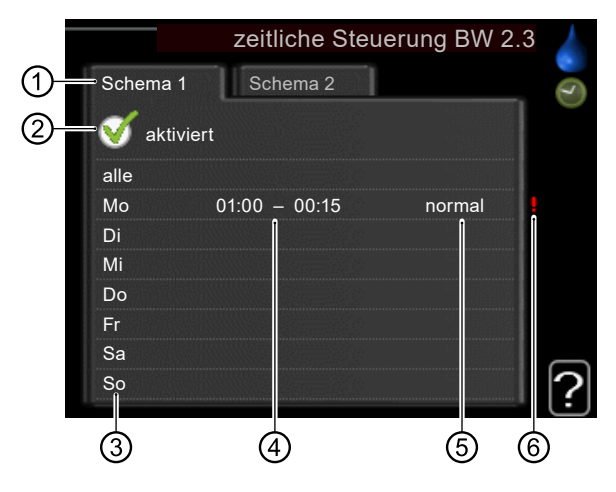

### ➀ Schema

bedeutet einzustellendes Zeitprogramm.

► Gewünschtes Zeitprogramm (Schema) ansteuern und auswählen.

### ➁ aktiviert

Hier wird das Zeitprogramm für die gewählte Periode aktiviert. Eingestellte Zeiten werden bei einer Deaktivierung nicht geändert.

### ➂ Tag

Hier werden die Wochentage ausgewählt, an denen das Zeitprogramm gelten soll.

Um das Zeitprogramm für einen bestimmten Tag zu entfernen, die Zeit für den betreffenden Tag deaktivieren, indem eine identische Start- und Stoppzeit angegeben wird.

Bei Nutzung der Zeile "alle" werden alle Tage im Zeitraum gemäß dieser Zeile eingestellt.

### ➃ Zeitperiode

Hier werden Start- und Stoppzeit für den gewählten Tag des Zeitprogramms festgelegt.

### ➄ Anpassung

Hier wird per Zeitprogramm festgelegt, welcher Trinkwarmwasserkomfort während des aktivierten Zeitprogramms gelten soll.

### ⑥ Konflikt

Wenn zwei unterschiedliche Einstellungen einen Konflikt verursachen, erscheint ein rotes Ausrufezeichen.

#### **HINWEIS** ้ำใ

Um für alle Wochentage eine ähnliche zeitliche Steuerung festzulegen, zunächst "alle" auswählen, Zeit eingeben und anschließend die Zeit bei den gewünschten Tage ändern.

#### **HINWEIS** ้าใ

Damit sich die Periode über Mitternacht hinaus erstreckt, die Stoppzeit früher als die Startzeit einstellen. Dann stoppt das Zeitprogramm bei der eingestellten Stoppzeit am Tag danach.

Die zeitliche Steuerung beginnt stets an dem Tag, für den die Startzeit eingestellt ist.

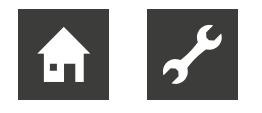

# 9.2.4 Menü 2.9 – erweitert

Das Menü "erweitert" ist für fortgeschrittene Benutzer vorgesehen. Um dies zu kennzeichnen, erscheint es mit orangefarbigem Text.

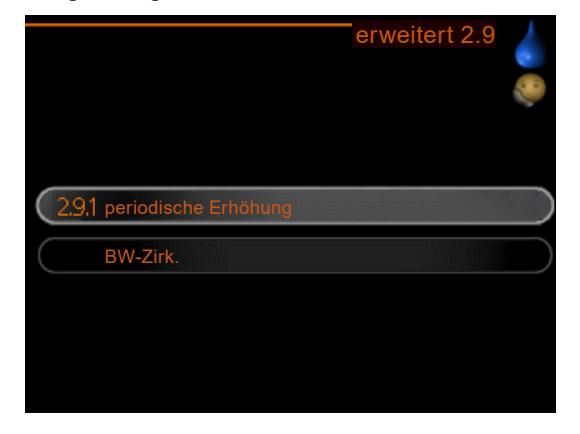

# **Menü 2.9.1 – periodische Erhöhung**

Um die Bildung von Bakterien im Trinkwarmwasserspeicher zu verhindern, können Wärmepumpe und eventuelle Zusatzheizung gemeinsam in regelmäßigen Zeitabständen die Trinkwarmwassertemperatur kurzzeitig erhöhen.

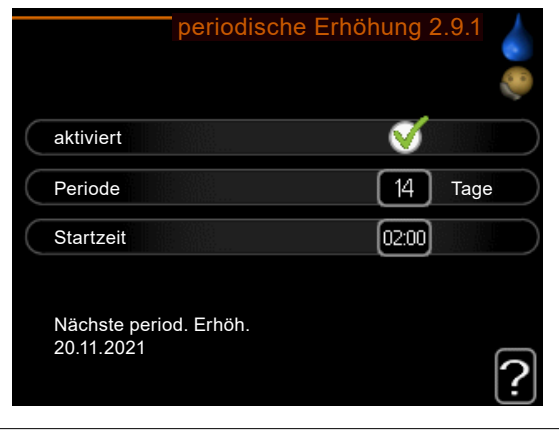

Periode Einstellbereich: 1 bis 90 Tage Werkseinstellung: 14 Tage **Startzeit** Einstellbereich: 00:00 bis 23:00 Werkseinstellung: 00:00

Das zeitliche Intervall zwischen den Erhöhungen der Trinkwarmwassertemperatur kann eingestellt werden.

► "aktiviert" aktivieren bzw. deaktivieren, um die Funktion ein- bzw. auszuschalten.

# **Menü 2.9.2 – BW-Zirk.**

Hier kann die Trinkwarmwasserzirkulation in bis zu drei Perioden pro Tag unterteilt werden. In den definierten Perioden arbeitet die Trinkwarmwasser-Umwälzpumpe gemäß den Einstellungen.

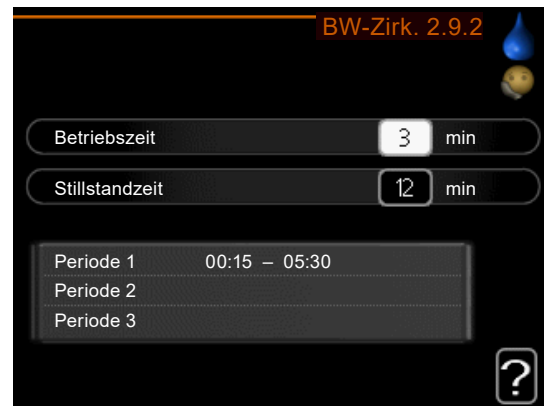

### **Betriebszeit**

Einstellbereich: 1 bis 60 min Werkseinstellung: 60 min

**Stillstandzeit** Einstellbereich: 0 bis 60 min Werkseinstellung: 0 min

Betriebszeit

Legt fest, wie lange die Trinkwarmwasser-Umwälzpumpe je Betriebszyklus aktiv sein soll.

### **Stillstandzeit**

Legt fest, wie lange die Trinkwarmwasser-Umwälzpumpe zwischen den Betriebszyklen inaktiv sein soll.

#### ้ำใ **HINWEIS**

Die Trinkwarmwasserzirkulation wird im Menü 5.4 für Software-Eingänge/Ausgänge AA3-X7 aktiviert.

Alternativ kann die Trinkwarmwasserzirkulation über das Zubehör EP (Split) angeschlossen werden.

 $\rightarrow$  Betriebsanleitung EP (Split)

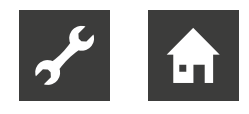

# $9.3$  Menü $3$  – Info

Das Menü 3 – "Info" enthält mehrere Untermenüs. In diesen Menüs und Untermenüs können keine Einstellungen vorgenommen werden. Sie dienen lediglich zur Anzeige von Informationen.

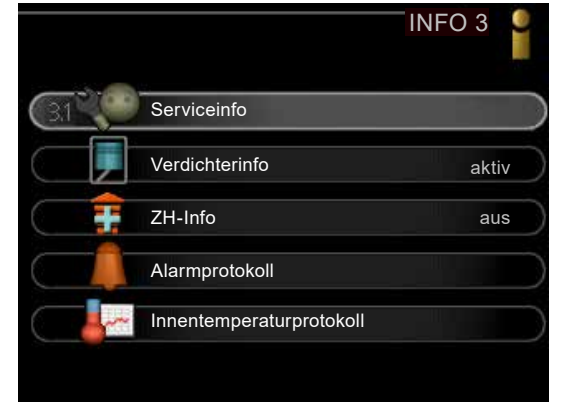

Rechts neben den Menüs werden auf dem Display Statusinformationen für das jeweilige Menü angezeigt.

### Serviceinfo

Das Untermenü zeigt die Temperaturwerte und Einstellungen der Anlage an.

### Verdichterinfo

Das Untermenü zeigt die Betriebszeiten, Anzahl der Starts usw. für den Verdichter der Wärmepumpe an.

### ZH-Info

Das Untermenü zeigt Informationen zu den Betriebszeiten der Zusatzheizung usw. an.

## Alarmprotokoll

Das Untermenü zeigt die Alarme und Störungen an.

### Innentemperaturprotokoll

Das Untermenü zeigt die mittlere Innentemperatur für das letzte Jahr (wochenweise) an.

# 9.3.1 Menü 3.1 – Serviceinfo

Hier werden Informationen zum aktuellen Betriebsstatus der Anlage (z. B. aktuelle Temperaturen usw.) angezeigt.

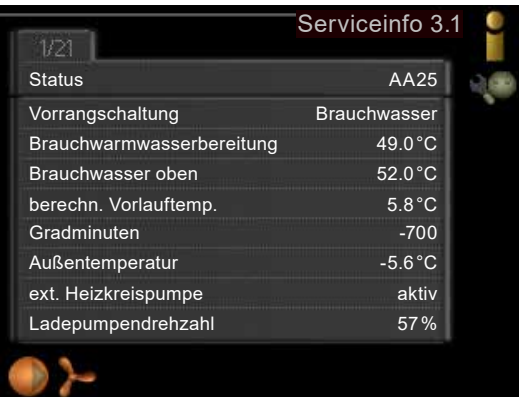

Die Informationen werden auf mehreren Seiten angezeigt.

► Wählrad drehen, um zwischen den Seiten zu blättern.

In diesem Menü können folgende Symbole erscheinen:

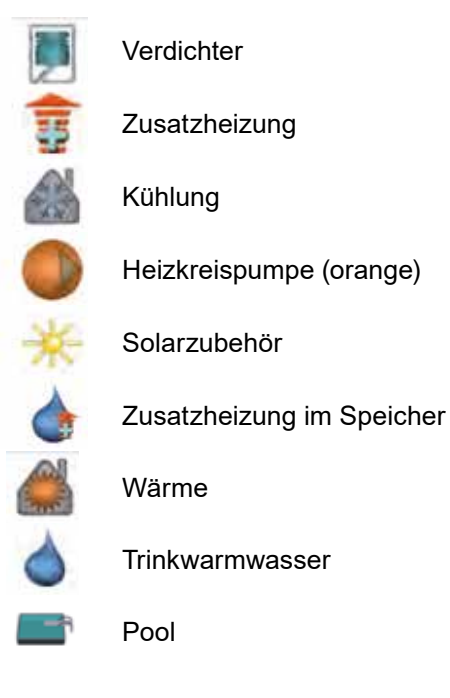

# 9.3.2 Menü 3.2 – Verdichterinfo

Hier werden Informationen zu Betriebszustandund Statistik des Verdichters angezeigt.

Die Informationen können über mehrere Seiten verteilt sein.

► Wählrad drehen, um zwischen den Seiten zu blättern.

# 9.3.3 Menü 3.3 – ZH-Info

Hier werden Informationen zu Einstellungen, Betriebszustand und Statistik der Zusatzheizung angezeigt.

Die Informationen können über mehrere Seiten verteilt sein.

► Wählrad drehen, um zwischen den Seiten zu blättern.

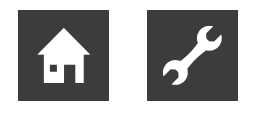

# 9.3.4 Menü 3.4 – Alarmprotokoll

Um die Fehlersuche zu vereinfachen, wird hier der Betriebszustand der Anlage bei der Alarmauslösung gespeichert. Es werden Informationen zu den letzten 10 Alarmen angezeigt.

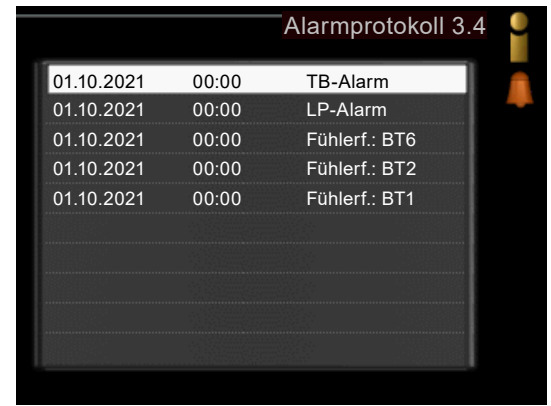

Um bei einem Alarm den Betriebszustand anzuzeigen, den betreffenden Alarm markieren und die OKTaste drücken.

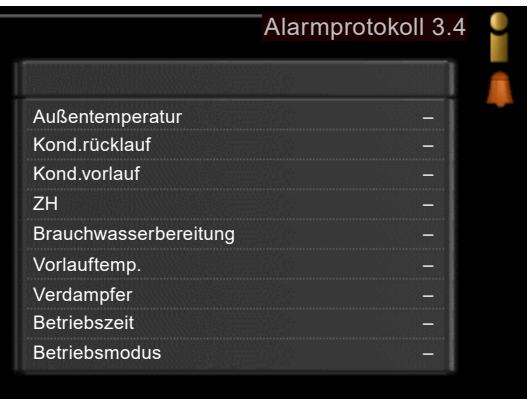

# 9.3.5 Menü 3.5 – Innentemperaturprotokoll

Das Untermenü zeigt die mittlere Innentemperatur für das letzte Jahr (wochenweise) an. Die gestrichelte Linie (➀) kennzeichnet die Jahresmitteltemperatur.

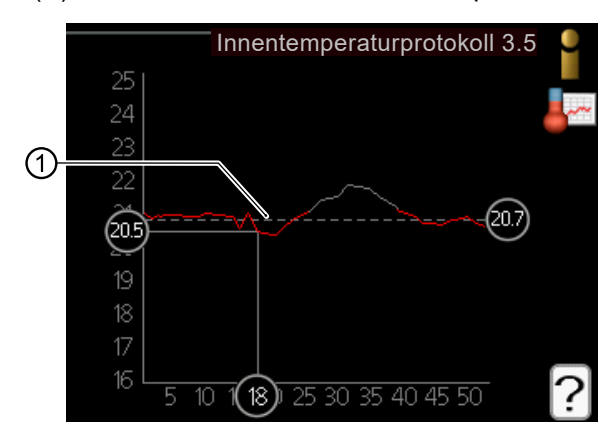

#### **HINWEIS** ิก็

Die mittlere Innentemperatur wird nur angezeigt, wenn ein Raumfühler bzw. ein Fernbedientableau installiert ist.

- 1. Wählrad drehen, bis der Ring auf der Welle mit der Wochennummer markiert wird.
- 2. OK-Taste drücken.
- 3. Der grauen Linie hinauf zum Diagramm folgen und weiter nach links, um die mittlere Innentemperatur für die gewählte Woche abzulesen.
- 4. Um nun die verschiedenen Wochen anzuzeigen, Wählrad nach rechts oder links drehen und die Mitteltemperatur ablesen.
- 5. OK- oder Zurück-Taste drücken, um den Ablesemodus zu verlassen.

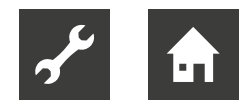

# 9.4 Menü 4 – Min. Anlage

Das Menü 4 – "Min. Anlage" ("Wärmepumpe") enthält mehrere Untermenüs.

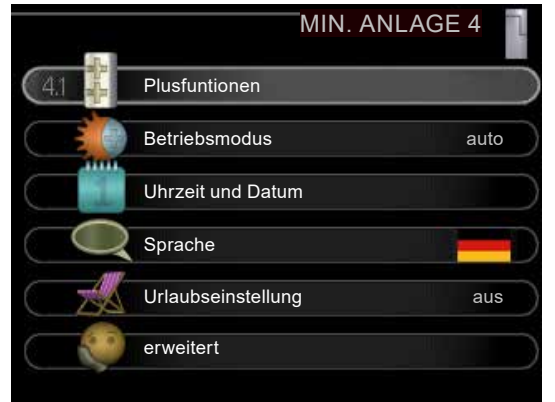

Rechts neben den Menüs werden auf dem Display Statusinformationen für das jeweilige Menü angezeigt.

### Plusfunktionen

Einstellungen für eventuell installierte Zusatzfunktionen im Heizsystem.

### Betriebsmodus

Aktivierung des manuellen oder automatischen Betriebs. Die Statusinformation zeigt den gewählten Betriebsmodus an.

## Uhrzeit und Datum

Einstellung von aktueller Uhrzeit und Datum.

### Sprache

Hier wird die Anzeigesprache für die Displayinformationen festgelegt. Die Statusinformation zeigt die gewählte Sprache an.

## Urlaubseinstellung

Hier wird die Anzeigesprache für die Urlaubseinstellung von Heizung und Trinkwarmwasser. Die Statusinformation "eingestellt" wird angezeigt, wenn die Urlaubseinstellung eingestellt ist, diese zurzeit aber nicht aktiv ist.

"aktiv" zeigt an, ob ein Teil der Urlaubseinstellung aktiv ist, sonst wird " aus" angezeigt.

### erweitert

Betriebsmoduseinstellungen für die Heizungs- und Wärmepumpenregelung.

# 9.4.1 Menü 4.1 – Plusfunktionen

In den Untermenüs werden für eventuell installierte Zusatzfunktionen Einstellungen für die Regelung vorgenommen.

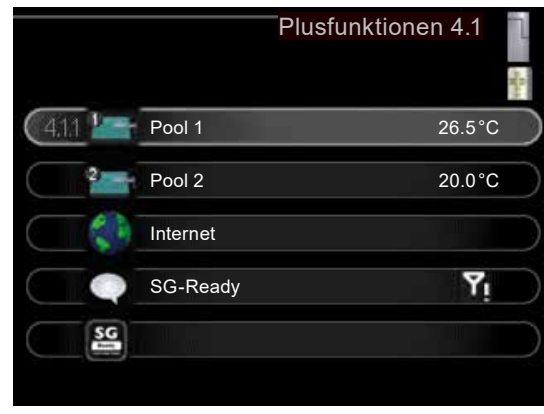

# **Menü 4.1.1 – Pool**

(Zubehör erforderlich)

Hier wird festgelegt, ob die Poolsteuerung aktiviert sein soll und innerhalb welcher Temperaturgrenzen (Start- und Stopptemperatur) die Poolerwärmung stattfinden soll sowie wie viele Verdichter für diesen Pool gleichzeitig arbeiten dürfen.

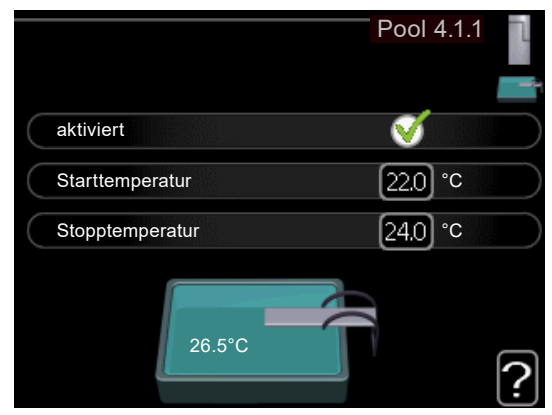

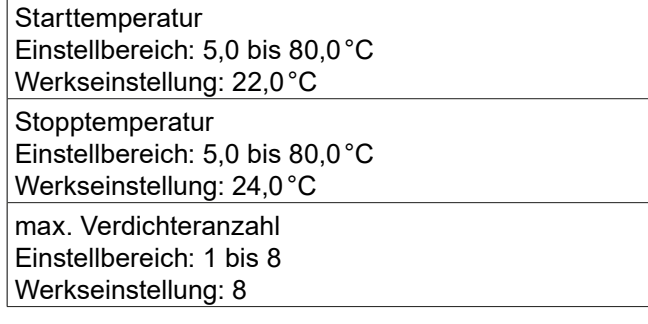

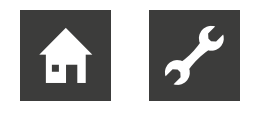

Mit der maximalen Anzahl kann die Anzahl der Verdichter begrenzt werden, die für eine Poolerwärmung genutzt wird. Die Einstellung wird z. B. dann angepasst, wenn anderen Bedarfssituationen außer dem Pool Vorrang eingeräumt werden soll.

Wenn die Pooltemperatur unter die eingestellte Starttemperatur gefallen ist und kein Trinkwarmwasseroder Heizbedarf vorliegt, startet die Regelung die Poolerwärmung.

"aktiviert" deaktivieren, um die Poolerwärmung auszuschalten.

#### **HINWEIS** ้าใ

Die Starttemperatur kann auf einen Wert gestellt werden, der über der Stopptemperatur liegt.

## **Menü 4.1.3 – Internet**

### (Zubehör erforderlich)

Hier werden Einstellungen für den Anschluss der Regelung an das Internet über myUpway vorgenommen (Internetverbindung erforderlich).

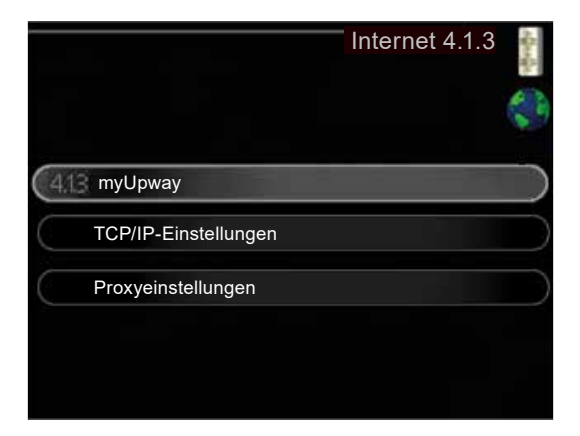

#### **HINWEIS** ้าใ

Damit diese Funktionen nutzbar sind, muss ein Netzwerkkabel am Bedienteil angeschlossen sein.

## Menü 4.1.3.1 – myUpway

Hier kann die Anlagenverbindung mit myUpway verwaltet werden. Außerdem werden die mit dem Internet verbundenen Anlagenbenutzer angezeigt.

Ein verbundener Benutzer besitzt ein Benutzerkonto bei myUpway (www.myUpway.com), das eine Berechtigung zum Steuern und bzw. oder Überwachen Ihrer Anlage erhalten hat.

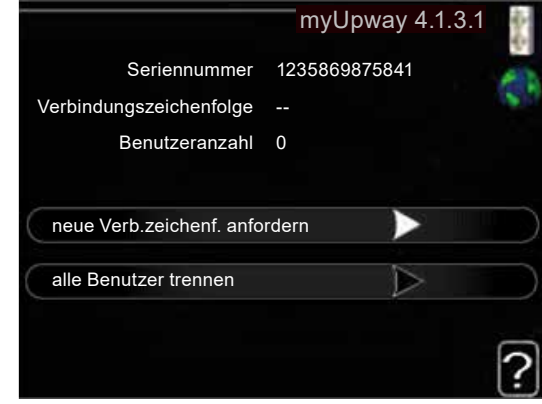

### Benutzeranzahl

Zeigt die Anzahl der aktuell per Internet mit der Anlage verbundenen Benutzer.

Neue Verbindungszeichenfolge anfordern

Um ein myUpway-Benutzerkonto mit der Anlage verbinden zu können, muss eine eindeutige Verbindungszeichenfolge angefordert werden.

► Die Menüzeile "neue Verb.zeichenf. anfordern" markieren und OK-Taste drücken.

Die Anlage kommuniziert jetzt mit myUpway, um eine Verbindungszeichenfolge zu erstellen.

Nach dem Erstellen einer Verbindungszeichenfolge erscheint diese in der Menüzeile "Verbindungszeichenfolge" und ist für die Dauer von 60min gültig.

Alle Benutzer trennen

► Die Menüzeile "alle Benutzer trennen" markieren und OK-Taste drücken.

Die Anlage kommuniziert jetzt mit myUpway, um die Anlage von allen per Internet verbundenen Benutzern zu trennen. In der Menüzeile "Benutzeranzahl" erscheint daraufhin die "0".

#### **HINWEIS** ิก็

Nachdem alle verbundenen Benutzer getrennt wurden, kann keiner von ihnen Ihre Anlage über myUpway überwachen oder steuern, ohne zuvor eine neue Verbindungszeichenfolge anzufordern.

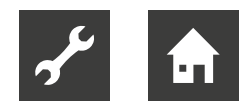

# Menü 4.1.3.8 – TCP/IP-Einstellungen

Hier werden die TCP/IP-Einstellungen für Ihre Anlage vorgenommen.

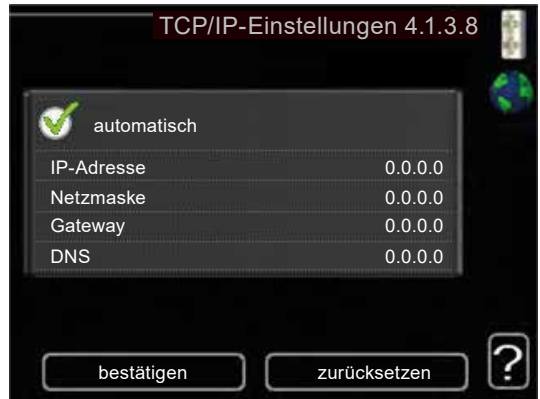

## Automatische Einstellung (DHCP)

- 1. "automatisch" aktivieren. Der Anlage werden nun TCP/IP-Einstellungen per DHCP zugewiesen.
- 2. "bestätigen" markieren und OK-Taste drücken.

Manuelle Einstellung

- 1. "automatisch" deaktivieren, um auf weitere Optionen zugreifen zu können.
- 2. "IP-Adresse" markieren und OK-Taste drücken.
- 3. Mit Hilfe der der virtuellen Tastatur eine für das Netzwerk geltende, noch nicht vergebene IP-Adresse für die Anlage eingeben.
- 4. "OK" markieren und OK-Taste drücken.
- 5. Schritt 2 bis 4 für "Netzmaske", "Gateway" und "DNS" wiederholen.
- 6. "bestätigen" markieren und OK-Taste drücken.

#### **HINWEIS** ้าใ

Ohne korrekte TCP/IP-Einstellungen kann die Anlage keine Internetverbindung herstellen. Wenn Sie sich bei den Einstellungen nicht sicher sind, nutzen Sie den automatischen Modus oder wenden Sie sich an Ihren Netzwerkadministrator. um weitere Informationen zu erhalten.

#### **HINWEIS** ้ำ

Alle seit dem Aufrufen des Menüs vorgenommenen Einstellungen lassen sich zurücksetzen. Hierzu vor dem Verlassen des Menüs "zurücksetzen" markieren und OK-Taste drücken.

## Menü 4.1.3.9 – Proxyeinstellungen

Hier werden die Proxyeinstellungen für die Anlage vorgenommen.

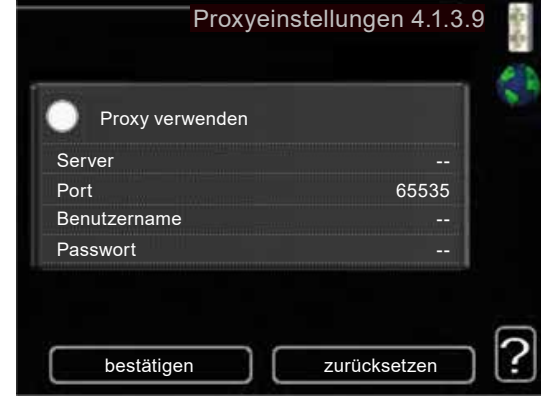

Proxyeinstellungen werden verwendet, um Verbindungsinformationen an einen zwischengeschalteten Server (Proxyserver) zu übermitteln, der sich zwischen Anlage und Internet befindet. Diese Einstellungen werden primär dann verwendet, wenn die Anlage eine Internetverbindung über ein Unternehmensnetzwerk herstellt. Die Anlage unterstützt die Proxy-Authentifizierungstypen HTTP Basic und HTTP Digest.

#### **HINWEIS** ิก็

Wenn Sie sich bei den Einstellungen nicht sicher sind, wenden Sie sich an Ihren Netzwerkadministrator, um weitere Informationen zu erhalten.

### **Einstellung**

- 1. "Proxy verwenden" aktivieren, wenn ein Proxyserver genutzt werden soll.
- 2. "Server" markieren und OK-Taste drücken.
- 3. Mit Hilfe der virtuellen Tastatur die korrekten Angaben eingeben.
- 4. "OK" markieren und OK-Taste drücken.
- 5. Schritt 2 bis 4 für "Port", "Benutzername" und "Passwort" wiederholen.
- 6. "bestätigen" markieren und OK-Taste drücken.

#### **HINWEIS** ้ำ

Alle seit dem Aufrufen des Menüs vorgenommenen Einstellungen lassen sich zurücksetzen. Hierzu vor dem Verlassen des Menüs "zurücksetzen" markieren und OK-Taste drücken.

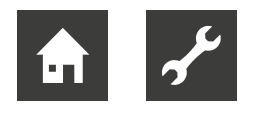

# **Menü 4.1.5 – SG Ready**

Hier die Einstellungen für die Funktion "SG Ready" vorgenommen.

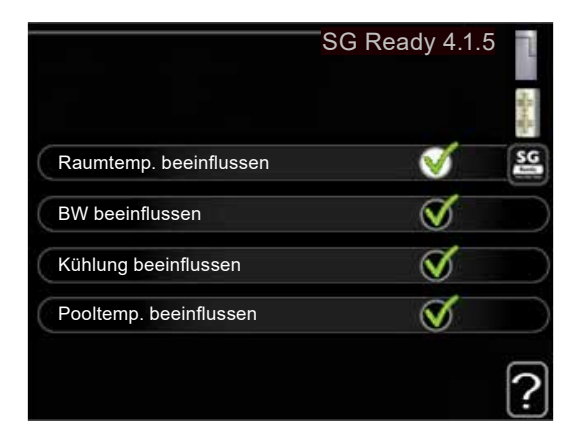

### Raumtemp. beeinflussen

Hier wird festgelegt, ob die Raumtemperatur durch die Aktivierung von "SG Ready" beeinflusst werden darf. Im Niedrigpreismodus von "SG Ready" wird die Parallelverschiebung der Innentemperatur um "+1" erhöht. Ist ein Raumfühler installiert und aktiviert, wird stattdessen die gewünschte Raumtemperatur um 1 °C erhöht.

Im Überkapazitätsmodus von "SG Ready" wird die Parallelverschiebung der Innentemperatur um "+2" erhöht. Ist ein Raumfühler installiert und aktiviert, wird stattdessen die gewünschte Raumtemperatur um 2 °C erhöht.

## BW beeinflussen

Hier wird festgelegt, ob die Trinkwarmwassertemperatur durch die Aktivierung von "SG Ready" beeinflusst werden darf.

Wenn für "SG Ready" die Option "Niedriger Preis" eingestellt ist, wird die Stopptemperatur für das Trinkwarmwasser bei ausschließlichem Verdichterbetrieb (Elektroheizstab nicht zulässig) so hoch wie möglich eingestellt.

In der Stellung "Überkapazität" von "SG Ready" wird das Trinkwarmwasser auf "Luxus" gesetzt (Elektroheizstab zulässig).

## Kühlung beeinflussen

### (Zubehör erforderlich)

Hier wird festgelegt, ob die Raumtemperatur bei Kühlbetrieb durch die Aktivierung von "SG Ready" beeinflusst werden darf.

In der Stellung "Niedriger Preis" von "SG Ready" und bei Kühlbetrieb wird die Innenraumtemperatur nicht beeinflusst.

Im Überkapazitätsmodus von "SG Ready" und im Kühlbetrieb wird die Parallelverschiebung für die Innentemperatur um "-1" verringert. Ist ein Raumfühler installiert und aktiviert, wird stattdessen die gewünschte Raumtemperatur um 1 °C verringert.

Pooltemp. beeinflussen

(Zubehör erforderlich)

Hier wird festgelegt, ob die Pooltemperatur durch die Aktivierung von "SG Ready" beeinflusst werden darf. Im Niedrigpreismodus "SG Ready" wird die gewünsch-

te Pooltemperatur (Startund Stopptemperatur) um 1 °C erhöht.

Im Überkapazitätsmodus "SG Ready" wird die gewünschte Pooltemperatur (Start- und Stopptemperatur) um 2 °C erhöht.

#### ้าใ **HINWEIS**

Diese Funktion muss in Ihrer Regelung angeschlossen und aktiviert sein.

## **Menü 4.1.10 – Solarstrom**

(Zubehör erforderlich)

Hier wird festgelegt, welcher Teil der Anlage (Raumtemperatur, Trinkwarmwassertemperatur) am Solarenergieüberschuss beteiligt werden soll.

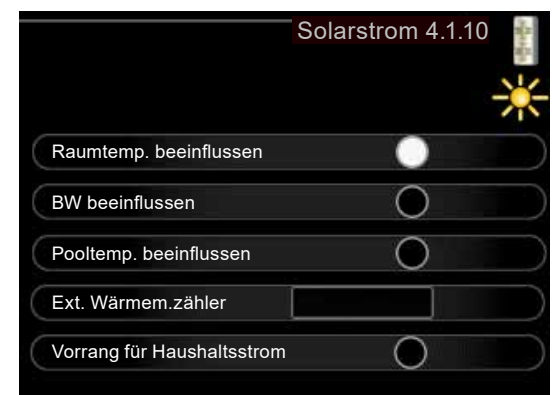

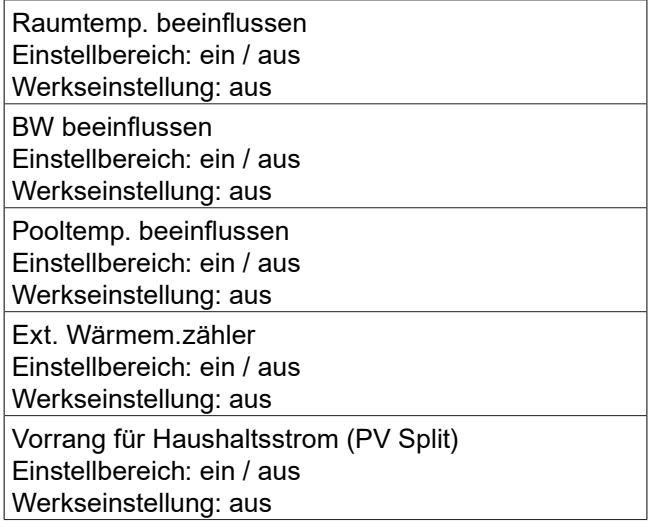

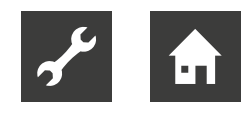

## PV Split

In diesem Menü werden außerdem spezifische Einstellungen für das Zubehör PV Split vorgenommen. Für PV Split kann festgelegt werden, ob Haushaltsstrom vor Raumtemperatur und Trinkwarmwasser Vorrang erhalten soll, sofern PV Split mit einem externen Wärmemengenzähler ausgestattet ist.

# 9.4.2 Menü 4.2 – Betriebsmodus

Hier wird der Betriebsmodus der Anlage festgelegt.

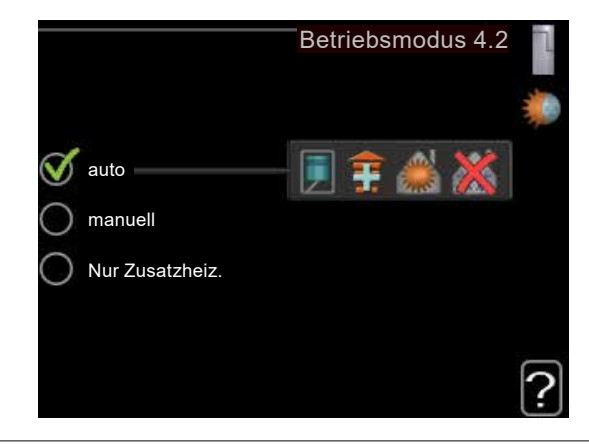

#### **Betriebsmodus**

Einstellbereich: auto, manuell, Nur Zusatzheiz(ung) Werkseinstellung: auto

#### Funktionen

Einstellbereich: Verdichter, ZH, Heizung, Kühlung

Der Betriebsmodus der Regelung ist normalerweise auf "auto" eingestellt.

Die Regelung kann auf "Nur Zusatzheiz." gestellt werden, wenn nur eine Zusatzheizung verwendet wird.

► Um den Betriebsmodus zu ändern, die gewünschte Option markieren und OK-Taste drücken.

Nach Auswahl eines Betriebsmodus erscheinen die zulässigen Funktionen der Regelung (durchgekreuzt = nicht zulässig) und die verfügbaren Optionen zur Rechten.

Um festzulegen, welche verfügbaren Optionen zulässig sein sollen oder nicht, die entsprechende Option mit dem Wählrad markieren und OK-Taste drücken.

## **Betriebsmodi**

### auto

In diesem Betriebsmodus legt die Regelung automatisch fest, welche Funktionen zulässig sein sollen.

#### manuell

In diesem Betriebsmodus kann manuell festgelegt, welche Funktionen zulässig sein sollen. Es ist nicht möglich, "Verdichter" im manuellen Modus zu deaktivieren.

### Nur Zusatzheiz.

In diesem Betriebsmodus ist der Verdichter nicht aktiv, nur die Zusatzheizung wird verwendet.

#### **HINWEIS** ้ำใ

Bei Auswahl von Modus "Nur Zusatzheiz." wird der Verdichter deaktiviert, und die Betriebskosten steigen.

### **ACHTUNG**

Ist (noch) keine Wärmepumpe angeschlossen, darf nicht von "Nur Zusatzheiz." zu einem anderen Betriebsmodus gewechselt werden.

## Funktionen

#### Verdichter

bereitet Trinkwarmwasser und erzeugt Wärme für die Wohnung. Wenn "Verdichter" im Auto-Modus deaktiviert ist, wird dies durch ein Symbol im Hauptmenü angezeigt. Im manuellen Modus kann "Verdichter" nicht deaktiviert werden.

### ZH

unterstützt den Verdichter beim Beheizen der Wohnung und bzw. oder bei der Trinkwarmwasserbereitung, wenn der Verdichter den Bedarf nicht allein decken kann.

### Heizung

sorgt für eine Beheizung der Wohnung.

Die Funktion kann deaktiviert werden, wenn keine Heizung stattfinden soll.

### Kühlung

sorgt für ein kühles Raumklima bei warmen Witterungsbedingungen.

Für diese Option muss Kühlzubehör vorhanden sein, oder die Luft/Wasser-Wärmepumpe muss über eine integrierte Kühlfunktion verfügen, wobei diese im Menü auch aktiviert sein muss.

Die Funktion kann deaktiviert werden, wenn keine Kühlung stattfinden soll.

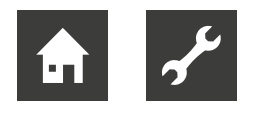

# 9.4.3 Menü 4.4 – Uhrzeit und Datum

Hier werden Uhrzeit, Datum, Anzeigemodus und Zeitzone eingestellt.

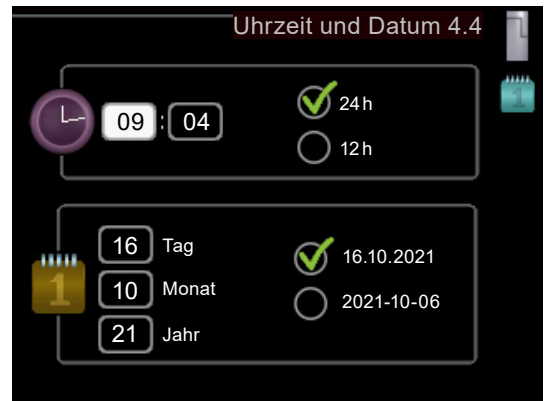

#### **HINWEIS** ้า

Uhrzeit und Datum werden automatisch eingestellt, wenn die Regelung mit myUpway verbunden wird. Für eine korrekte Uhrzeit muss die Zeitzone eingestellt werden.

# 9.4.4 Menü 4.6 – Sprache

Hier wird die Anzeigesprache für die Sprache der Displayinformationen festgelegt.

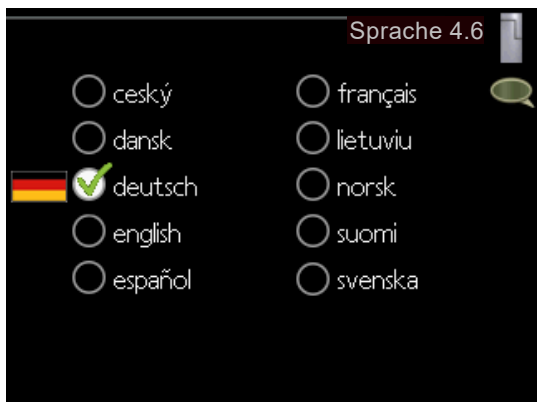

# 9.4.5 Menü 4.7 – Urlaubseinstellung

Um den Energieverbrauch während des Urlaubs zu reduzieren, kann eine Absenkung von Heizungs- und Trinkwarmwassertemperatur zeitlich gesteuert werden. Kühlung und Pool lassen sich ebenfalls über ein Zeitprogramm steuern, sofern die Funktionen angeschlossen sind.

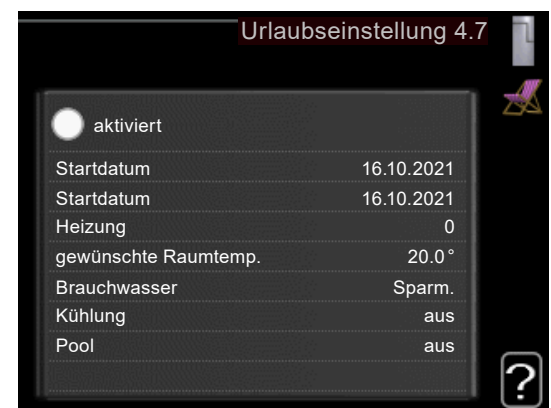

Wenn ein Raumfühler installiert und aktiviert ist, wird die gewünschte Raumtemperatur (°C) für die Zeitperiode eingestellt. Diese Einstellung gilt für alle Klimatisierungssysteme mit Raumfühler.

Wenn der Raumfühler nicht aktiviert ist, wird die gewünschte Parallelverschiebung der Heizkurve eingestellt. Um die Raumtemperatur um ein Grad zu ändern, genügt normalerweise eine Stufe. In bestimmten Fällen können jedoch mehrere Stufen erforderlich sein. Diese Einstellung gilt für alle Klimatisierungssysteme ohne Raumfühler.

Die Urlaubseinstellung beginnt 00:00 Uhr am Startdatum und endet 23:59 Uhr am Stoppdatum.

#### ้าใ **HINWEIS**

Urlaubseinstellung etwa einen Tag vor der Rückkehr aus dem Urlaub beenden, damit die Raum- und Trinkwarmwassertemperatur auf die gewünschten Werte ansteigen können.

#### **HINWEIS** ้ำใ

Urlaubseinstellung im Voraus definieren und direkt vor der Abreise aktivieren, um einen uneingeschränkten Komfort zu erzielen.

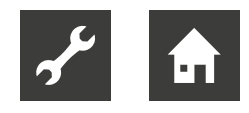

# 9.4.6 Menü 4.9 – erweitert

Das Menü "erweitert" ist für fortgeschrittene Benutzer vorgesehen. Um dies zu kennzeichnen, erscheint es mit orangefarbigem Text.

Dieses Menü besitzt mehrere Untermenüs.

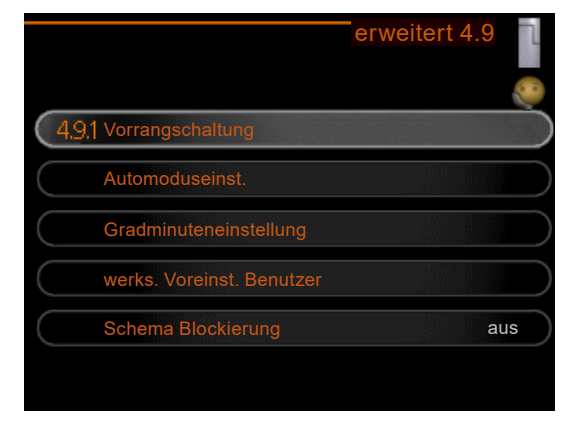

# **Menü 4.9.1 – Vorrangschaltung**

Hier wird festgelegt, wie viel Betriebszeit die Anlage für den jeweiligen Bedarf aufwenden soll, wenn mehr als ein Bedarf gleichzeitig vorliegt. Liegt nur ein Bedarf vor, wird dieser von der Anlage gedeckt.

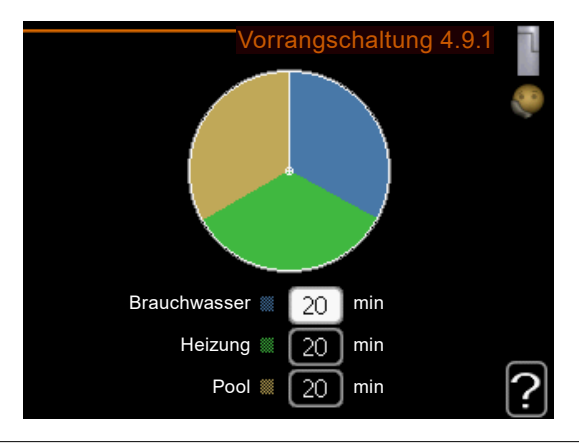

Vorrangschaltung Einstellbereich: 0 bis 180 min Werkseinstellung: 30 min

Der Zeiger kennzeichnet, in welchem Zyklus sich die Anlage befindet.

Bei Auswahl von 0 min wird dem Bedarf kein Vorrang eingeräumt. Er wird nur dann gedeckt, wenn kein anderer Bedarf vorliegt.

## **Menü 4.9.2 – Automoduseinstellung**

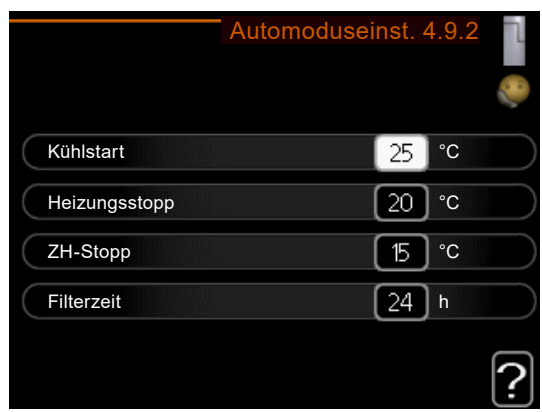

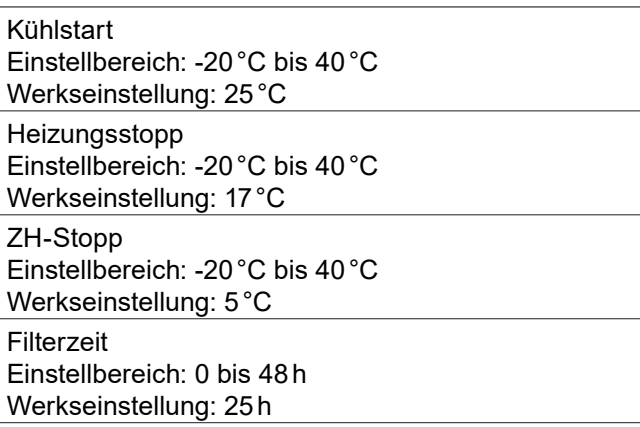

Wenn als Betriebsmodus "auto" eingestellt ist, bestimmt die Regelung ausgehend von der mittleren Außenlufttemperatur selbst, wann Start und Stopp von Zusatzheizung sowie Trinkwarmwasserbereitung zulässig sind. Wenn die Wärmepumpe über eine integrierte Kühlfunktion verfügt und diese im Menü aktiviert ist, können Sie ebenfalls die Starttemperatur für die Kühlung festlegen.

In diesem Menü werden diese mittleren Außentemperaturen ausgewählt.

#### i **HINWEIS**

Die maximale Einstellung von "ZH-Stopp" liegt bei "Heizungsstopp".

#### Filterzeit

Es kann ebenfalls der Zeitraum (Filterzeit) für die Berechnung der mittleren Temperatur eingestellt werden. Bei Auswahl von 0 wird die aktuelle Außenlufttemperatur herangezogen.

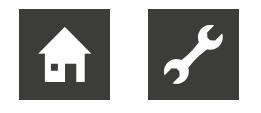

# **Menü 4.9.3 – Gradminuteneinstellung**

Gradminuten sind ein Maß für den aktuellen Heizbedarf im Haus. Sie bestimmen, wann der Verdichter bzw. die Zusatzheizung starten oder stoppen soll.

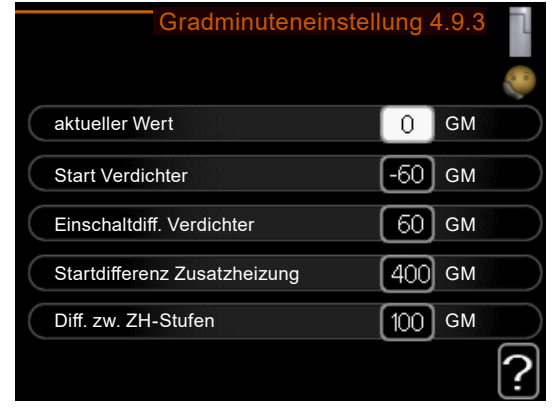

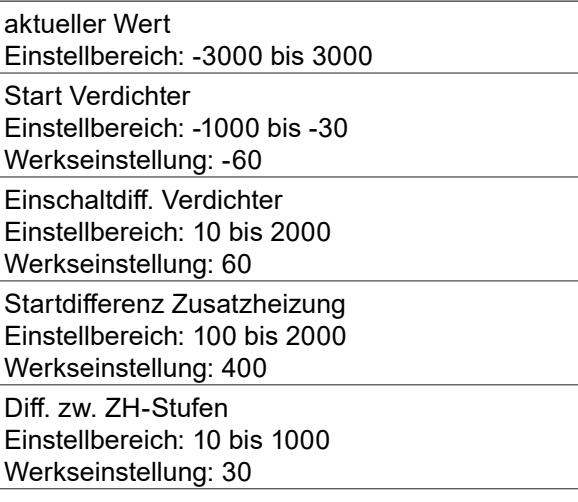

#### **HINWEIS** ้าใ

Ein höherer Wert für "Start Verdichter" bewirkt häufigere Verdichterstarts, was zu einem höheren Verdichterverschleiß führt. Ein zu geringer Wert kann eine ungleichmäßige Innentemperatur verursachen.

# **Menü 4.9.4 – Werks. Voreinst. Benutzer**

Hier können alle Einstellungen, die vom Benutzer aufgerufen werden können (einschließlich der erweiterten Menüs), auf die Werkseinstellungen zurückgesetzt werden.

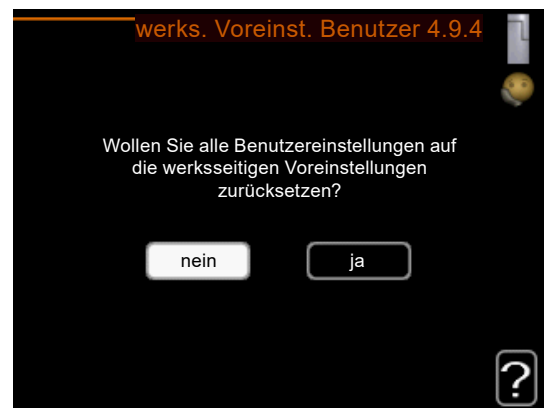

#### **HINWEIS** ้ำใ

Nach dem Zurücksetzen auf die Werkseinstellungen müssen persönliche Einstellungen, wie z.B. Heizkurve usw., erneut vorgenommen werden.

# **Menü 4.9.5 – Schema Blockierung**

Hier kann über ein Zeitprogramm gesteuerr werden, ob die Zusatzheizung geblockt werden soll. Dabei lassen sich maximal zwei verschiedene Zeitperioden festlegen.

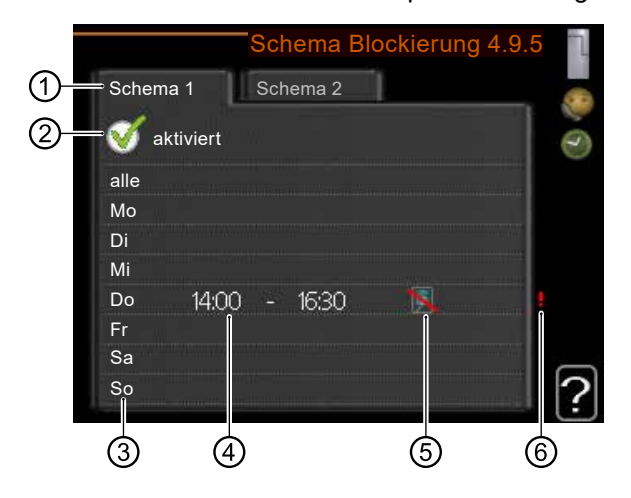

Wenn ein Zeitprogramm aktiv ist, erscheint das aktuelle Blockierungssymbol im Hauptmenü des Bedienteils.

### ➀ Schema

bedeutet einzustellendes Zeitprogramm.

► Gewünschtes Zeitprogramm (Schema) ansteuern und auswählen.

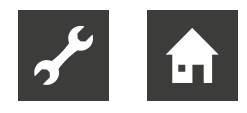

### ➁ aktiviert

Hier wird das Zeitprogramm für die gewählte Periode aktiviert. Eingestellte Zeiten werden bei einer Deaktivierung nicht geändert.

### ➂ Tag

Hier werden die Wochentage ausgewählt, an denen das Zeitprogramm gelten soll.

Um das Zeitprogramm für einen bestimmten Tag zu entfernen, die Zeit für den betreffenden Tag deaktivieren, indem eine identische Start- und Stoppzeit angegeben wird.

Bei Nutzung der Zeile "alle" werden alle Tage im Zeitraum gemäß dieser Zeile eingestellt.

### ➃ Zeitperiode

Hier werden Start- und Stoppzeit für den gewählten Tag des Zeitprogramms festgelegt.

## ➄ Blockierung

Hier wird die gewünschte Blockierung ausgewählt.

### ⑥ Konflikt

Wenn zwei unterschiedliche Einstellungen einen Konflikt verursachen, erscheint ein rotes Ausrufezeichen.

In diesem Menü können folgende Symbole erscheinen:

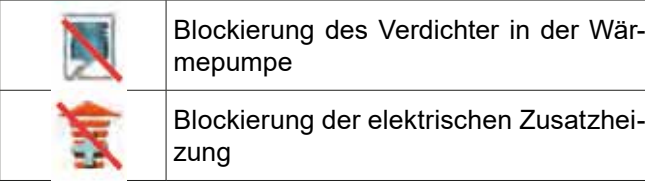

#### **HINWEIS** ้าใ

Um für alle Wochentage eine ähnliche zeitliche Steuerung festzulegen, zunächst "alle" auswählen, Zeit eingeben und anschließend die Zeit bei den gewünschten Tage ändern.

#### **HINWEIS** ้าใ

Damit sich die Periode über Mitternacht hinaus erstreckt, die Stoppzeit früher als die Startzeit einstellen. Dann stoppt das Zeitprogramm bei der eingestellten Stoppzeit am Tag danach.

Die zeitliche Steuerung beginnt stets an dem Tag, für den die Startzeit eingestellt ist.

#### **HINWEIS** ้าใ

Eine längerfristige Blockierung kann zu einer Beeinträchtigung des Komforts und der Wirtschaftlichkeit führen.

# **Menü 4.9.6 – Zeitplan SR-Modus**

Hier kann über ein Zeitprogramm gesteuert werden, ob die Wärmepumpe in den "schallreduzierten Modus" (muss von der Wärmepumpe unterstützt werden) versetzt werden soll.

Dabei lassen sich maximal zwei verschiedene Zeitperioden und zwei verschiedene Höchstfrequenzen festlegen. Auf diese Weise kann der Schall tagsüber gesenkt und nachts noch einmal zusätzlich reduziert werden.

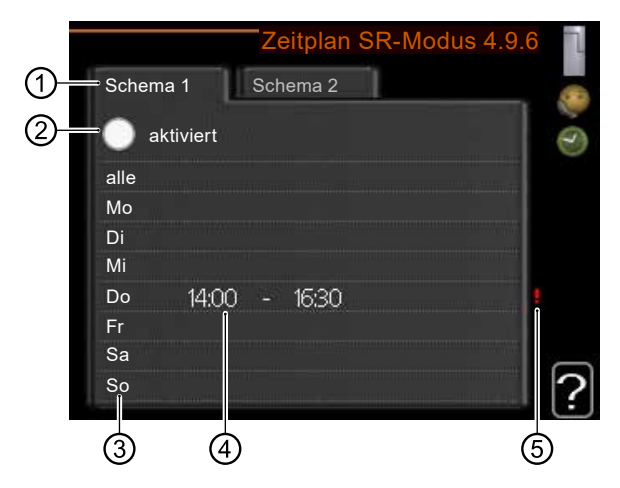

Wenn ein Zeitprogramm aktiv ist, erscheint das Symbol für den "schallreduzierten Modus" im Hauptmenü beim Symbol für das Bedienteils.

### ➀ Schema

bedeutet einzustellendes Zeitprogramm.

► Gewünschtes Zeitprogramm (Schema) ansteuern und auswählen.

### ➁ aktiviert

Hier wird das Zeitprogramm für die gewählte Periode aktiviert. Eingestellte Zeiten werden bei einer Deaktivierung nicht geändert.

### ➂ Tag

Hier werden die Wochentage ausgewählt, an denen das Zeitprogramm gelten soll.

Um das Zeitprogramm für einen bestimmten Tag zu entfernen, die Zeit für den betreffenden Tag deaktivieren, indem eine identische Start- und Stoppzeit angegeben wird.

Bei Nutzung der Zeile "alle" werden alle Tage im Zeitraum gemäß dieser Zeile eingestellt.

### ➃ Zeitperiode

Hier werden Start- und Stoppzeit für den gewählten Tag des Zeitprogramms festgelegt.

### ➄ Konflikt

Wenn zwei unterschiedliche Einstellungen einen Konflikt verursachen, erscheint ein rotes Ausrufezeichen.

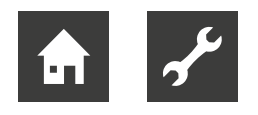

#### **HINWEIS** ้าใ

Um für alle Wochentage eine ähnliche zeitliche Steuerung festzulegen, zunächst "alle" auswählen, Zeit eingeben und anschließend die Zeit bei den gewünschten Tage ändern.

#### **HINWEIS** ้าใ

Damit sich die Periode über Mitternacht hinaus erstreckt, die Stoppzeit früher als die Startzeit einstellen. Dann stoppt das Zeitprogramm bei der eingestellten Stoppzeit am Tag danach.

Die zeitliche Steuerung beginnt stets an dem Tag, für den die Startzeit eingestellt ist.

## **Menü 4.9.7 – Werkzeug**

Diese Funktion stellt sicher, dass Eis auf dem Ventilator oder Ventilatorgitter entfernt wird.

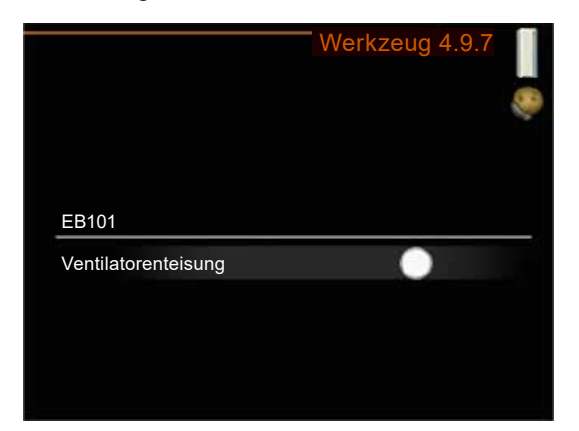

Bei einer stark vereisten Wärmepumpe kann eine "Ventilatorenteisung" ergänzend zur automatisch stattfindenden Enteisung erforderlich sein.

Funktion einschalten durch Aktivierung der Menüoption "Ventilatorenteisung"..

Daraufhin findet einmalig eine Enteisung statt.

# 9.5 Menü 5 – Service

Das Servicemenü ist im Standardbetrieb aus dem Hauptmenü ausgeblendet.

#### **HINWEIS** ึก

Einstellungen im Servicemenü sollten nicht vom Endbenutzer vorgenommen werden. Fehlerhafte oder falsche Einstellungen können zu Störungen oder gar Schäden an der Anlage zu führen.

Das Servicemenü einblenden

- 1. Im Hauptmenü die Zurück-Taste für die Dauer von 7s gedrückt halten.
- 2. Nachdem das Servicemenü (➀) sichtbar wurde, Servicemenü auswählen und aktivieren.

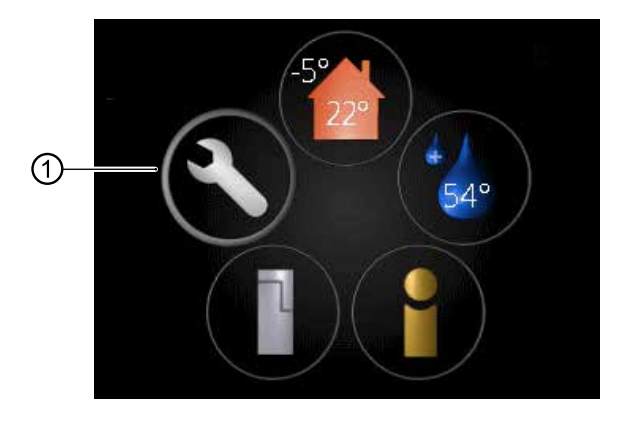

Die Menüs im "Service"-Bereich erscheinen mit orangefarbenem Text um zu kennzeichnen, dass Einstellungen nur durch qualifiziertes Fachpersonal oder fortgeschrittene Benutzer vorgenommen werden sollten.

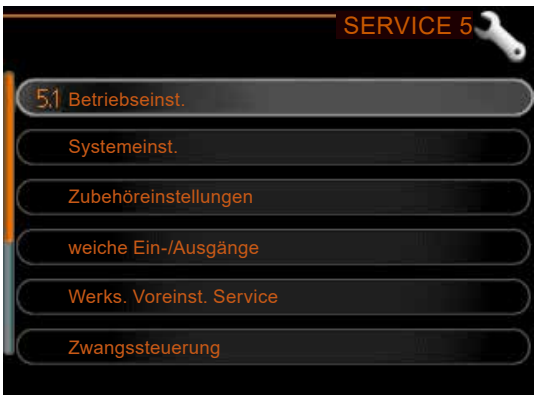

Dieses Menü besitzt mehrere Untermenüs. Rechts neben den Menüs werden auf dem Display Statusinformationen für das jeweilige Menü angezeigt.

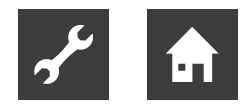

Betriebseinst. Betriebseinstellungen für die Regelung.

### Systemeinst.

Systemeinstellungen für die Regelung, Aktivierung von Zubehör usw.

Zubehöreinstellungen

Betriebseinstellungen für verschiedenes Zubehör.

weiche Ein-/Ausgänge

Einstellung der softwaregesteuerten Ein- und Ausgänge an der Eingangsplatine (AA3) bzw. Anschlussklemme (X2).

Werks. Voreinst. Service

Zurücksetzen aller Einstellungen auf die Werkseinstellungen (einschließlich der Einstellungen, die vom Benutzer aufgerufen werden).

### **Zwangssteuerung**

Zwangssteuerung für die verschiedenen Komponenten des Innenmoduls.

### **Startassistent**

Manuelle Ausführung des Startassistenten, der bei der ersten Inbetriebnahme der Regelung aufgerufen wird.

**Schnellstart** Schnellstart des Verdichters

## **ACHTUNG**

Durch falsche Einstellungen in den Servicemenüs kann die Anlage beschädigt werden.

# 9.5.1 Menü 5.1 – Betriebseinst.

In den zugehörigen Untermenüs können Betriebseinstellungen für die Regelung vorgenommen werden.

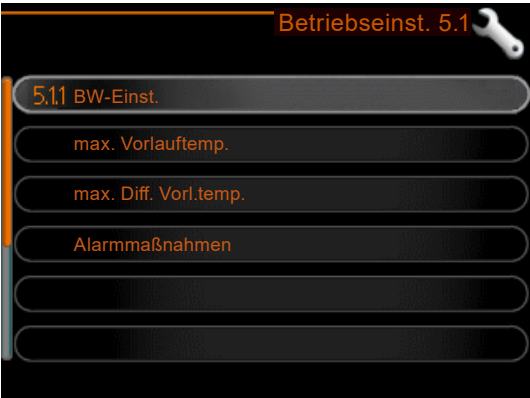

## **Menü 5.1.1 – BW-Einst.**

#### **HINWEIS** ้าใ

Um Trinkwarmwassereinstellungen vornehmen zu können, muss die Trinkwarmwasserbereitung im Menü 5.2.4 Zubehör aktiviert sein.

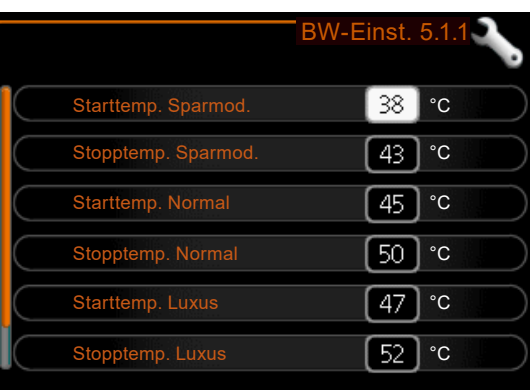

### **Sparbetrieb**

Einstellbereich Starttemp. Sparmod.: 5 bis 55°C Werkseinstellung Starttemp. Sparmod.: 42°C Einstellbereich Stopptemp. Sparmod.: 5 bis 60°C Werkseinstellung Stopptemp. Sparmod.: 48°C Normalbetrieb

Einstellbereich Starttemp. Normal: 5 bis 60°C Werkseinstellung Starttemp. Normal: 46°C Einstellbereich Stopptemp. Normal: 5 bis 65°C Werkseinstellung Stopptemp. Normal: 50°C

#### Luxusbetrieb

Einstellbereich Starttemp. Luxus: 5 bis 70°C Werkseinstellung Starttemp. Luxus: 49°C Einstellbereich Stopptemp. Luxus: 5 bis 70°C Werkseinstellung Stopptemp. Luxus: 53°C

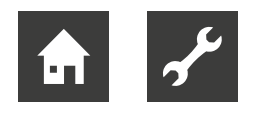

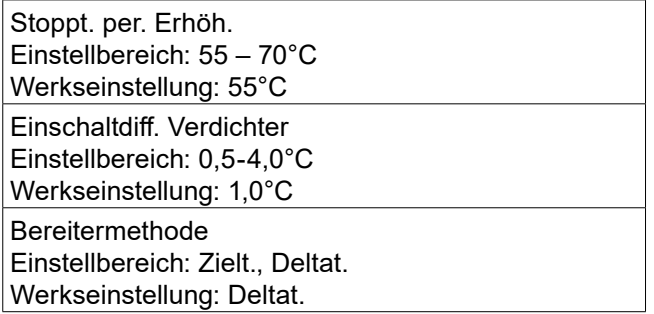

Hier werden Start- und Stopptemperatur für das Trinkwarmwasser der einzelnen Komfortoptionen in Menü 2.2 sowie die Stopptemperatur für eine periodische Temperaturerhöhung in Menü 2.9.1 eingestellt.

Hier wird auch die Bereitermethode für den Trinkwarmwasserbetrieb ausgewählt.

"Deltat." wird für Speicher mit Rohrwärmetauscher empfohlen.

"Zielt." wird für Speicher mit Doppelmantel und Speicher mit Trinkwarmwasserwärmetauscher empfohlen.

# **Menü 5.1.2 – Max. Vorlauftemp.**

Hier wird die maximale Vorlauftemperatur für das Klimatisierungssystem eingestellt.

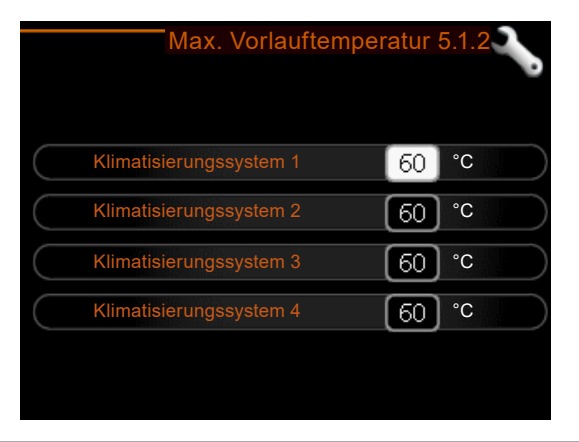

Klimatisierungssystem Einstellbereich: 5-80°C Werkseinstellung: 60°C

Wenn die Anlage über mehrere Klimatisierungssysteme verfügt, lassen sich für jedes System individuelle maximale Vorlauftemperaturen definieren. Die Klimatisierungssysteme 2-8 können nicht auf eine höhere maximale Vorlauftemperatur als Klimatisierungssystem 1 eingestellt werden.

#### **HINWEIS** ဂိ

Bei einer Fußbodenheizung muss max. Vorlauftemp. normalerweise zwischen 35 und 45 °C eingestellt werden.

► Wenden Sie sich an den Lieferanten Ihres Fußbodens, um Auskunft über die maximal zulässige Temperatur des Fußbodens zu erhalten.

## **Menü 5.1.3 – Max. Diff. Vorl.Temp.**

Hier wird die maximal zulässige Differenz zwischen berechneter und aktueller Vorlauftemperatur bei Verdichter- bzw. Zusatzheizungsbetrieb eingestellt. Max. Diff. ZH kann nie max. Diff. Verdichter überschreiten.

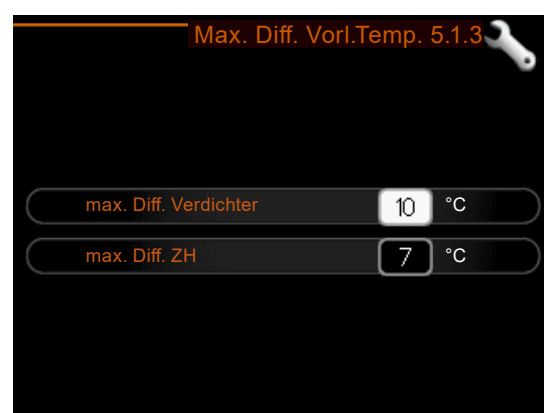

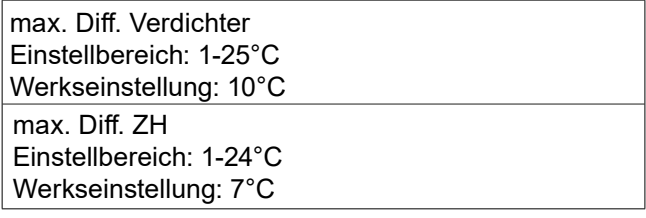

### max. Diff. Verdichter

Wenn die aktuelle Vorlauftemperatur die berechnete Vorlauftemperatur um den eingestellten Wert überschreitet, wird der Gradminutenwert auf +2 gesetzt. Wenn lediglich Heizbedarf besteht, hält der Verdichter der Wärmepumpe an.

### max. Diff. ZH

Wenn "ZH" ausgewählt sowie in Menü 4.2 aktiviert ist und die aktuelle Vorlauftemperatur den b erechneten Wert um den eingestellten Wert überschreitet, erfolgt ein Zwangsstopp der Zusatzheizung.

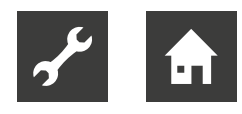

# **Menü 5.1.4 – Alarmmaßnahmen**

Hier wird festgelegt, wie die Regelung signalisieren soll, dass auf dem Display ein Alarm angezeigt wird.

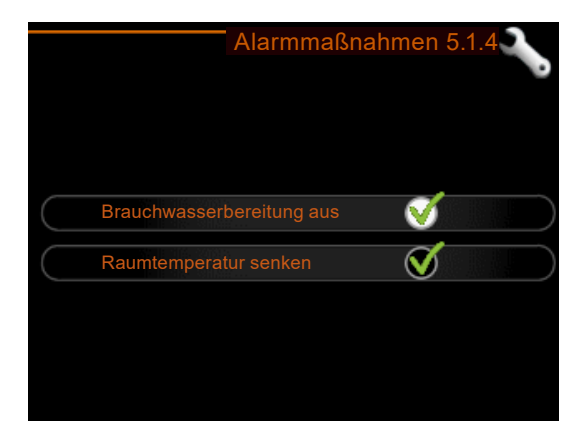

Folgende Alternativen existieren: Die Wärmepumpe stellt die Trinkwarmwasserbereitung ein und bzw. oder senkt die Raumtemperatur.

#### **HINWEIS** ้ำ

Wird keine Alarmmaßnahme ausgewählt, kann es bei einem Alarm zu einem erhöhten Energieverbrauch kommen.

# **Menü 5.1.12 – ZH**

Hier werden die Einstellungen für die angeschlossene Zusatzheizung (stufengeregelte oder mischventilgesteuerte Zusatzheizung) genommen.

- 1. Auswählen, ob eine stufengeregelte oder mischventilgesteuerte Zusatzheizung angeschlossen ist.
- 2. Einstellungen für die verschiedenen Optionen vornehmen.

## ZH-Typ: stufengeregelt

Diese Option auswählen, wenn eine stufengeregelte Zusatzheizung angeschlossen ist und sich diese vor oder hinter dem Umschaltventil für die Trinkwarmwasserbereitung (QN10) befindet.

Ein Beispiel für eine stufengeregelte Zusatzheizung ist ein externer Elektroheizkessel.

Wenn eine binäre Schaltung deaktiviert (aus) ist, gelten die Einstellungen für eine lineare Schaltung.

max. Stufe

Einstellbereich (binäre Schaltung deaktiviert): 0 – 3 Einstellbereich (binäre Schaltung aktiviert): 0 – 7

Werkseinstellung: 3

Sicherungsgröße

Einstellbereich: 1-200 A Werkseinstellung: 16 A

Umwandlungsverhältnis Einstellbereich: 300 - 3000 Werkseinstellung: 300

Hier wird die maximale Anzahl der zulässigen Zusatzheizungsstufen festgelegt, wenn sich im Trinkwarmwasserspeicher eine interne Zusatzheizung befindet (nur verfügbar, wenn die Zusatzheizung nach dem Umschaltventil für die Trinkwarmwasserbereitung (QN10) angeschlossen ist), sofern eine binäre Schaltung genutzt werden soll.

Außerdem können Sicherungsgröße sowie Umwandlungsverhältnis eingestellt werden.

#### **HINWEIS** ิก็

Um eine Platzierung vor oder nach QN10 auswählen zu können, müssen Sie in Menü 5.2.4 "Zubehör" die Option "Brauchwasserbereitung" markieren und in Menü 5.2.3 "Anschluss" einen Anschluss einrichten.

## ZH-Typ: mv-gest.

► Wählen Sie diese Option aus, wenn eine mischventilgesteuerte Zusatzheizung angeschlossen ist.

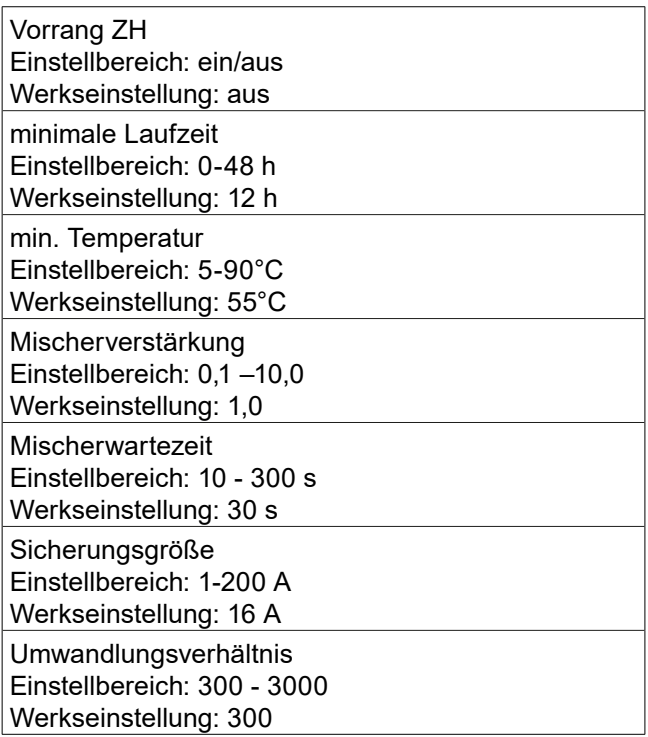

Hier werden die Startzeit der Zusatzheizung sowie die minimale Laufzeit und Temperatur für externe Zusatzheizung mit Mischventil eingestellt.

Als externe Zusatzheizung mit Mischventil kommt z.B. ein Holz-, Öl-, Gasoder Pelletsheizkessel in Frage.

Für das Mischventil können Mischventilverstärkung und Mischventilwartezeit definiert werden.

Bei Auswahl von "Vorrang ZH" wird die Wärme von der externen Zusatzheizung anstatt von der Wärmepumpe genutzt. Das Mischventil regelt, so lange Wärme verfügbar ist. Ansonsten ist das Mischventil geschlossen.

## **Menü 5.1.14 – Strömungseinst. Klimat. System**

Hier wird festgelegt, für welchen Typ von Wärmeverteilsystem die Heizungsumwälzpumpe arbeitet.

Voreinst. Einstellbereich: Heizkörper, Fußbodenheizung, Heizk. + Fußb.hzg., NAT °C Werkseinstellung: Heizkörper Einstellbereich NAT: -40,0 bis 20,0 °C Die Werkseinstellung für den NAT-Wert richtet sich nach dem Land, in dem das Produkt verwendet wird.

eigene Einst. Einstellbereich dT bei NAT: 0,0 – 25,0 Werkseinstellung dT bei NAT: 10,0 Einstellbereich NAT: -40,0 bis 20,0 °C Werkseinstellung NAT: -20,0°C

dT bei NAT ist der Unterschied in Grad zwischen Vorund Rücklauftemperatur bei Normaußentemperatur.

# **Menü 5.1.22 – Heat pump testing**

#### **HINWEIS** าใ

Dieses Menü dient zum Testen der Regelung gemäß verschiedenen Standards. Die Nutzung dieses Menüs zu anderen Zwecken kann dazu führen, dass die Anlage nicht wie vorgesehen funktioniert.

Voreinst.

Einstellbereich: Heizkörper, Fußbodenheizung, Heizk. + Fußb.hzg., NAT °C Werkseinstellung: Heizkörper Einstellbereich NAT: -40,0 bis 20,0 °C Die Werkseinstellung für den NAT-Wert richtet sich nach dem Land, in dem das Produkt verwendet wird. eigene Einst.

Einstellbereich dT bei NAT: 0,0 – 25,0 Werkseinstellung dT bei NAT: 10,0 Einstellbereich NAT: -40,0 bis 20,0 °C Werkseinstellung NAT: -20,0°C

Dieses Menü enthält mehrere Untermenüs, eines für jeden Standard.

# **Menü 5.1.23 – Verdichterkurve**

#### **HINWEIS** ้าใ

Bei einer Inbetriebnahme Wasserpumpe kann der Alarm "Kommunikationsfehler" auf dem Display erscheinen. Der Alarm wird zurückgesetzt, wenn die Wärmepumpe in Menü 5.2.2 "installierte Slaves" deaktiviert wird.

Hier wird festgelegt, ob der Verdichter in der Wärmepumpe bei einem bestimmten Bedarf gemäß einer bestimmten Kurve oder nach vordefinierten Kurven arbeiten soll.

Eine Kurve für einen bestimmten Bedarf (Wärme, Trinkwarmwasser usw.) einstellen:

- 1. "auto" deaktivieren.
- 2. Wählrad drehen, bis eine Temperatur ausgewählt ist.
- 3. OK-Taste drücken.

Jetzt kann festgelegt werden, bei welchen Temperaturen die maximalen bzw. minimalen Frequenzen vorliegen sollen.

Dieses Menü kann mehrere Seiten enthalten (eine für jeden verfügbaren Bedarf).

Die Navigationspfeile rechts oben nutzen, um zwischen den Seiten zu wechseln.

# 9.5.2 Menü 5.2 – Systemeinst.

Hier können verschiedene Systemeinstellungen für die Anlage vorgenommen werden, z.B. angeschlossene Slaves aktivieren und Einstellungen zum installierten Zubehör.

# **Menü 5.2.2 – Installierte Slaves**

Hier wird die angeschlossene Luft/Wasser-Wärmepumpe für die Heizungs- und Wärmepumpenregelung aktiviert. Die Wärmepumpe wird als "Slave 1" angezeigt und kann auf zweierlei Weise aktiviert werden.

► Entweder das Zubehör in der Liste markieren oder die automatische Funktion nutzen: "installierte Slaves suchen".

installierte Slaves suchen

- 1. "installierte Slaves suchen" markieren.
- 2. OK-Taste drücken, um automatisch die verbundene Wärmepumpe zu finden.

# **Menü 5.2.3 – Anschluss**

Hier wird eingestellt, wie die Anlage rohrmäßig z. B. an die Schwimmbaderwärmung, die Trinkwarmwasserbereitung und die Heizung des Gebäudes angedockt ist.

Dieses Menü hat einen Dockungsspeicher. Dies bedeutet, dass sich die Regelung daran erinnert, wie eine bestimmtes Umschaltventil angedockt ist und bei der nächsten Verwendung des Umschaltventils wird automatisch die korrekte Dockung verwendet.

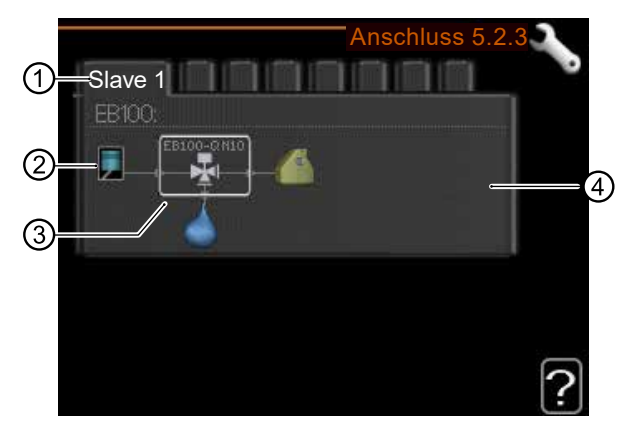

➀ Slave

Die angeschlossene Wärmepumpe wird als "Slave 1" angezeigt.

➁ Verdichter

Hier wird eingestellt, ob der Verdichter in der Wärmepumpe blockiert ist (Werkseinstellung) oder sich im Standardmodus befindet (angeschlossen an z. B. Schwimmbaderwärmung, Trinkwarmwasserbereitung und Heizung des Gebäudes).

➂ Markierungsrahmen Der Markierungsrahmen wird mit dem Wählrad verschoben. Die OK-Taste verwenden, um zu wählen,

was geändert werden soll, sowie um die Einstellung im rechts erscheinenden Auswahlfeld zu bestätigen.

➃ Arbeitsfläche für Anschluss Hier werden die Anschlüsse des Systems aufgezeichnet.

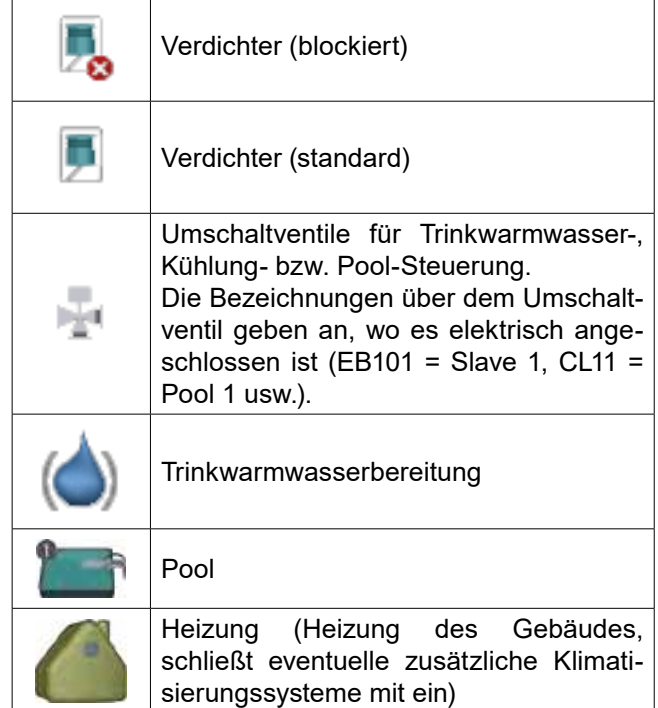

# **Menü 5.2.4 – Zubehör**

Kühlung

Hier wird angeben, welches Zubehör für die Anlage installiert ist.

Der im Gerät integrierte Trinkwarmwasserspeicher muss hier hier aktiviert werden.

Angeschlossenes Zubehör kann auf zweierlei Weise aktiviert werden.

Entweder das Zubehör in der Liste markieren oder die automatische Funktion nutzen: "installiertes Zubehör suchen".

installiertes Zubehör suchen

- 1. "installiertes Zubehör suchen" markieren.
- 2. OK-Taste drücken, um automatisch verbundenes Zubehör zu finden.

In diesem Menü können folgende Symbole erscheinen:

# 9.5.3 Menü 5.3 – Zubehöreinstellungen

In den zugehörigen Untermenüs werden die Betriebseinstellungen für installiertes und aktiviertes Zubehör vorgenommen.

# **Menü 5.3.2 – Mischv.gest. ZH**

Hier wird die Startzeit der Zusatzheizung sowie die minimale Laufzeit und Temperatur für externe Zusatzheizung mit Mischventil eingestellt.

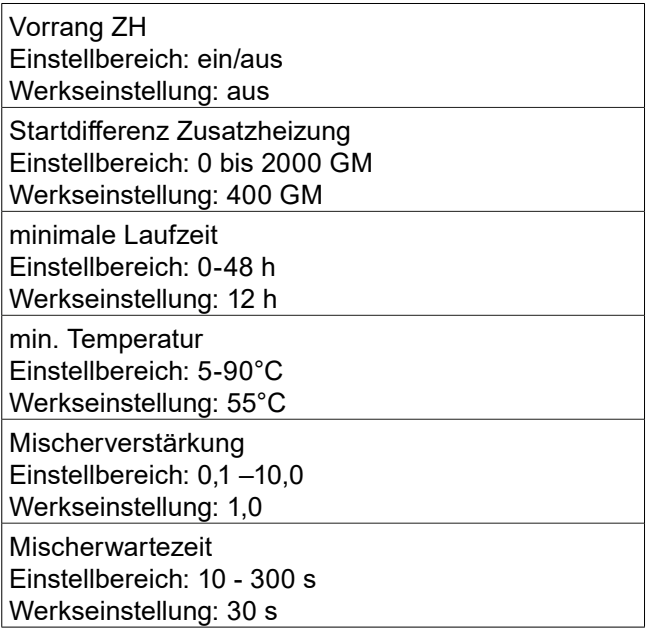

Als externe Zusatzheizung mit Mischventil kommt z.B. ein Holz-, Öl-, Gas- oder Pelletsheizkessel in Frage.

Für das Mischventil können Mischventilverstärkung und Mischventilwartezeit definiert werden.

Bei Auswahl von "Vorrang ZH" wird die Wärme von der externen Zusatzheizung anstatt von der Wärmepumpe genutzt. Das Mischventil regelt, so lange Wärme verfügbar ist. Ansonsten ist das Mischventil geschlossen.

 $\rightarrow$  Funktionsbeschreibung in der Installationsanleitung für das Zubehör.

## **Menü 5.3.3 – Zusätzl. Klimatisierungssystem**

Hier wird festgelegt, welches Klimatisierungssystem (2 – 8) eingestellt werden soll.

Im nächsten Menü werden die Einstellungen für das gewählte Klimatisierungssystem vorgenommen.

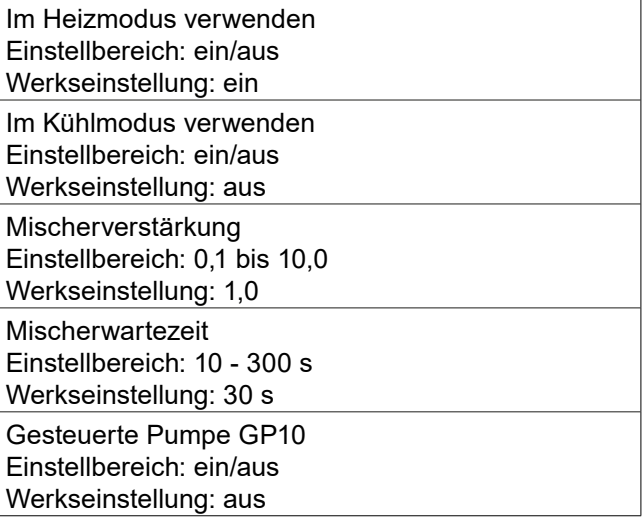

Wenn die Wärmepumpe an mehr als ein Klimatisierungssystem angeschlossen ist, kann in diesen Systemen eine eventuelle Kondensation erfolgen, wenn diese nicht für eine Kühlung ausgelegt sind.

► Um Kondensation zu vermeiden, kontrollieren, ob "Im Heizmodus verwenden" für die Klimatisierungssysteme aktiviert ist, die nicht für eine Kühlung vorgesehen sind.

Damit schließen sich die Mischventile für die zusätzlichen Klimatisierungssysteme, wenn ein Kühlbetrieb aktiviert wurde.

#### **HINWEIS** ้าใ

Diese Einstellungsoption erscheint nur, wenn die Wärmepumpe für einen Kühlbetrieb aktiviert ist.

Hier werden ebenfalls Mischventilverstärkung und -wartezeit für die verschiedenen installierten Klimatisierungssysteme eingestellt.

Die Aktivierung/Deaktivierung von "Gesteuerte Pumpe GP10" hat keinen Einfluss auf "zusätzl. Klimatisierungsystem", da die Umwälzpumpe des Zubehörs manuell gesteuert wird.

Es besteht die Möglichkeit, für die Umwälzpumpe GP10 des Zubehörs eine Drehzahl einzustellen.

 $\rightarrow$  Funktionsbeschreibung in der Installationsanleitung für das Zubehör.

# **Menü 5.3.6 – Stufengereg. ZH**

Hier werden die Einstellungen für eine mehrstufige Zusatzheizung vorgenommen. Ein Beispiel für eine mehrstufige Zusatzheizung ist eine externe Elektroheizkassette.

Startdifferenz Zusatzheizung Einstellbereich: 0 bis 2000 GM Werkseinstellung: 400 GM

Diff. zw. ZH-Stufen Einstellbereich: 0 bis 1000 GM Werkseinstellung: 30 GM

max. Stufe

**Einstellbereich** (binäre Schaltung deaktiviert): 0 – 3 **Einstellbereich** 

(binäre Schaltung aktiviert): 0 – 7 Werkseinstellung: 3

binäre Steigerung Einstellbereich: ein/aus Werkseinstellung: aus

Es kann z. B. festgelegt werden, wann die Zusatzheizung starten soll. Dabei kann die maximale Anzahl zulässiger Zusatzheizstufen angegeben und eingestellt werden sowie ob eine binäre Schaltung verwendet werden soll.

Wenn eine binäre Schaltung deaktiviert (aus) ist, gelten die Einstellungen für eine lineare Schaltung.

 $\rightarrow$  Funktionsbeschreibung in der Installationsanleitung für das Zubehör.

# **Menü 5.3.8 – Brauchwasserkomfort**

Hier werden die Einstellungen für den Trinkwarmwasserkomfort vorgenommen.

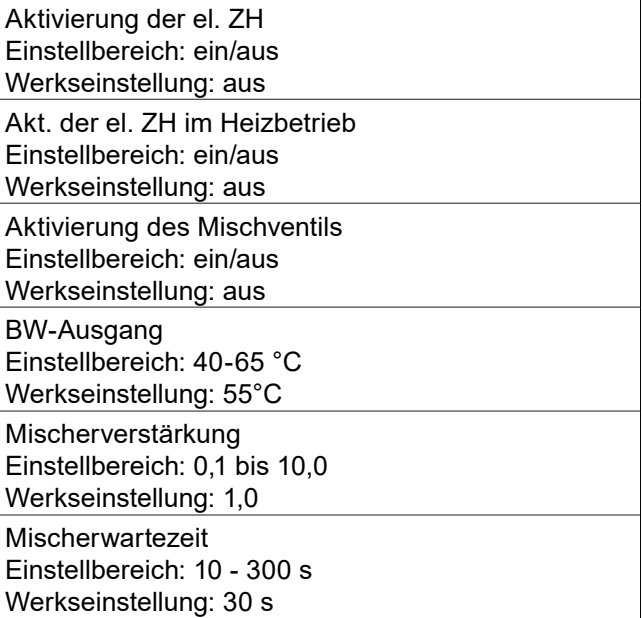

Aktivierung der el. ZH

Hier wird der Elektroheizstab aktiviert, wenn ein solcher im Trinkwarmwasserspeicher installiert ist.

Akt. der el. ZH im Heizbetrieb

Hier wird aktiviert, dass der Elektroheizstab im Trinkwarmwasserpeicher (erfordert, dass die Option oben aktiviert ist) Trinkwarmwasser bereiten darf, wenn die Verdichter in der Wärmepumpe dem Heizbetrieb Vorrang einräumen.

Aktivierung des Mischventils

Wird aktiviert, wenn ein Mischventil installiert ist und von der Regelung gesteuert werden soll. Bei aktivierter Option können Trinkwarmwasseraustrittstemperatur, Mischventilverstärkung und Mischventilwartezeit eingestellt werden.

BW-Ausgang

Hier können Sie die Temperatur einstellen, auf die das Mischventil die Trinkwarmwasserausgangstemperatur begrenzen soll.

 $\rightarrow$  Funktionsbeschreibung in der Installationsanleitung für das Zubehör.

## **Menü 5.3.11 – Modbus**

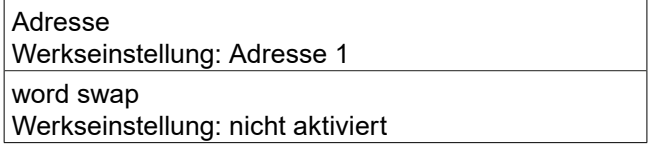

Bei Modbus (Split) Version 10 ist die Adresse einstellbar im Bereich 1-247. Vorherige Versionen besitzen eine feste Adresse (1).

Bei Auswahl von "word swap" wird diese Option anstelle des voreingestellten Standards "big endian" aktiviert.

 $\rightarrow$  Funktionsbeschreibung in der Installationsanleitung für das Zubehör.

## **Menü 5.3.15 – GMB-Kommunikationsmodul**

Hier werden die Einstellungen für den Gasheizkessel vorgenommen.

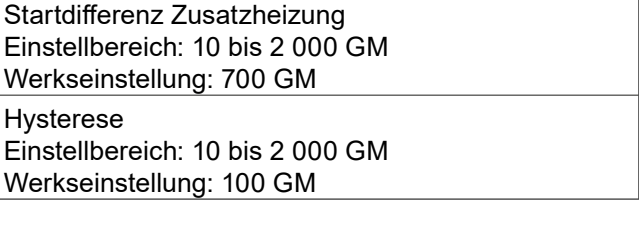

Es knn z. B. der Startzeitpunkt für den Gasheizkessel bestimmt werdenen.

 $\rightarrow$  Funktionsbeschreibung in der Installationsanleitung für das Zubehör.

## **Menü 5.3.21 – VS-Messer / WM-Zähler**

Volumenstrommesser gew. Stellg. Einstellbereich: EMK150 / EMK300/310 / EMK500 Werkseinstellung: EMK150

Energie pro Impuls Einstellbereich: 0 – 10000 Wh Werkseinstellung: 1000 Wh

Impulse pro kWh Einstellbereich: 1 – 10000 Werkseinstellung: 500

Energiezähler gew. Stellg. Einstellbereich: Energie/Impuls/Impulse pro kWh

Werkseinstellung: Energie/Impuls

Energie pro Impuls Einstellbereich: 0 – 10000 Wh Werkseinstellung: 1000 Wh

Impulse pro kWh Einstellbereich: 1 – 10000 Werkseinstellung: 500

Es können bis zu zwei Volumenstrommesser (EMK)/ Wärmemengenzähler mit der Eingangsplatine AA3, Anschlussklemme X22 und X23 verbunden werden.

► Diese in Menü 5.2.4 – Zubehör auswählen.

## Volumenstrommesser

(Wärmemengenzählersatz EMK)

Ein Volumenstrommesser (EMK) wird zur Messung der Wärmemenge genutzt, die die Heizungsanlage erzeugt und für die Trinkwarmwasserbereitung sowie Gebäudebeheizung zur Verfügung stellt.

Der Volumenstrommesser misst Durchfluss und Temperaturdifferenz im Ladekreis. Der Wert wird auf dem Display kompatibler Produkte angegeben.

Ab Softwareversion 8801R2 kann der Volumenstrommesser (EMK) ausgewählt werden, der mit dem System verbunden ist.

Energie pro Impuls

Hier wird festgelegt, welcher Wärmemenge jeder Impuls entsprechen soll.

Impulse pro kWh

Hier wird festgelegt, wie viele Impulse pro kWh an die Regelung gesendet werden sollen.

#### **HINWEIS** ้ำ

Die Software der Regelung muss ab Version 8801R2 vorliegen.

## Wärmemengenzähler (Stromzähler)

Wärmemengenzähler werden verwendet, um immer dann Impulssignale zu senden, wenn eine bestimmte Wärmemenge verbraucht wurde.

Energie pro Impuls

Hier wird festgelegt, welcher Wärmemenge jeder Impuls entsprechen soll.

Impulse pro kWh

Hier wird festgelegt, wie viele Impulse pro kWh an die Regelung gesendet werden sollen.

# 9.5.4 Menü 5.4 – Weiche Ein- / Ausgänge

Hier kann ausgewählt werden, mit welchem Ein-/Ausgang an der Eingangsplatine (AA3) und welcher Anschlussklemme (X2) der externe Schaltkontakt verbunden werden soll.

Verfügbare Eingänge an Anschlussklemme AUX 1-6 (AA3-X6:9-14 und X2:1-4) sowie Ausgang AA3-X7.

# 9.5.5 Menü 5.5 – Werks. Voreinst. **Service**

Hier können alle Einstellungen auf die Werkseinstellungen zurückgesetzt werden (einschließlich der Einstellungen, die vom Benutzer aufgerufen werden).

#### ้าใ **HINWEIS**

Nach einem Reset erscheint beim nächsten Start die Regelung der Startassistent.

# 9.6 Menü 5.6 – Zwangssteuerung

Hier kann für die verschiedenen Komponenten der Regelung und eventuell angeschlossenes Zubehör eine Zwangssteuerung veranlasst werden.

# 9.7 Menü 5.7 – Startassistent

Beim erstmaligen Start der Regelung wird der Startassistent automatisch aufgerufen. Hier kann er manuell startet werden.

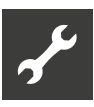

# 9.8 Menü 5.8 – Schnellstart

Hier kann ein Verdichterstart ermöglicht werden.

#### **HINWEIS** ้ำ

Für einen Verdichterstart muss Heiz-, Kühloder Trinkwarmwasserbedarf bestehen.

#### **HINWEIS** ิก็

Ein Schnellstart des Verdichters sollte nicht zu oft in kurzer Zeit ausgeführt werden. Andernfalls können der Verdichter und seine periphere Ausrüstung beschädigt werden.

# 9.8.1 Menü 5.9 – Bodentrocknung

Hier wird das Bodentrocknungsprogramm eingestellt.

Länge Periode 1 - 7 Einstellbereich: 0 – 30 Tage Werkseinstellung, Periode 1 – 3, 5 – 7: 2 Tage Werkseinstellung, Periode 4: 3 Tage Temperatur Periode  $1 - 7$ Einstellbereich: 15 – 70 °C Werkseinstellung: Temperatur Periode 1 20°C Temperatur Periode 2 30°C Temperatur Periode 3 40°C Temperatur Periode 4 45 °C Temperatur Periode 5 40°C Temperatur Periode 6 30°C Temperatur Periode 7 20°C

Es können bis zu sieben Zeitperioden mit unterschiedlich festzulegenden Vorlauftemperaturen definiert werden. Falls weniger als sieben Zeitperioden genutzt werden sollen, die Tagesanzahl der ungenutzten Zeitperioden auf 0 setzen.

► Um die Bodentrocknungsfunktion zu aktivieren, das Feld "aktiv" markieren.

Ganz unten erscheint die Anzahl der Tage, an denen die Funktion bereits aktiv war.

#### **HINWEIS** ้าใ

Wenn der Betriebsmodus "Nur Zusatzheiz." verwendet werden soll, dies in Menü 4.2 festlegen.

#### **HINWEIS** ้ำ

Es kann ein Bodentrocknungsprotokoll gespeichert werden, welches aufzeigt, wann die Betonplatte die korrekte Temperatur erreicht hat.

# 9.8.2 Menü 5.10 – Änd. Prot.

Hier können zuvor ausgeführte Änderungen am Bedienteil abgelesen werden.

Für jede Änderung werden Datum, Uhrzeit, ID-Nummer (eindeutige Bezeichnung für eine Einstellung) und der neu eingestellte Wert dargestellt.

#### **HINWEIS** ิก็

Das Änderungsprotokoll wird beim Neustart gespeichert und ist nach einem Aufrufen der Werkseinstellungen unverändert vorhanden.

# 9.8.3 Menü 5.11 – Slave-**Einstellungen**

In den zugehörigen Untermenüs werden Einstellungen für installierte Slaves vorgenommen.

# **Menüs 5.11.1 EB101 – 5.11.8 EB108**

Hier werden spezifische Einstellungen für installierte Slaves sowie Ladepumpeneinstellungen vorgenommen.

## Menü 5.11.1.1 – Wärmepumpe

Hier werden Einstellungen für den installierten Slave vorgenommen.

- ► Welche Einstellungen vorgenommen werden können, der Betriebsanleitung für den jeweils installierten Slave entnehmen.
- $\rightarrow$  Betriebsanleitung der verbundenen Wärmepumpe, Abschnitt "Inbetriebnahme"

## Menü 5.11.1.2 – Ladepumpe (GP 12)

Hier wird der Betriebsmodus für die Ladepumpe eingestellt.

**Betriebsmodus** Heizung/Kühlung Einstellbereich: auto / periodisch Werkseinstellung: periodisch

### auto

Die Ladepumpe arbeitet gemäß dem aktuellen Betriebsmodus.

### periodisch

Die Ladepumpe startet und stoppt 20 s vor bzw. nach dem Verdichter in der Wärmepumpe.

Hier stellen Sie ein, mit welcher Drehzahl die Ladepumpe im aktuellen Betriebsmodus arbeiten soll.

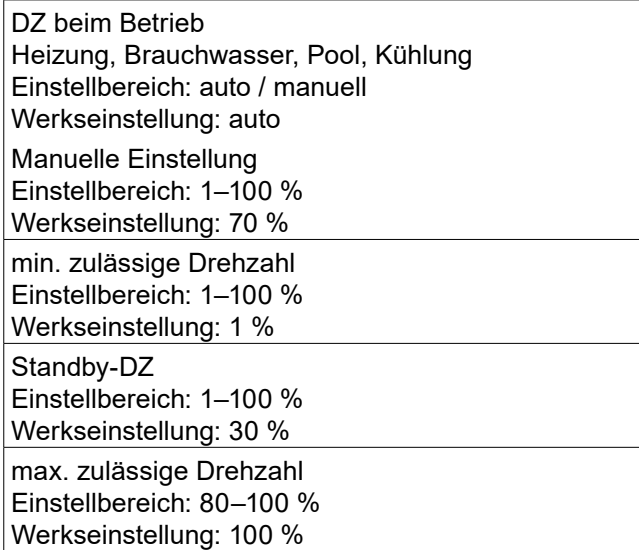

► "auto" auswählen, wenn die Ladepumpendrehzahl für einen optimalen Betrieb automatisch geregelt werden soll (Werkseinstellung).

Wenn "auto" für den Heizbetrieb aktiviert ist, können ebenfalls die Einstellungen "min. zulässige Drehzahl" und "max. zulässige Drehzahl" vorgenommen werden. Damit wird die Ladepumpe begrenzt, um ein Unterbzw. Überschreiten des vorgegebenen Drehzahlwerts zu verhindern.

Bei einem manuellen Betrieb der Ladepumpe "auto" für den aktuellen Betriebsmodus deaktivieren und einen Wert zwischen 1 und 100 % festlegen (der zuvor eingestellte Wert für "max. zulässige Drehzahl" u nd "min. zulässige Drehzahl" gilt nun nicht mehr).

Drehzahl im Standbymodus

(wird nur verwendet, wenn "Betriebsmodus" auf "auto" gestellt wurde)

Die Ladepumpe arbeitet mit der eingestellten Drehzahl, wenn kein Verdichter- oder Zusatzheizungsbetrieb erforderlich ist.

# 9.8.4 Menü 5.12 – Land

Hier wird ausgewählt, in welchem Land das Produkt installiert wurde. Dadurch stehen für das Produkt landesspezifische Einstellungen zur Verfügung.

Die Display-Sprache kann unabhängig von dieser Auswahl festgelegt werden.

#### **HINWEIS** ้าใ

Diese Option wird nach 24 h, nach einem Neustart des Bedienteils beziehungsweise der Regelung oder nach einer Softwareaktualisierung gesperrt.

# 10 Inbetriebnahme und **Einstellung**

# 10.1 Vorbereitungen

- $\checkmark$  Installationsarbeiten an der gesamten Anlage sind abgeschlossen.
- 9 Elektrische Anschlussarbeiten am Außengerät und an der Hydraulikeinheit sind abgeschlossen.
- 9 Anlage ist mit Wasser gefüllt und entlüftet.
- $\rightarrow$  Betriebsanleitungen des Außengeräts und der hydraulischen Inneneinheit.

## **ACHTUNG**

Der Betriebsschalter (SF1) darf erst in die Stellung oder <sup>®</sup> gebracht werden, nachdem die Anlage mit Wasser befüllt wurde. Andernfalls kann der Verdichter in der Wärmepumpe beschädigt werden.

# 10.2 Inbetriebnahme mit Luft/Wasser-Wärmepumpe

- 1. Wärmepumpe mit Spannung versorgen.
- 2. Hydraulische Inneneinheit mit Spannung versorgen.
- 3. Betriebsschalter (SF1) am Bedienteil in Stellung [ bringen.
- $\rightarrow$  ,11 Startassistent", Seite 45

# **ACHTUNG**

Bei Inbetriebnahme der Wärmepumpe und auch im weiteren Betrieb, darf die minimale Rücklauftemperatur von 20°C nicht unterschritten werden. Bei Unterschreiten dieser Temperatur und beim Betrieb der Wärmepumpe, kann es im Betrieb der Wärmepumpe zu Schäden am Gerät kommen. Falls die Rücklauftemperatur < 20°C ist, muss die Rücklauftemperatur über die Funktion "Notbetrieb" am Heizungs- und Wärmepumpenregler mit Hilfe des Elektroheizelements auf einen Wert > 20°C angehoben werden, um einen sicheren Betrieb sicherzustellen. Erst dann kann der Betrieb auf die gewünschte Funktion umgestellt werden.

 $\rightarrow$  Betriebsanleitung hydraulische Inneneinheit, Kapitel "Notbetrieb"

# 10.3 Inbetriebnahme nur mit Zusatzheizung

Die hydraulische Inneneinheit kann ohne Wärmepumpe betrieben werden; in dem Fall als reiner Elektroheizkessel, z. B. zur Erzeugung von Wärme und Trinkwarmwasser vor der Installation der Luft/Wasser-Wärmepumpe.

- 1. Hydraulische Inneneinheit mit Spannung versorgen.
- 2. Betriebsschalter (SF1) am Bedienteil in Stellung II bringen.
- $\rightarrow$  ...11 Startassistent", Seite 45
- ► oder:
- 1. Zusatzheizung im Menü 5.1.12 einstellen.
- 2. Menü 4.2 Betriebsmodus aufrufen.
- 3. "Nur Zusatzheiz." mit Hilfe des Wählrads markieren und OK-Taste drücken.
- 4. Zurück-Taste drücken, um zu den Hauptmenüs zurückzukehren.

#### **HINWEIS** ้ำ

Bei einer Inbetriebnahme ohneLuft//Wasserwärmepumpe kann der Alarm "Kommunikationsfehler" auf dem Display erscheinen. Der Alarm wird zurückgesetzt, wenn die aktuelle Luft/Wasser-Wärmepumpe in Menü 5.2.2 ("installierte Slaves") deaktiviert wird.

#### **HINWEIS** ้าใ

Auto- oder Handbetrieb auswählen, wenn die hydraulische Inneneinheit wieder mit einer Wärmepumpe verwendet werden soll.

# 10.4 Kontrolle des Umschaltventils

- 1. "AA2-K1" (QN10) in Menü 5.6 aktivieren.
- 2. Kontrollieren, ob sich das Umschaltventil in Richtung Trinkwarmwasserbereitung öffnet oder geöffnet ist.
- 3. "AA2-K1" (QN10) in Menü 5.6 deaktivieren.

# 10.5 Kontrolle des AUX-Ausgangs

- 1. "AA3-X7" in Menü 5.6 aktivieren.
- 2. Gewünschte Funktion kontrollieren.
- 3. "AA3-X7" in Menü 5.6 deaktivieren.

# 10.6 Kühlbetrieb

Wenn die Anlage eine Luft-/Wasser-Wärmepumpe umfasst, die eine Kühlung erzeugen kann, kann ein Kühlbetrieb zugelassen werden.

Ist ein Kühlbetrieb zulässig, Kühlmodusanzeige im Menü 5.4 für den AUX-Ausgang auswählen.

# 10.7 Inbetriebnahme und Kontrolle

Wenn die Anlage eine Luft-/Wasser-Wärmepumpe umfasst, die eine Kühlung erzeugen kann, kann ein Kühlbetrieb zugelassen werden.

- 1. Ist ein Kühlbetrieb zulässig, Kühlmodusanzeige im Menü 5.4 für den AUX-Ausgang auswählen.
- 2. Nach Inbetriebnahme, Inbetriebnahmeprotokolll ausfüllen.
- $\rightarrow$  .16 Installationsprotokoll", Seite 59

# 11 Startassistent

Beim erstmaligen Anlagenstart wird ein Startassistent aufgerufen. Der Startassistent enthält Anleitungsschritte für die erste Inbetriebnahme. Außerdem werden mit seiner Hilfe die grundlegenden Anlageneinstellungen vorgenommen.

Der Startassistent stellt sicher, dass der Start korrekt erfolgt. Diese Funktion kann daher nicht übersprungen werden. Der Startassistent kann nachträglich über Menü 5.7 aufgerufen werden.

► Den Anweisungen des Startassistenten auf dem Display folgen.

#### **HINWEIS** ้าใ

Falls der Startassistent nicht automatisch aktiviert wird, Startassistenten im Menü 5.7 manuell aufrufen.

#### ิก็ **HINWEIS**

Solange der Startassistent aktiviert ist, startet keine Funktion der Regelung. Der Assistent wird bei jedem Start der Regelung aktiviert, bis er auf der letzten Seite ausgeschaltet wird.

#### **HINWEIS** ิก็

Wenn das System bei niedrigen Außenlufttemperaturen und einer niedrigen Temperatur des Heizungsmediums in Betrieb genommen wird, muss das Heizungsmedium zunächst mithilfe der Zusatzheizung auf rund 20-25 °C erwärmt werden.

#### **HINWEIS** ้าใ

Während der Ausführung des Startassistenten werden Umschaltventile und Mischventil vor- und zurückbewegt, um die Entlüftung der Wärmepumpe zu unterstützen.

# **Navigation im Startassistenten**

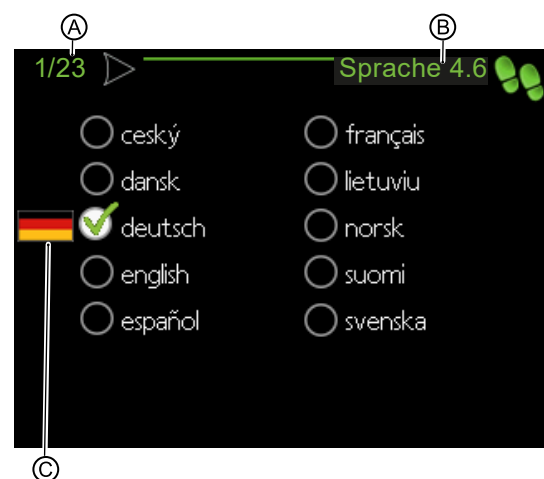

# Ⓐ Seite

Zeigt aktuelle Seitennummer des Startassistenten an. Um zwischen den Seiten zu blättern.

1. Wählrad drehen, bis der Pfeil (➀) in der linken oberen Ecke markiert ist.

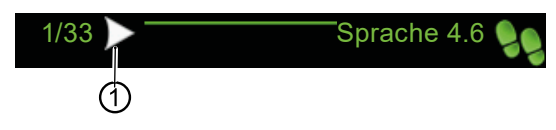

2. OK-Taste drücken, um zwischen den Seiten des Startassistenten zu wechseln.

## Ⓑ Name und Menünummer

Zeigt an, auf welchen Menüpunkten der Regelung diese Seite des Startassistenten basiert. Die angegebene Zahl entspricht der Nummer des jeweiligen Menüs der Regelung.

## Ⓒ Option / Einstellung

In diesem Bereich werden Einstellungen vorgenommen.

# 12 Service

# 12.1 Notbetrieb

Der Notbetrieb wird bei Betriebsstörungen und Servicearbeiten genutzt. In diesem Zustand wird kein Trinkwarmwasser bereitet.

► Den Notbetrieb aktivieren, indem der Betriebsschalter (SF1) in die Stellung & gebracht wird.

Dies bedeutet Folgendes:

- Die Statuslampe leuchtet gelb
- Das Display leuchtet in diesem Zustand nicht und die Regelung ist deaktiviert
- Es wird kein Trinkwarmwasser bereitet
- Die Verdichter in der Wärmepumpe sind abgeschaltet. Ladepumpe (EB101-GP12) und Ladepumpe (EB102- GP12) (sofern vorhanden) sind in Betrieb
- Das Zubehör ist abgeschaltet
- Die Heizungsumwälzpumpe ist aktiv
- Das Reservebetriebsrelais (K2) ist aktiv.

Die externe Zusatzheizung ist aktiv, wenn sie mit dem Reservebetriebsrelais (K2, Anschlussklemme X1) verbunden ist. Stellen Sie sicher, dass das Heizungsmedium durch die externe Zusatzheizung zirkuliert.

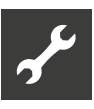

# 12.2 Fühlerdaten

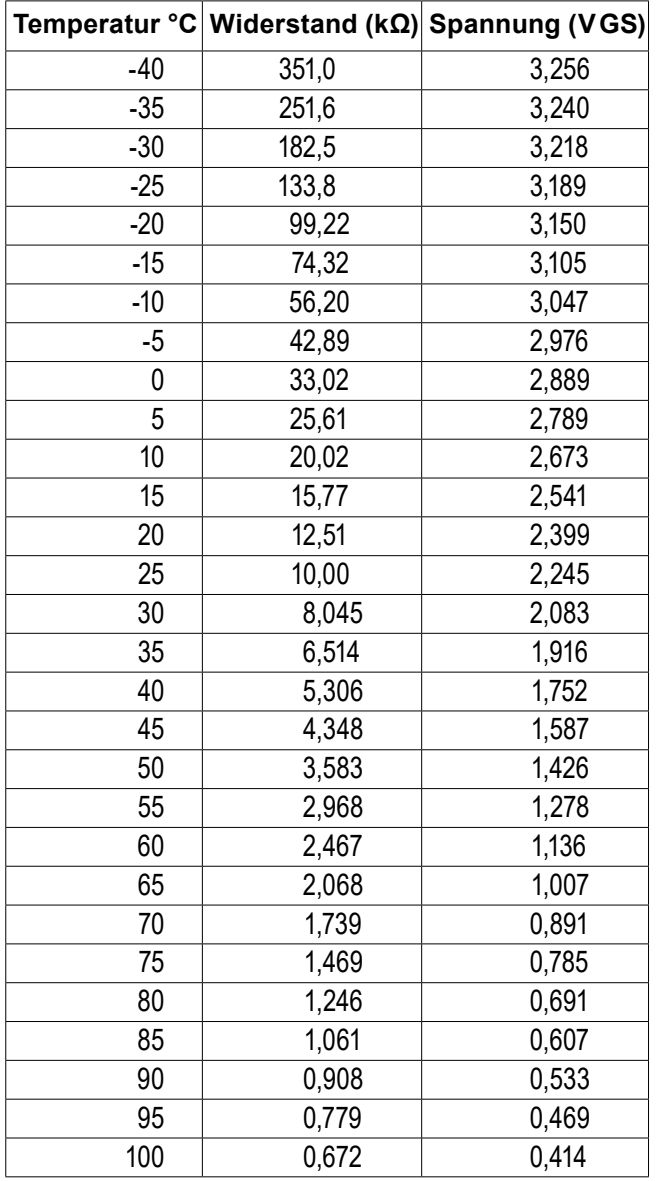

# 12.3 USB-Serviceanschluss

Das Bedienteil verfügt über USB-Anschlüsse, die zum Aktualisieren der Software und zum Speichern protokollierter Informationen genutzt werden können.

► Kunststoffblende () abnehmen.

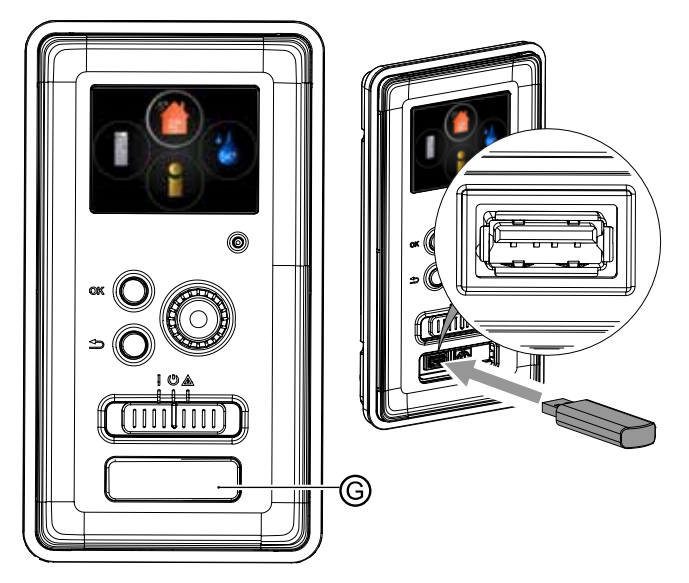

Beim Anschluss eines USB-Sticks erscheint im Hauptmenü Symbol für Menü 7 – USB.

1. Menü 7 – USB auswählen.

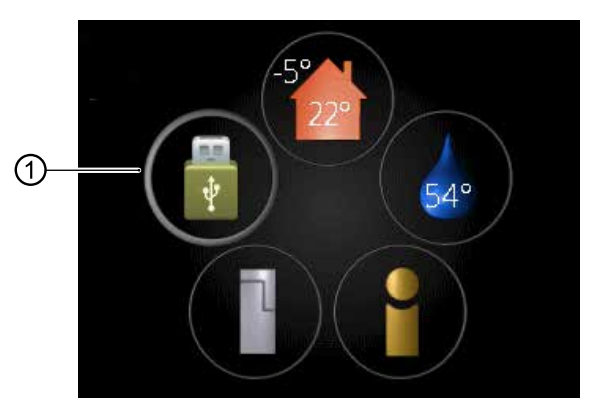

oder

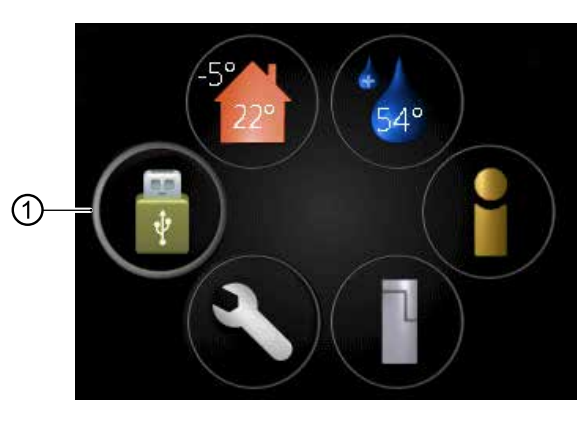

2. Menü 7 – USB aktivieren.

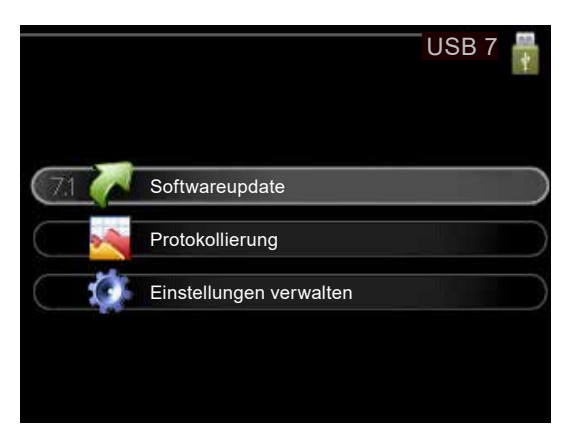

# 12.4 Menü 7.1 – Softwareupdate

Hier kann die Software aktualisiert werden.

#### **HINWEIS** ้าใ

Damit die folgenden Funktionen nutzbar sind, muss der USB-Stick spezielle Software für die Regelung enthalten.

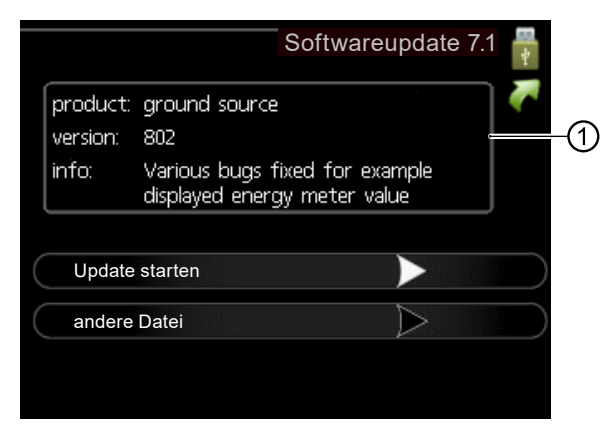

Im Infofeld (①) erscheinen Angaben (stets auf Englisch) zum Update, das die Aktualisierungssoftware auf dem USBStick ausgewählt hat.

Diese Informationen geben an, für welches Produkt die Software vorgesehen ist sowie welche Softwareversion vorliegt. Außerdem werden allgemeine Angaben dargestellt. Wird eine andere Datei als die ausgewählte Datei gewünscht, kann diese über "andere Datei" ausgewählt werden.

## Update starten

1. Den Pfeil in der Menüzeile "Update starten" aktivieren, um die Aktualisierung zu starten.

Es erscheint zunächst die Frage, ob die Software wirklich aktualisiert werden soll.

2. "ja" wählen, um den Vorgang fortzusetzen. "nein" wählen, um den Vorgang abzubrechen. Sobald "ja" gewählt wurde, startet die Aktualisierung. Der Aktualisierungsfortschritt wird auf dem Display angezeigt.

Nach abgeschlossener Aktualisierung startet die Regelung neu.

#### **HINWEIS** ้ำ

Bei einer Aktualisierung der Software werden die Menüeinstellungen nicht zurückgesetzt.

#### **HINWEIS** ้ำใ

Wenn die Aktualisierung vorzeitig abgebrochen wird (z. B. durch einen Stromausfall), kann die vorherige Softwareversion wiederhergestellt werden.

Zur Wiederherstellung der vorherigen Softwareversion beim Start die OK-Taste gedrückt halten, bis die grüne Lampe aufleuchtet (nach ca. 10 s).

## andere Datei

Soll die im Infofeld vorgeschlagene Software nicht verwendet werden:

1. Menüzeile "andere Datei" auswählen und den Pfeil in der Menüzeile "andere Datei" aktivieren. Es erscheint eine Liste mit Dateinamen verschiedener Softwareversionen.

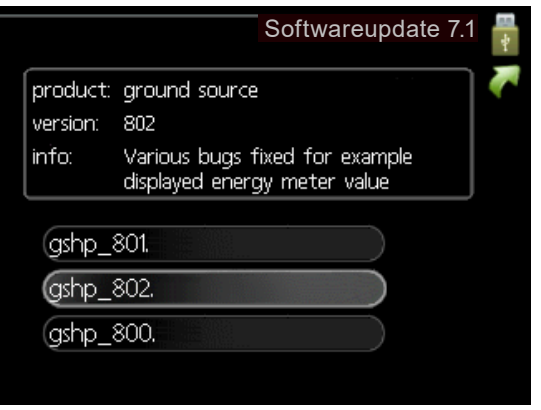

- 2. Beim Navigieren durch die Liste werden Angaben zur markierten Softwareversion im Infofeld angezeigt.
- 3. Ist die gewünschte Datei ausgewählt, OK-Taste drücken.

Die Anzeige kehrt daraufhin zur vorherigen Seite zurück (Menü 7.1), wo Sie u. a. mit der Aktualisierung beginnen können.

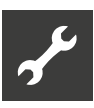

# 12.5 Menü 7.2 – Protokollierung

Hier wird festgelegt, wie aktuelle Messwerte von der Regelung in einem Protokoll auf dem USB-Stick abgelegt werden sollen.

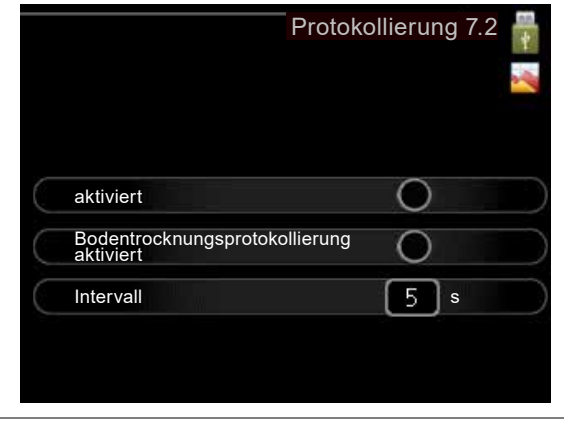

Einstellbereich Intervall: 1 s bis 60 min Werkseinstellung Intervall: 5 s

- 1. Gewünschtes Intervall zwischen den Protokollierungen einstellen.
- 2. Aktivieren Sie "aktiviert".

Dadurch werden die aktuellen Messwerte von der Regelung in einer Datei auf dem USB-Stick abgelegt. Die Speicherung erfolgt im vorgegebenen Intervall, bis "aktiviert" deaktiviert wird.

## **ACHTUNG**

"aktiviert" deaktivieren, bevor der USB-Stick getrennt wird.

## Bodentrocknungsprotokollierung

Hier kann ein Bodentrocknungsprotokoll auf einem USB-Stick gespeichert und eingesehen werden, wann die Betonplatte die korrekte Temperatur erreicht hat.

- 1. Sicherstellen, dass "Bodentrocknung" in Menü 5.9 aktiviert ist.
- 2. Option "Bodentrocknungsprotokollierung aktiviert" aktivieren.

Dadurch wird eine Protokolldatei mit Temperatur und Elektroheizelementleistung erstellt. Die Protokollierung läuft so lange, bis die Option "Bodentrocknungsprotokollierung aktiviert" deaktiviert oder "Bodentrocknung" beendet wird.

## **ACHTUNG**

"Bodentrocknungsprotokollierung aktiviert" deaktivieren, bevor der USB-Stick getrennt wird.

# 12.6 Menü 7.3 – Einstellungen verwalten

Hier können alle Menüeinstellungen (Benutzer- oder Servicemenüs) der Regelung mit einem USB-Stick verwaltet werden (Speichern auf einen USB-Stick oder Laden von einem USB-Stick).

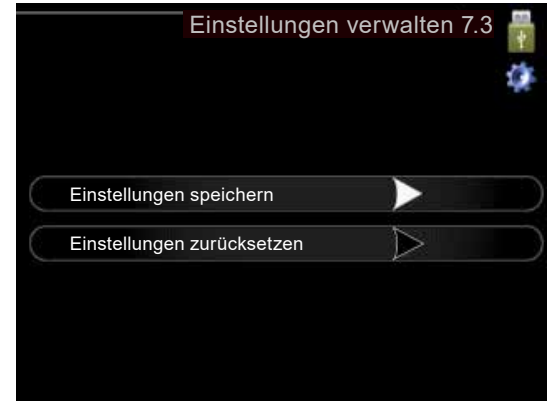

Mithilfe von "Einstellungen speichern" werden die Menüeinstellungen auf dem USB-Stick gespeichert, um sie später wiederherstellen zu können oder um sie auf eine andere Regelungseinheit zu kopieren.

## **ACHTUNG**

Wenn die Menüeinstellungen auf dem USB-Stick gespeichert werden, werden eventuell zuvor gespeicherte Menüeinstellungen auf dem USB-Stick überschrieben.

Mithilfe von "Einstellungen zurücksetzen" werden alle Menüeinstellungen vom USB-Stick in die Regelung eingelesen.

## **ACHTUNG**

Die Wiederherstellung der Menüeinstellungen vom USB-Stick kann nicht rückgängig gemacht werden.

# 13 Komfortstörung

In den allermeisten Fällen erkennt die Regelung eine Betriebsstörung (die eine Einschränkung des Komforts bewirken kann) und zeigt diese per Alarm sowie durch Meldungen mit auszuführenden Maßnahmen auf dem Display des Bedienteils an.

# 13.1 Info-Menü

Das Menü 3.1 im Menüsystem der Regelung enthält alle Messwerte dieser Anlage. Eine Kontrolle der Werte in diesem Menü kann oftmals hilfreich sein, um die Fehlerursache zu ermitteln.

# 13.2 Alarmverwaltung

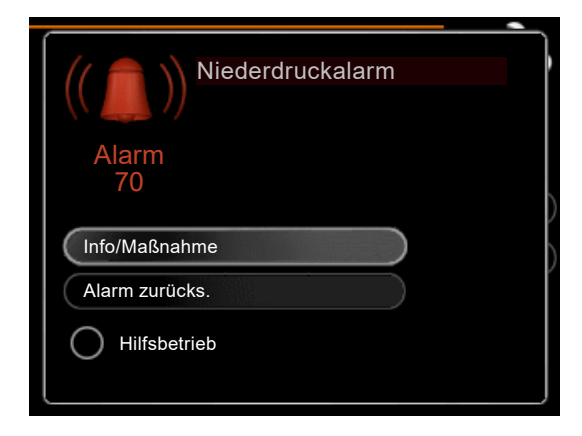

Bei einem Alarm ist eine Betriebsstörung aufgetreten. Die Statuslampe leuchtet dabei nicht mehr durchgehend grün, sondern durchgehend rot. Außerdem erscheint im Informationsfenster ein Alarmglockensymbol.

# Alarm

Bei einem Alarm mit roter Statuslampe ist eine Betriebsstörung aufgetreten, die Wärmepumpe und / oder die Regelung nicht selbsttätig beheben können.

## Info/Maßnahme

Nach Aktivierung dieser Menüzeile erscheinen im Display Informationen zur Alarmursache und Tipps, wie das Problem behoben werden kann.

## Alarm zurücks.

In vielen Fällen ist die Auswahl von "Alarm zurücks." ausreichend, damit die Regelung / die Anlage in den Normalbetrieb zurückkehrt.

Leuchtet die Statuslampe nach der Auswahl von "Alarm zurücks." grün, liegt der Alarm nicht mehr vor. Wenn die Statuslampe noch immer rot leuchtet und das Menü "Alarm" auf dem Display sichtbar ist, besteht die Alarmursache weiterhin.

## Hilfsbetrieb

"Hilfsbetrieb" ist ein Reservebetriebstyp. Damit heizt die Anlage und / oder erzeugt Trinkwarmwasserwärme, obwohl ein Problem vorliegt. Dabei kann es möglich sein, dass der Verdichter der Wärmepumpe nicht in Betrieb ist. In diesem Fall übernimmt eine eventuell vorhandene elektrische Zusatzheizung die Beheizung und / oder Trinkwarmwasserbereitung.

#### **HINWEIS** ้าใ

Um Hilfsbetrieb auswählen zu können, muss in Menü 5.1.4 eine Alarmmaßnahme ausgewählt worden sein.

#### ้ำใ **HINWEIS**

Die Auswahl von "Hilfsbetrieb" ist nicht identisch mit dem Beheben des Problems, das den Alarm ausgelöst hat. Die Statuslampe leuchtet daher weiterhin rot.

 $\rightarrow$  "13.3 Fehlerdiagnose / Fehlermeldungen", Seite 53

Wird die Betriebsstörung nicht auf dem Display angezeigt, kann Folgendes hilfreich sein:

## Grundlegende Maßnahmen

► Werden Menüs für installiertes Zubehör nicht im Display des Bedienteils angezeigt, kontrollieren, ob das installierte Zubehör in der Heizungs- und Wärmepumpenregelung HPC aktiviert ist und installiertes Zubehör gegebenenfalls aktivieren.

Kontrollieren:

- Position des Betriebsschalters (SF1) =  $\parallel$
- Gruppen- und Hauptsicherungen der Wohnung
- Sicherungsautomat für die Regelung (FA1)
- FI-Schutzschalter für die Wohnung
- Korrekt eingestellter Leistungswächter (wenn dieser installiert ist)
- Luftansaug- und -ausblasöffnungen der Wärmepumpe sind frei von Beeinträchtigungen (ungehinderte Luftführung)

Werden Menüs für installiertes Zubehör nicht im Display des Bedienteils angezeigt:

► Kontrollieren, ob das installierte Zubehör in der Heizungs- und Wärmepumpenregelung HPC aktiviert ist und installiertes Zubehör gegebenenfalls aktivieren.

Nur von qualifiziertem Fachpersonal zu kontrollieren

- Anschluss Kommunikationskabel an Wärmepumpe und Hydraulikeinheit
- Funktionstüchtigkeit des Kommunikationskabels

Trinkwarmwasser mit niedriger Temperatur oder Trinkwarmwasser nicht vorhanden Kontrollieren:

- Ist Trinkwarmwasser-Einfüllventil geschlossen oder gedrosselt?
	- ► Falls ja: Ventil öffnen.
- Ist Mischventil (sofern installiert) zu niedrig eingestellt?
	- ► Falls ja: Mischventil justieren.
- Arbeitet die Regelung in falschem Betriebsmodus?
	- 1. Menü 4.2 aufrufen.
	- 2. Wenn Modus "auto" ausgewählt ist, einen höheren Wert für "ZHStopp" in Menü 4.9.2 einstellen.
	- ► Wenn Modus "manuell" ausgewählt ist, die Option "ZH" auswählen.
- Besteht ein hoher Trinkwarmwasserbedarf?
	- ► Warten, bis das Trinkwarmwasser erwärmt wurde. Nötigenfalls vorübergehend erhöhte Trinkwarmwassermenge (vorüb. Luxus) in Menü 2.1 aktivieren.
- Ist Trinkwarmwassereinstellung zu niedrig?
	- ► Menü 2.2 aufrufen und einen höheren Komfortmodus auswählen.
- Ist niedriger Trinkwarmwasserverbrauch mit "Smart Control"- Funktion aktiv?

Bei niedrigem Trinkwarmwasserverbrauch bereitet die Anlage weniger Trinkwarmwasser zu, als dies normalerweise der Fall ist.

- ► Anlage neu starten.
- Ist zu niedrige oder keine Vorrangschaltung für Trinkwarmwasser eingestellt?
	- ► Menü 4.9.1 aufrufen und den Zeitraum verlängern, in dem der Trinkwarmwasserbereitung Vorrang eingeräumt wird.

#### **HINWEIS** ิก็

- Durch eine Verlängerung des Zeitraums für die Trinkwarmwasserbereitung verkürzt sich die Zeitspanne für die Wärmeerzeugung. Dadurch kann es zu einer niedrigeren bzw. schwankenden Raumtemperatur kommen.
- Ist "Urlaubsmodus" in Menü 4.7 aktiviert?
	- ► Menü 4.7 aufrufen und "aus" wählen.

## Niedrige Raumtemperatur

- Sind Thermostate in mehreren Räumen geschlossen?
	- ► Die Thermostate in möglichst vielen Räumen in die maximale Stellung bringen und die Raumtemperatur über Menü 1.1, einstellen (anstatt die Thermostate zu drosseln).
- Arbeitet die Regelung in falschem Betriebsmodus?
	- 1. Menü 4.2 aufrufen.
	- 2. Wenn Modus "auto" ausgewählt ist, einen höheren Wert für "Heizungsstopp" in Menü 4.9.2 einstellen.
	- ► Wenn Modus "manuell" ausgewählt ist, die Option "Heizung" auswählen.
	- ► Reicht dies nicht aus, zusätzlich "ZH" auswählen.
- Ist der Wert für die Heizungsregelung zu niedrig eingestellt?
	- ► Menü 1.1 "Temperatur" aufrufen und die Parallelverschiebung der Heizkurve anpassen.

Wenn die Raumtemperatur nur bei kalten Witterungsbedingungen niedrig ist, muss möglicherweise der Heizkurvenverlauf in Menü 1.9.1 "Heizkurve" nach oben justiert werden.

- Ist zu niedrige oder keine Vorrangschaltung für Wärme eigestellt?
	- ► Menü 4.9.1 aufrufen und den Zeitraum verlängern, in dem der Wärmeerzeugung Vorrang eingeräumt wird.

#### **HINWEIS** ิก็

Durch eine Verlängerung des Zeitraums für die Wärmeerzeugung verkürzt sich die Zeitspanne für die Trinkwarmwasserbereitung. Dadurch kann eine geringere Trinkwarmwassermenge zur Verfügung stehen.

- Ist "Urlaubsmodus" in Menü 4.7 aktiviert?
	- ► Menü 4.7 aufrufen und "aus" wählen.
- ► Eventuelle externe Schaltkontakte kontrollieren.
- Ist Luft im Klimatisierungssystem?
	- ► Klimatisierungssystem entlüften.
- Sind Ventile zum Klimatisierungssystem oder zur Wärmepumpe geschlossen?
	- ► Ventile öffnen.

## Hohe Raumtemperatur

- Ist eingestellter Wert für die Heizungsregelung zu hoch?
	- ► Menü 1.1 (Temperatur) aufrufen und die Parallelverschiebung der Heizkurve anpassen. Wenn die Raumtemperatur nur bei kalten Witterungsbedingungen hoch ist, muss möglicherweise der Heizkurvenverlauf in Menü 1.9.1 (Heizkurve) nach unten justiert werden.
- Ist externer Schaltkontakt zur Änderung der Raumerwärmung aktiviert?
	- ► Eventuelle externe Schaltkontakte kontrollieren.

## Niedriger Systemdruck

- Ist zu wenig Wasser im Klimatisierungssystem?
	- ► Klimatisierungssystem mit Wasser befüllen und nach eventuellen Undichtigkeiten suchen.
	- ► Bei wiederholtem Nachfüllbedarf Installateur hinzuziehen.

Verdichter der Wärmepumpe startet nicht

- Es liegt kein Heizbedarf vor
	- ► Die Regelung fordert weder Heizungs- noch Trinkwarmwasserwärme an.
- Verdichter ist aufgrund von Temperaturbedingungen blockiert
	- ► Warten, bis die Temperatur im Betriebsbereich der Wärmepumpe liegt.
- Die minimale Zeit zwischen Verdichterstarts wurde nicht erreicht
	- ► Mindestens 30 min warten und danach kontrollieren, ob der Verdichter gestartet ist.
- Alarm hat ausgelöst
	- ► Anweisungen auf dem Display befolgen.

## Nur Zusatzheizung

Wenn Fehler nicht behoben werden können und das Haus nicht beheizt wird, kann die Anlage im Modus "Nur Zusatzheiz." betrieben werden, bis technische Hilfe durch einen Installateur eintrifft. Dabei wird zur Wärmeerzeugung im Haus lediglich die Zusatzheizung verwendet.

Umschalten der Anlage in den Modus "Nur Zusatzheizung":

- 1. Menü 4.2 aufrufen.
- 2. "Nur Zusatzheiz." mithilfe des Wählrads markieren und OK-Taste drücken.
- 3. Zurück-Taste drücken, um zu den Hauptmenüs zurückzukehren.

#### **HINWEIS** ้ำ

Bei einer Inbetriebnahme / einem Betrieb ohne Wärmepumpe kann der Alarm "Kommunikationsfehler" auf dem Display erscheinen. Der Alarm wird zurückgesetzt, wenn die aktuelle Wärmepumpe in Menü 5.2.2 ("installierte Slaves") deaktiviert wird.

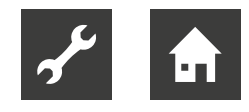

# 13.3 Fehlerdiagnose / Fehlermeldungen

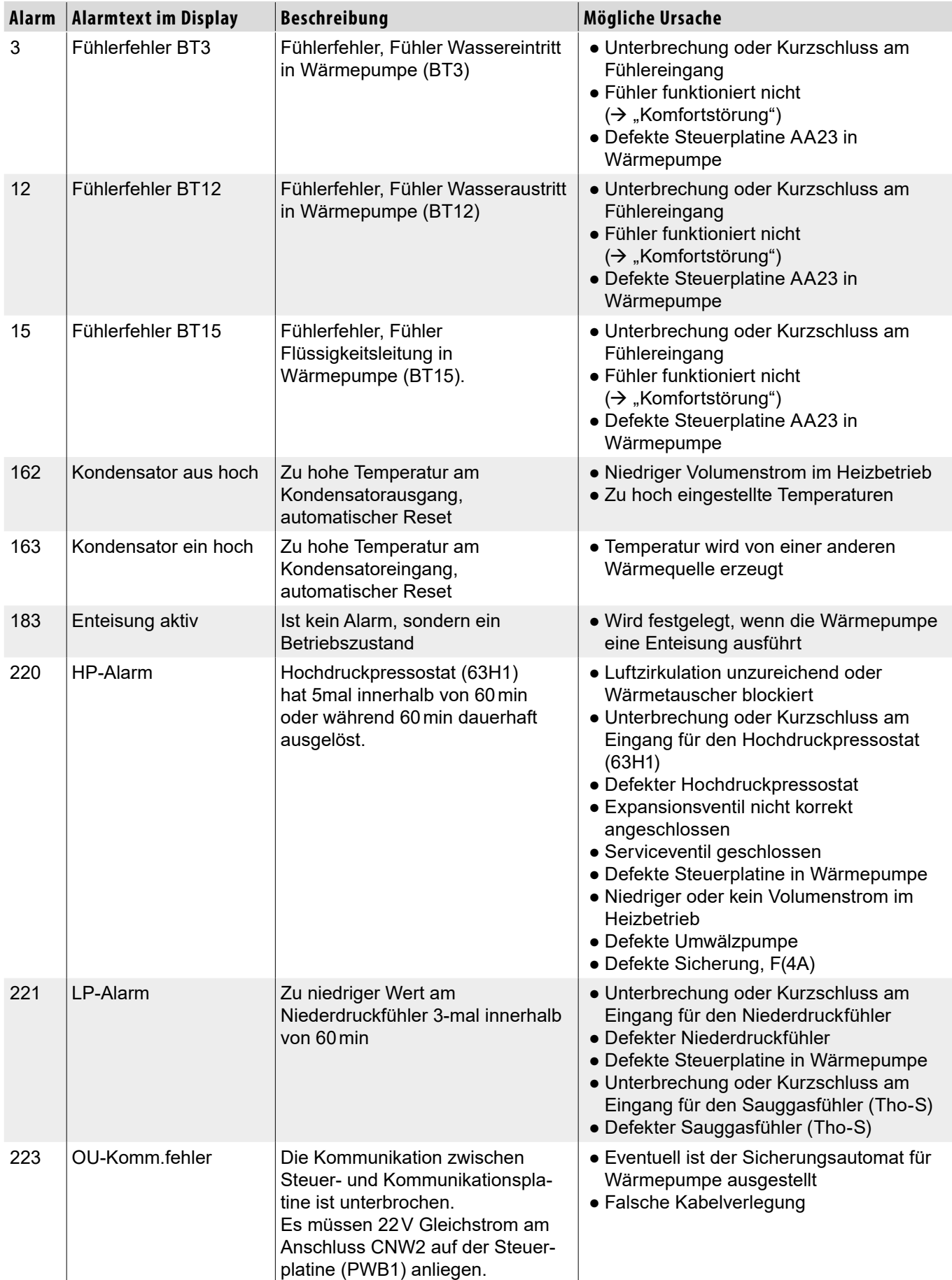

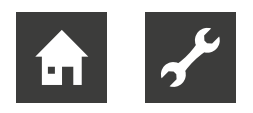

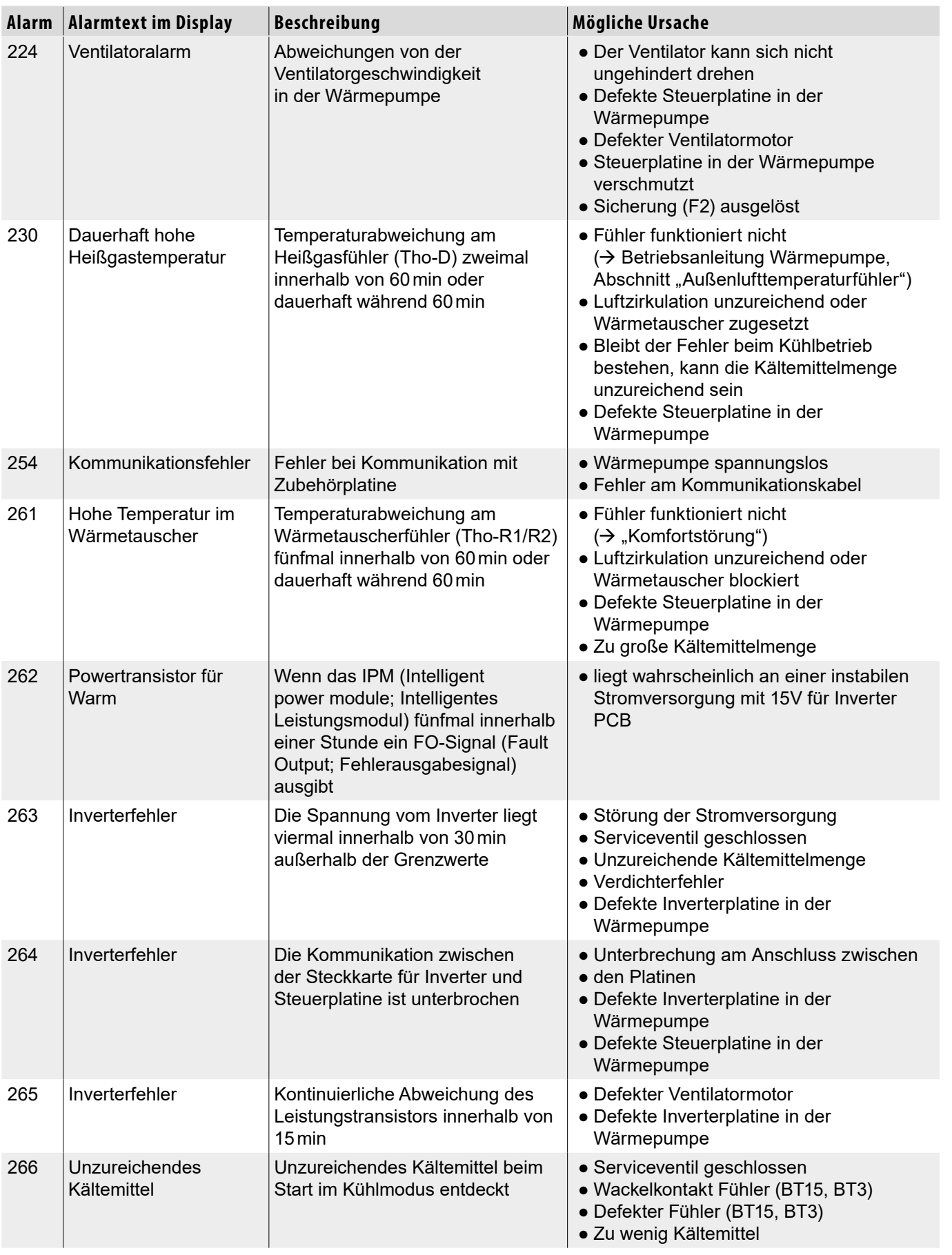

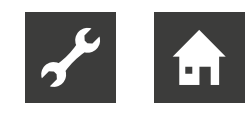

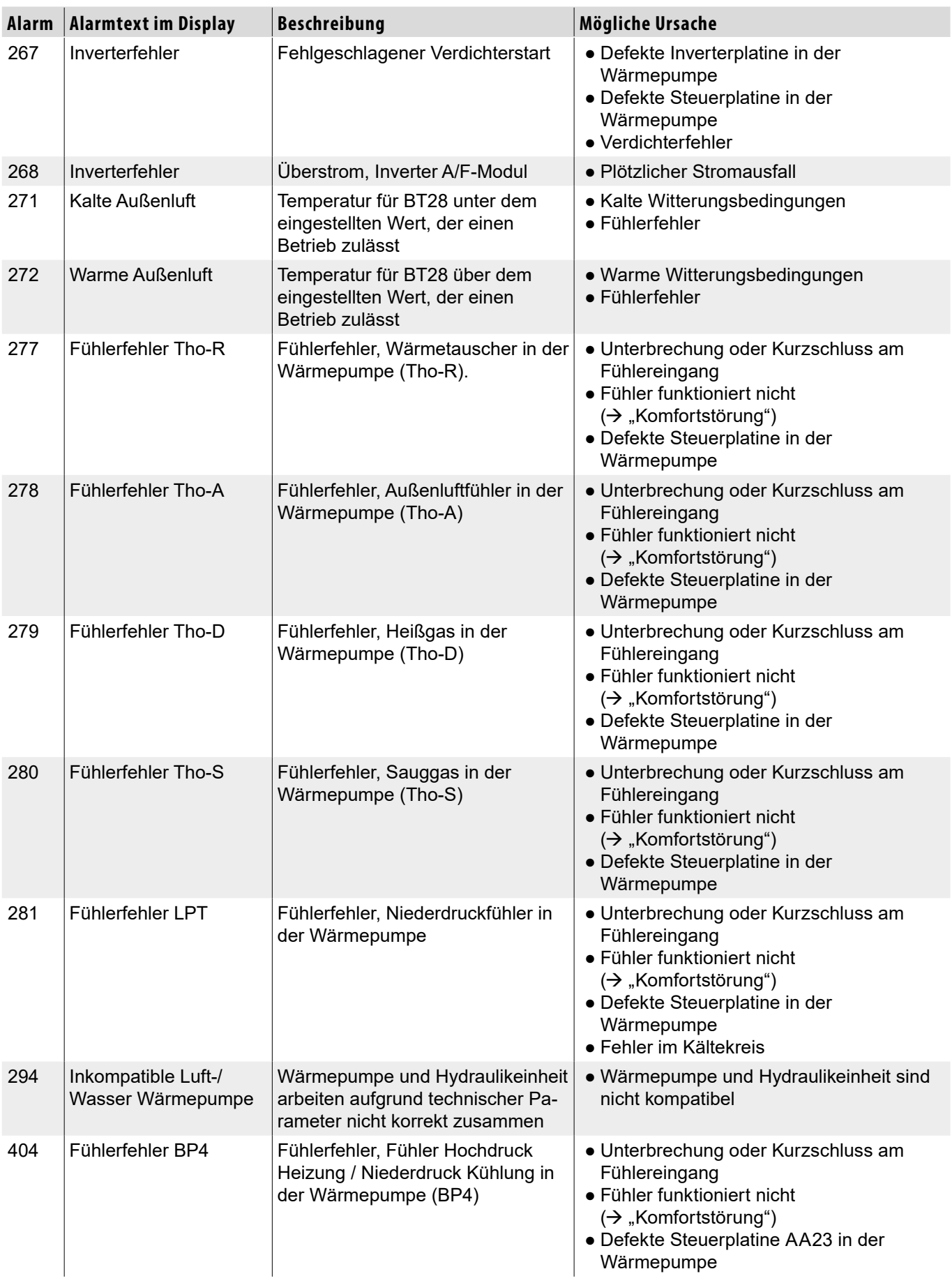

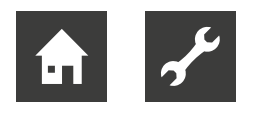

# 15 Übersicht Menüstruktur

# 15.1 Menü 1 – Raumklima

## 1 Raumklima

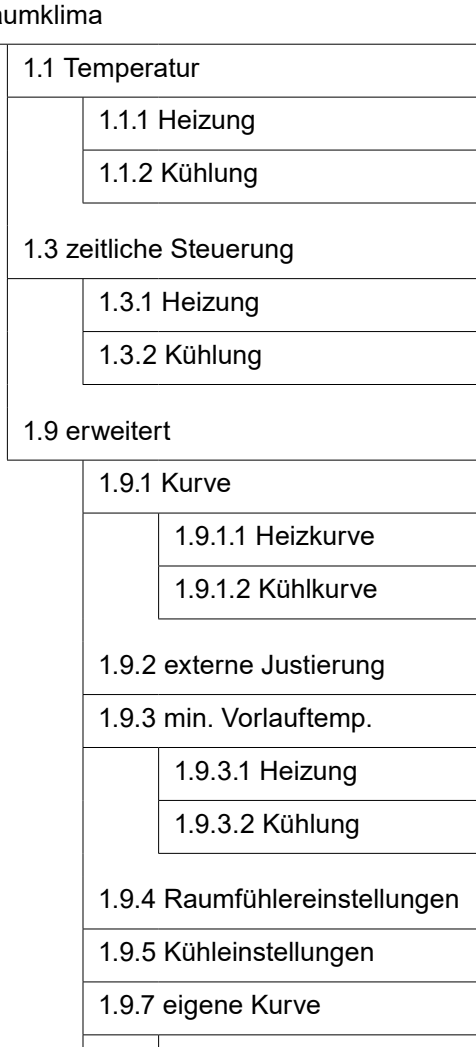

- 1.9.7.1 Heizung
- 1.9.7.2 Kühlung
- 1.9.8 Punktverschiebung
- $\rightarrow$  "9.1 Menü 1 Raumklima", Seite 9

# 15.2 Menü 2 – Trinkwarmwasser

2 Brauchwasser

2.1 vorüb. Luxus

2.2 Komfortmodus

2.3 zeitliche Steuerung

2.9 erweitert

2.9.1 periodische Erhöhung

2.9.2 BW-Zirk. \*)

\*) Zubehör erforderlich

 $\rightarrow$  "9.2 Menü 2 – Trinkwarmwasser", Seite 19

# 15.3 Menü 3 – Info

## 3 Info

- 3.1 Serviceinfo 3.2 Verdichterinfo
- 3.3 ZH-Info
- 3.4 Alarmprotokoll
- 3.5 Innentemperaturprotokoll
- $\rightarrow$  "9.3 Menü 3 Info", Seite 23

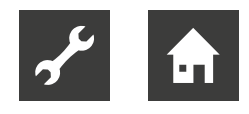

# 15.4 Menü 4 – Min. Anlage

## 4 Min. Anlage

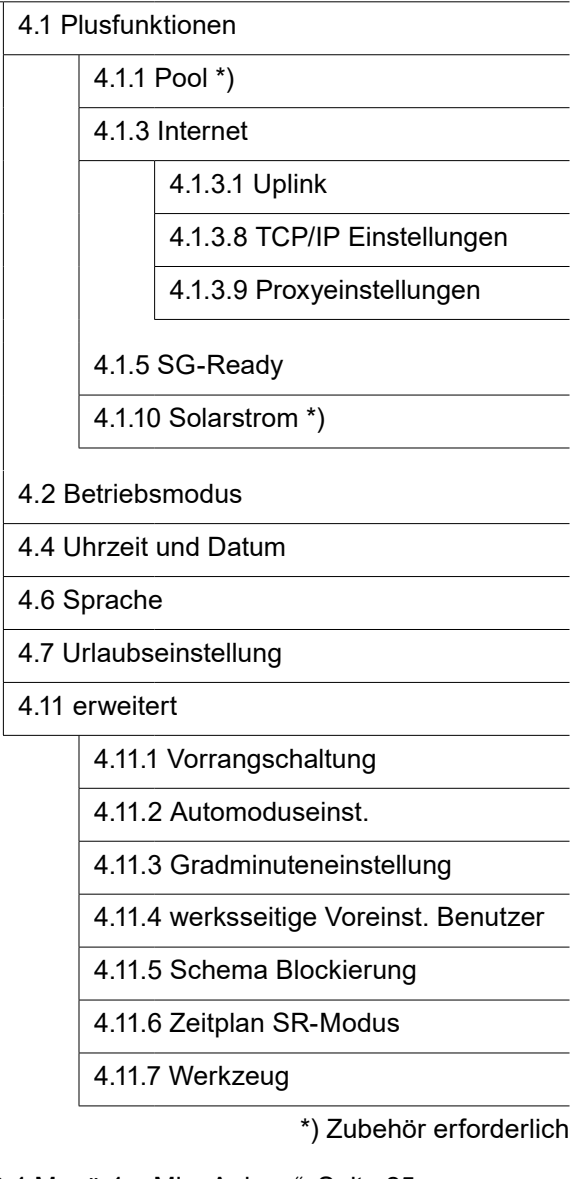

 $\rightarrow$  "9.4 Menü 4 – Min. Anlage", Seite 25

# 15.5 Menü 5 – Service

Das Menü ist im Standardbetrieb ausgeblendet.

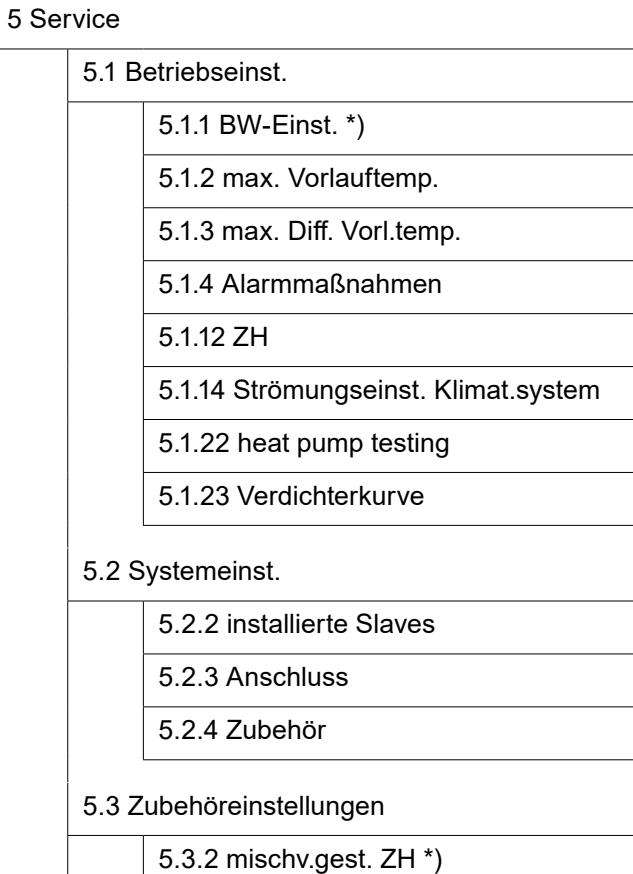

5.3.3 zusätzl. Klimatisierungssystem \*)

5.3.6 stufengereg. ZH

5.3.8 Brauchwasserkomfort \*)

5.3.11 Modbus \*)

5.3.15 GBM Kommunikationsmodul \*)

5.3.21 VS-Messer/WM-Zähler

5.4 weiche Ein-/Ausgänge

5.5 Werks. Voreinst. Service

5.6 Zwangssteuerung

5.7 Startassistent

5.8 Schnellstart

5.9 Bodentrocknung

## 5.10 Änd.prot.

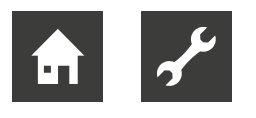

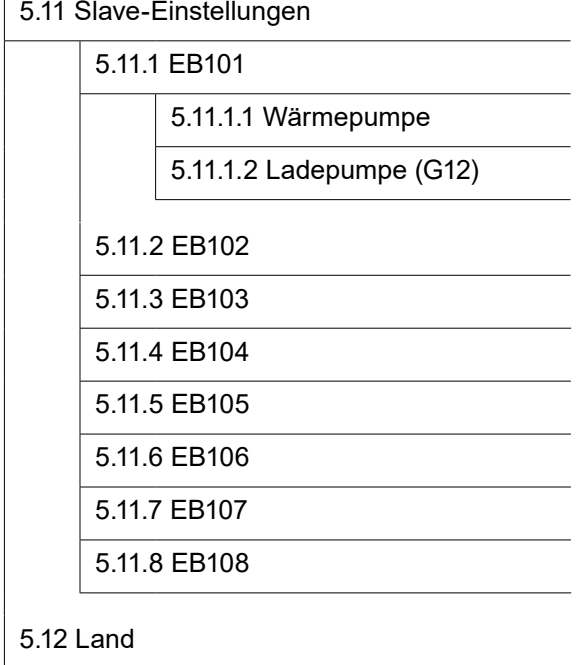

\*) Zubehör erforderlich

 $\rightarrow$  "9.5 Menü 5 – Service", Seite 34

# 15.6 Menü 7 – USB

Das Menü wird eingeblendet, sobald ein USB-Stick in den USB-Serviceanschluss am Bedienteil eingesteckt wird.

7 USB

7.1 Softwareupdate

7.2 Protokollierung

7.3 Einstellungen verwalten

 $\rightarrow$  "12.3 USB-Serviceanschluss", Seite 47

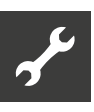

# 16 Installationsprotokoll

Die Heizungsanlage ist vor der Inbetriebnahme einer Installationskontrolle gemäß den lokalen Vorschriften zu unterziehen. Diese Kontrolle darf nur von Fachpersonal ausgeführt werden.

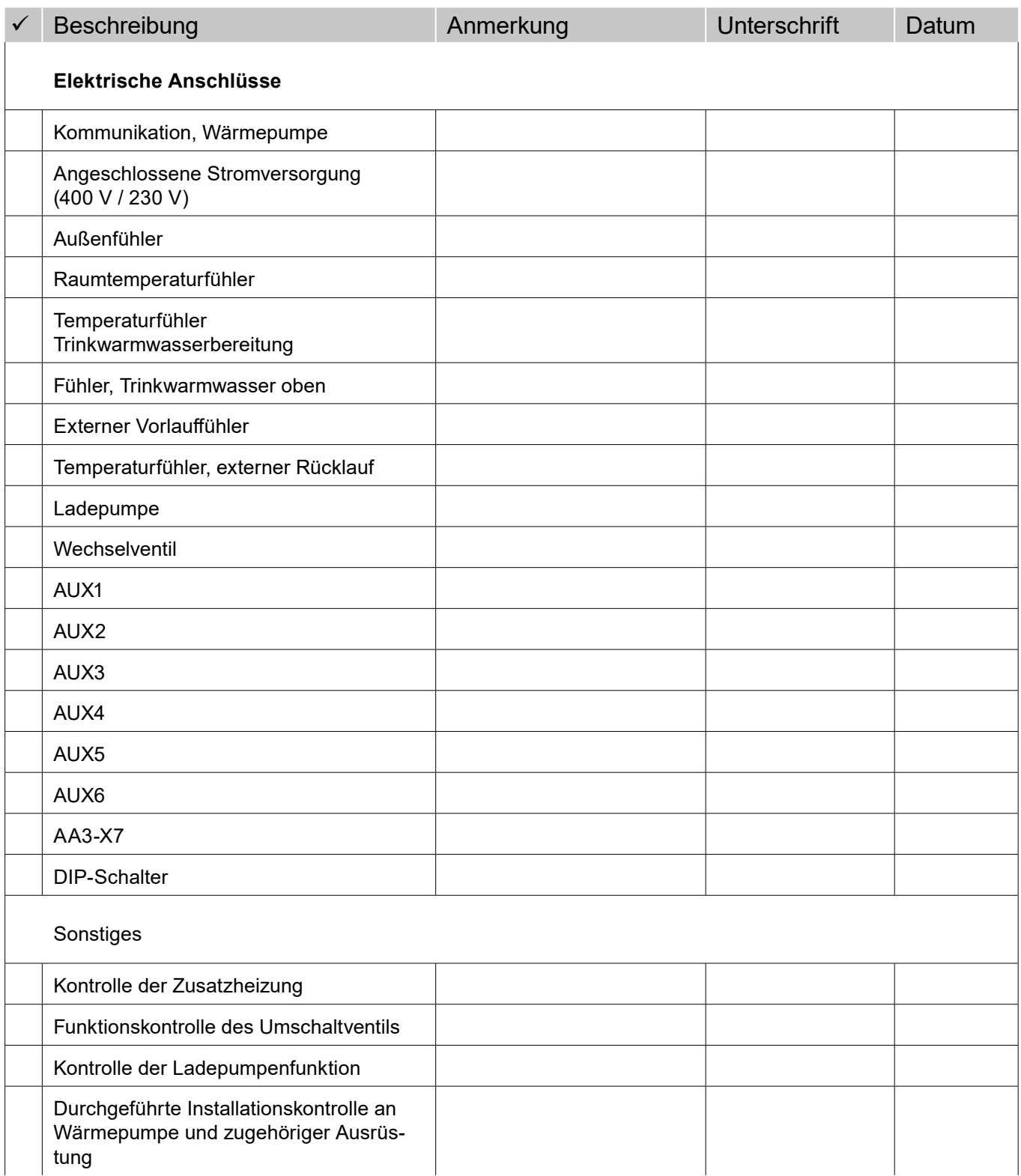

# DE

a sa ta

ait-deutschland GmbH Industriestraße 3 D-95359 Kasendorf

www.ait-deutschland.eu